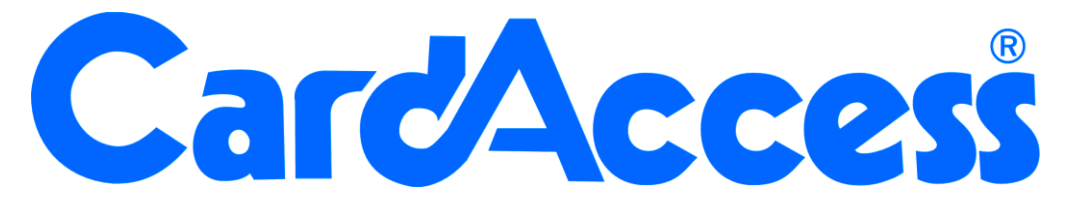

# **Installatie-update handleiding CA3000 Versie 2.11**

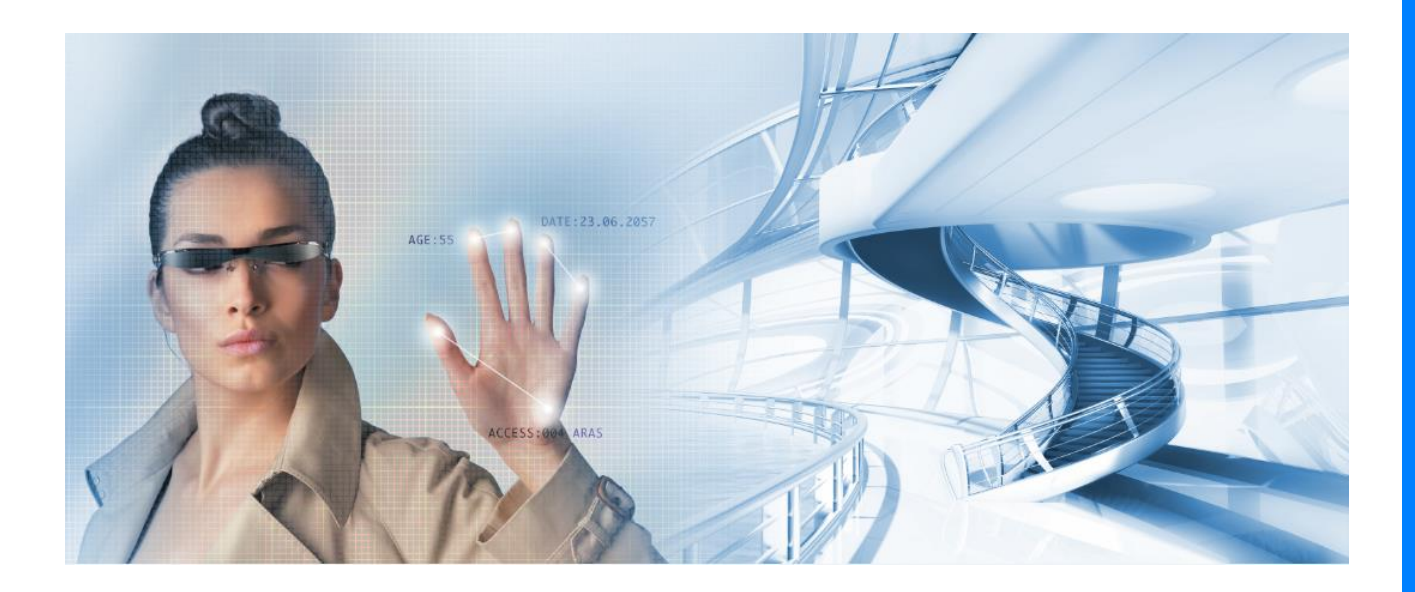

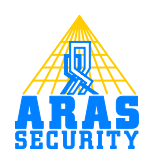

# **Inhoudsopgave**

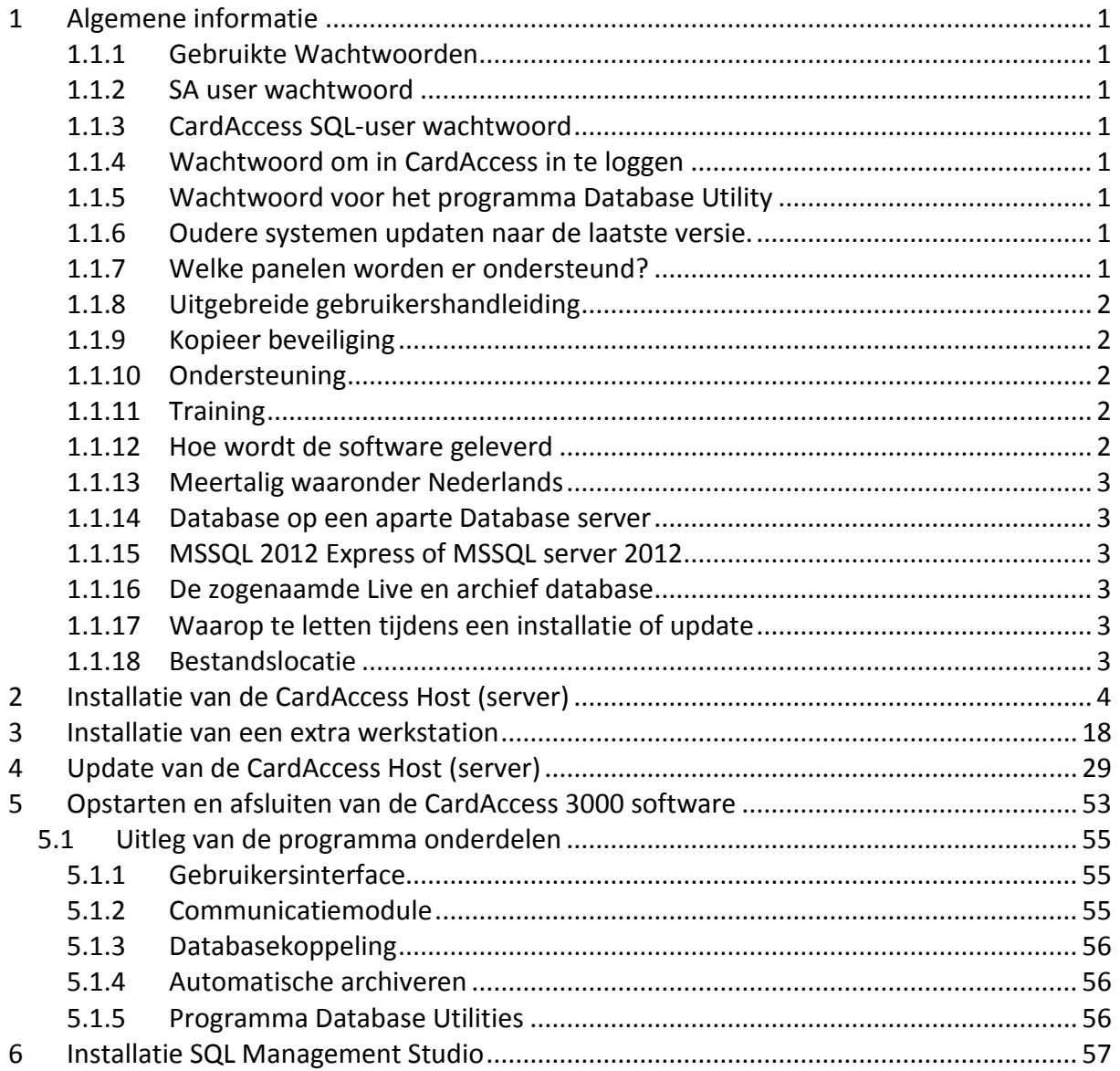

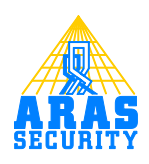

# **Inleiding**

Geachte gebruiker,

Deze handleiding bevat een algemeen gedeelte waarin algemene zaken staan beschreven die van belang zijn voor CardAccess.

Daarnaast beschrijft deze handleiding de volgende 3 zaken:

- Installatie van de CardAccess Host (Server)
- Installatie van een CardAccess werkstation
- Upgrade van de CardAccess Host (Server)

Mochten er tijdens de installatie of update vragen zijn bel dan onze helpdesk. Deze zijn te bereiken onder 0900 27274357 op werkdagen van 8:30 tot 12:30 en van 13:00 tot 17:00. Het is ook mogelijk dat een specialist van ARAS Security de installatie of update uitvoert. Informeer bij uw installateur naar de mogelijkheden.

# <span id="page-5-0"></span>**1 Algemene informatie**

# <span id="page-5-1"></span>*1.1.1 Gebruikte Wachtwoorden*

CardAccess gebruikt een aantal standaard wachtwoorden. Hieronder staan deze standaard wachtwoorden. We kunnen deze wachtwoorden naderhand wijzigen.

# <span id="page-5-2"></span>*1.1.2 SA user wachtwoord*

Tijdens de installatie van MSSQL 2012 Express zal het wachtwoord van de zogenaamde SA (System Administrator) ingesteld worden door CardAccess. De SA user is de hoofd user van het SQL 2012 platform.

Naam van deze SA user is **sa** Password van deze SA user is **Cic!23456789**

# <span id="page-5-3"></span>*1.1.3 CardAccess SQL-user wachtwoord*

Naast de hoofd user zal er tijdens de installatie of bij een update door CardAccess een standaard gebruiker (user) aangemaakt worden genaamd cic. Het wachtwoord van deze cic gebruiker is standaard **Cic!23456789**. Dit wachtwoord wordt door het CardAccess programma gebruikt om in te loggen op de database.

Naam van deze cic user is **cic** Password van deze cic user is **Cic!23456789**

## **LET OP!**

De default language van de SQL login "cic" moet op "English" staan.

# <span id="page-5-4"></span>*1.1.4 Wachtwoord om in CardAccess in te loggen*

CardAccess maakt een standaard wachtwoord aan om in de CA3000 software in te kunnen loggen.

Naam van de standaard CA3000 gebruiker is **Admin** (met een hoofdletter A) Password van deze standaard CA3000 gebruiker **q** (kleine letter q)

## <span id="page-5-5"></span>*1.1.5 Wachtwoord voor het programma Database Utility*

Het standaard wachtwoord van het programma genaamd CardAccess Database Utilities is **pr1532**

## <span id="page-5-6"></span>*1.1.6 Oudere systemen updaten naar de laatste versie.*

Het mooie van CardAccess is dat u altijd kunt opwaarderen naar de laatste versie en indien u een Service Level Agreement (SLA) heeft afgesloten zijn deze updates ook nog eens gratis. Hierdoor blijft u systeem altijd up to date en groeit het systeem met uw wensen mee. Qua functionaliteit verschillen de oude en de nieuwe pakketten op een aantal punten. De gebruikers interface blijft nagenoeg gelijk waardoor gebruikers niet opnieuw opgeleid dienen te worden. Omdat de opbouw van de software nagenoeg gelijk blijft is het tevens mogelijk om op eenvoudige wijze een update toe te passen. Het is ook mogelijk oudere versies van de CA3000 software op te waarderen. Zelfs de hele oude software versies genaamd CA195, CA295 en de CA495 zijn op te waarderen naar deze laatste CA3000 versie. Indien u nog over een CA195, CA295 of een CA495 beschikt en u wil deze opwaarderen naar de laatste CA3000 versie dan kunt u contact met ARAS opnemen. Zij kunnen u hiermee verder helpen.

## <span id="page-5-7"></span>*1.1.7 Welke panelen worden er ondersteund?*

De software is geschikt voor het aansturen van de volgende panelen:

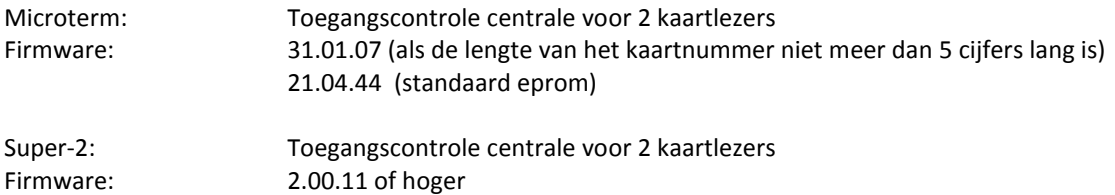

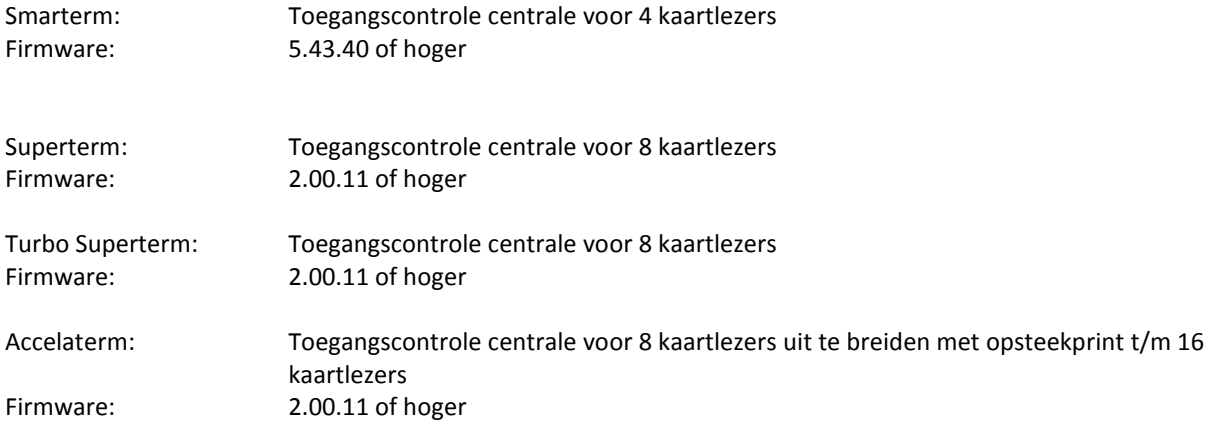

Voor verdere specificaties verwijzen wij u door naar het document 'Systeemeisen'.

De CardAccess 3000 software is verkrijgbaar in verschillende uitvoeringen. De verschillen zitten hem in het aantal gebruikers die de software gelijktijdig kunnen openen, het aantal kaarthouders, het aantal panelen en het aantal extra werkstations die je erop aan kunt sluiten.

# <span id="page-6-0"></span>*1.1.8 Uitgebreide gebruikershandleiding*

Naast de installatie- en update handleiding is er ook een uitgebreide gebruikershandleiding De installatie handleidingen geven voldoende informatie om een CardAccess systeem te installeren. De uitgebreide gebruikers handleiding gaat echter veel dieper in op de software en het is dan ook zeer zinvol deze uitgebreide gebruikers handleiding door te nemen. Dan pas kent u de mogelijkheden van CardAccess zodat u alles uit uw systeem kunt halen. De uitgebreide gebruikers handleiding bevindt zich op de USB-stick.

## **TIP!**

Bent u bezig met de in bedrijf stelling van een nieuw systeem dan is het verstandig na de installatieprocedure de Quick Start handleiding te gebruiken voor verdere in bedrijf stelling. Deze Quick Start handleiding bevindt zich op de USB-stick en legt u stap voor stap uit hoe u het toegangscontrolesysteem zo snel mogelijk in bedrijf stelt.

## <span id="page-6-1"></span>*1.1.9 Kopieer beveiliging*

Kopieer beveiliging in de vorm van een USB key of softwarematige licentie Alle software wordt uitsluitend geleverd op USB-stick. Daarnaast is er een USB dongel vereist of een software matige licentie key. Dit is een software kopieer beveiliging.

# <span id="page-6-2"></span>*1.1.10 Ondersteuning*

Voor telefonische ondersteuning en gratis updates van de software is een Service Level Agreement (SLA) verkrijgbaar. Informatie hierover kunt u verkrijgen via [www.aras.nl](http://www.aras.nl/)

# <span id="page-6-3"></span>*1.1.11 Training*

Het is mogelijk een zogenaamde hands-on training te volgen in een speciaal ingerichte trainingsruimte bij ARAS Security B.V. in Drunen. Informatie hierover kunt u verkrijgen via [www.aras.nl](http://www.aras.nl/) of via de CardAccess helpdesk op 0900 27274357.

## <span id="page-6-4"></span>*1.1.12 Hoe wordt de software geleverd*

De CardAccess software wordt geleverd in een klein doosje. Dit doosje bevat de volgende onderdelen:

- USB Stick met het CA3000 programma plus alle handleidingen
- Indien u een CardAccess versie heeft besteld die gebruik maakt van een softwarematige licentie dan staat deze licentiekey tevens op de USB Stick in de folder Licentie
- Indien u een CardAccess versie heeft besteld die gebruik maakt van een hardware matige licentiekey dan heeft u een extra USB donkerkleurige dongel ontvangen

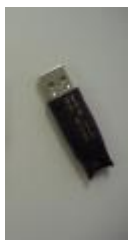

# <span id="page-7-0"></span>*1.1.13Meertalig waaronder Nederlands*

De software is meertalig, wat betekent dat uit verschillende talen kan worden gekozen, waaronder natuurlijk ook Nederlands (Dutch). Alle onderdelen in de software (menukeuzes e.d.) worden hierop aangepast.

## <span id="page-7-1"></span>*1.1.14Database op een aparte Database server*

Indien u de database op een aparte database server wilt plaatsen dient u hiervoor de Database installatie te gebruiken die zich op de USB-stick bevindt. De CA3000 software kunt u dan via deze handleiding op de applicatie server installeren.

# <span id="page-7-2"></span>*1.1.15MSSQL 2012 Express of MSSQL server 2012*

Tijdens de installatie kijkt CardAccess3000 of er reeds een SQL-platform aanwezig is zoals bijvoorbeeld MSSQLserver 2012. Indien de software niet op een MSSQL-server 2012 geïnstalleerd wordt weet CardAccess 3000 dat hij MS SQL 2012 Express dient te installeren. MSSQL 2012 Express is de uitgeklede versie van MSSQL-server 2012 en wordt gratis verstrekt. Dit is een software platform waarop een SQL-database van Microsoft kan draaien. CardAccess heeft dit pakket genaamd SQL Express op de USB-stick geplaatst zodat deze tijdens de installatie geïnstalleerd kan worden. MSSQL 2012 Express is een uitgeklede versie van MSSQL-server 2012 en heeft beperkingen.

## **LET OP!**

MSDE of MS SQL 2000 wordt vanaf versie 2.6 niet meer ondersteund

# <span id="page-7-3"></span>*1.1.16De zogenaamde Live en archief database*

Tijdens de installatieprocedure worden er twee databases aangemaakt. De zogenaamde live database en een archief database. Deze laatste database wordt gebruikt om de transacties naartoe te kunnen archiveren. Het archiveren van transacties naar deze archief database gebeurt geheel automatisch. In oudere versies van de CA3000 diende deze databases na de installatie handmatig te worden aangemaakt. Vanaf versie 2.3 is dat niet meer nodig omdat vanaf deze versie de databases tijdens de installatieprocedure automatisch worden aanmaakt. In deze versie zal er automatisch een nieuwe archief database worden aangemaakt als de oude vol is.

# <span id="page-7-4"></span>*1.1.17Waarop te letten tijdens een installatie of update*

- De gebruikte PC/Server dient over een netwerk kaart met een vast IP-adres te beschikken.
- Het is verstandig ervoor te zorgen dat de pc of server waarop de software gaat draaien over een naam beschikt die geen rare tekens bevat.
- Indien u de CA3000 software wilt installeren dient u over lokale administrator rechten te beschikken.
- Het is noodzakelijk de virusscanner en de firewall te deactiveren alvorens je met de installatie begint.
- Op de PC/Server van CardAccess dient het DNS-adres te zijn ingevuld.

# <span id="page-7-5"></span>*1.1.18Bestandslocatie*

Het is mogelijk om tijdens de installatieprocedure de software te installeren op een andere locatie dan de standaard locatie C:\Program Files\CardAccess3000. Dit kunt u tijdens de installatie procedure aangeven. De databases dienen echter op "C:\Program Files\CardAccess3000\Database" te staan anders zullen er geen nieuwe archief databases door het systeem worden aangemaakt als de oude vol zijn. Wilt u de databases op een andere locatie zetten dan adviseren wij u van tevoren handmatig een aantal archief databases aan te maken op deze locatie zodat ze indien de oude archief database vol is, handmatig kunnen worden gekoppeld via de CardAccess3000 software. Indien u gebruik maakt van een MS SQL 2012 server geldt hetzelfde, de databases dienen te staan in: **"C:\Program Files\CardAccess3000\Database"**

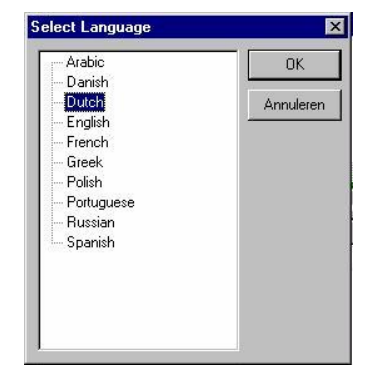

# <span id="page-8-0"></span>**2 Installatie van de CardAccess Host (server)**

Onderstaande installatie is uitgevoerd op een Windows 8.1 64bit PC.

#### **Stap 1**

Plaats de USB-stick in de PC/Server speler. Het installatieprogramma start nu automatisch op. Indien dit niet het geval is kan de installatie ook handmatig worden opgestart door via de Windows verkenner de folder Bin te openen en het "Launch.exe" programma te starten.

Het volgende scherm verschijnt.

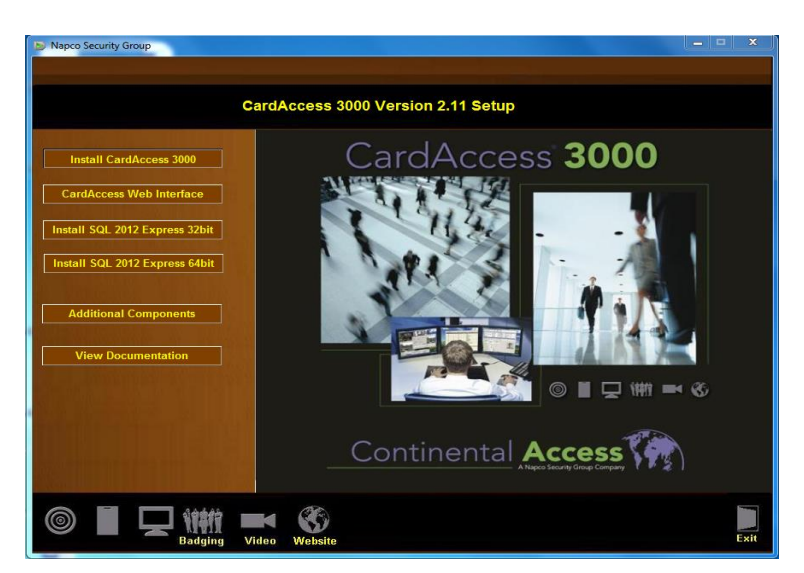

Selecteer de eerste optie 'Install CardAccess 3000'.

Het volgende scherm verschijnt voor het installeren van o.a. Microsoft Visual C++ en Microsoft .NET Framework 4.0 Full.

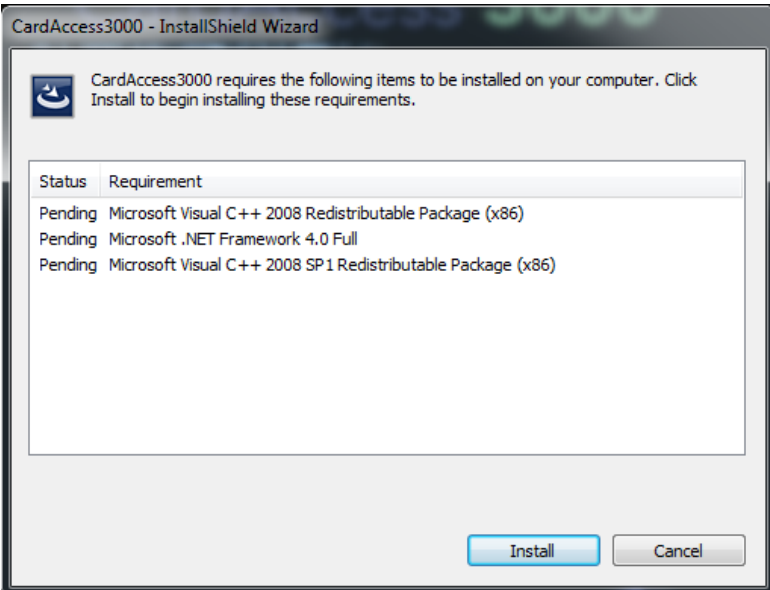

Klik op de knop ' Install'. Het volgende scherm verschijnt. Dit scherm geeft aan dat er een aantal Microsoft programma's worden geinstalleerd. Als één van deze programma's reeds op de PC/Server aanwezig is slaat hij deze over. Als alle programma's reeds aanwezig zijn slaat hij de gehele stap over.

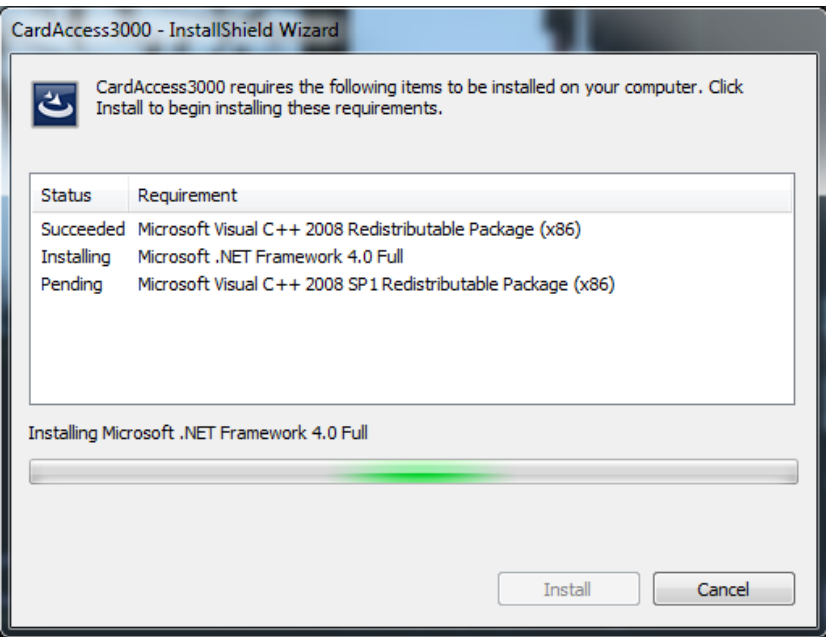

De installatie van deze programma's kan even duren maar na verloop van tijd verschijnt een volgend scherm. Het kan voorkomen dat CardAccess met onderstaande melding vraagt om tijdens de installatie procedure de PC/Server een keer te herstarten. Indien gevraagd wordt doe dit dan en start de gehele installatie procedure dan opnieuw op.

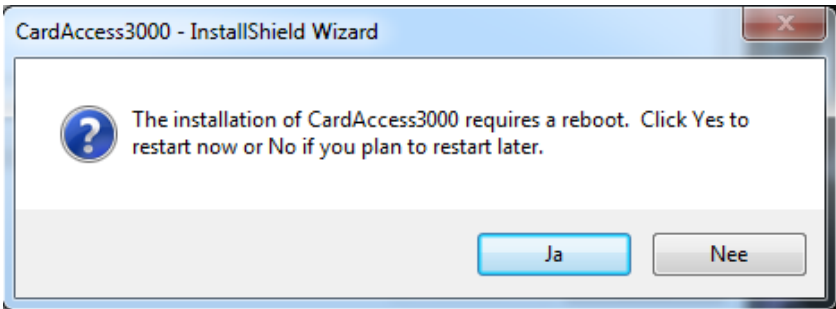

Uitendelijk verschijnt onderstaand scherm.

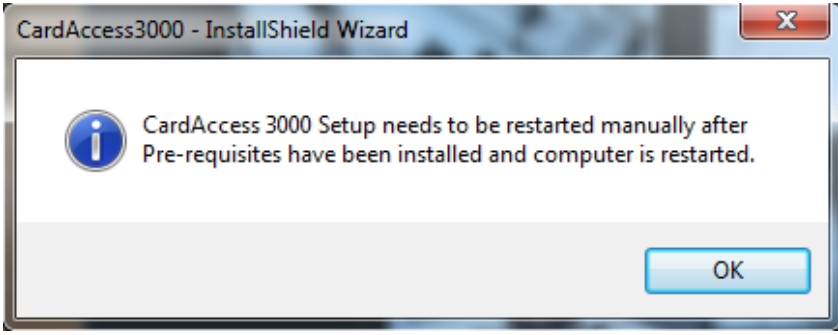

Klik op ok en de installatie zal zich voortzetten en het onderstaande scherm verschijnt.

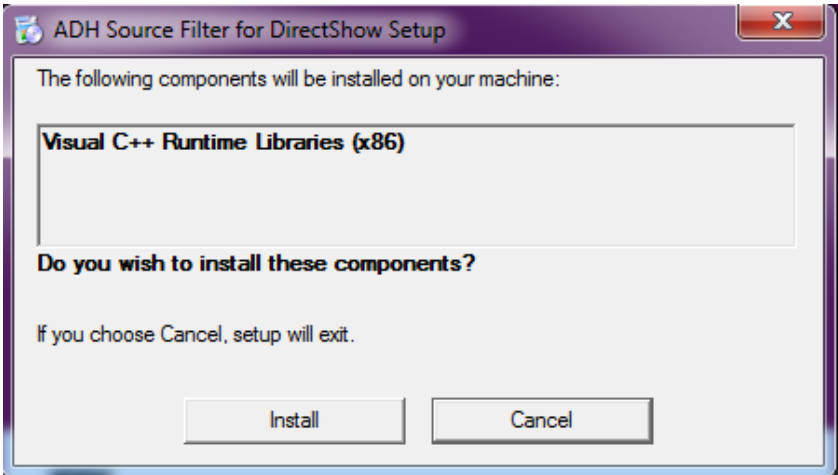

Klik op 'Install'. En het onderstaande scherm verschijnt.

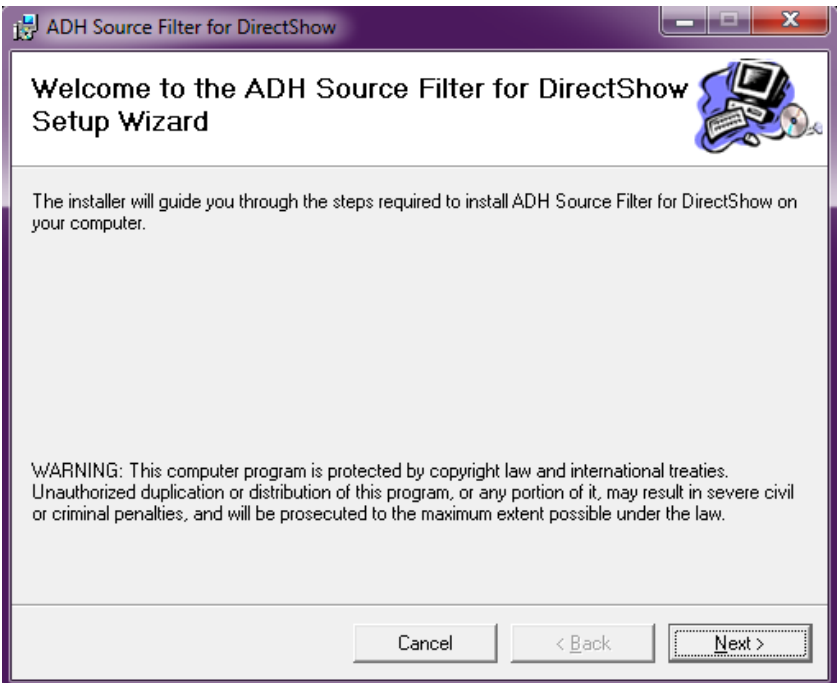

Klik op de knop 'Next'. Het volgende scherm verschijnt.

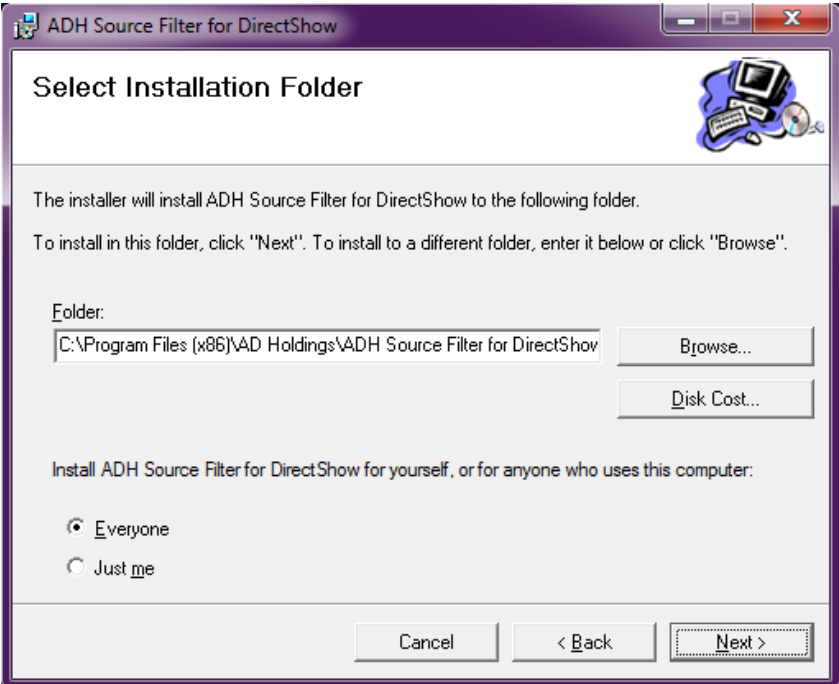

Klik op de knop'Next'. Het volgende scherm verschijnt.

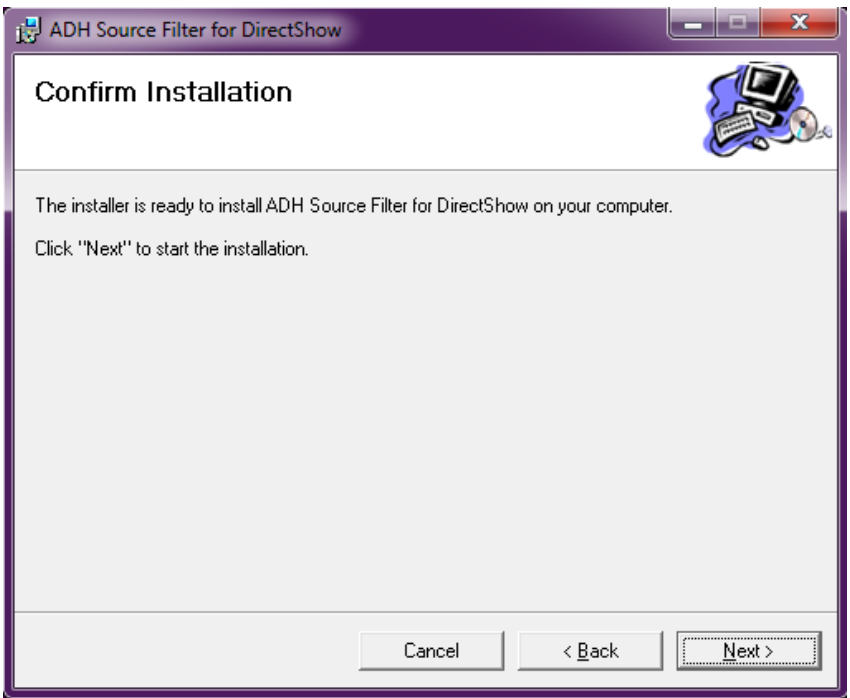

Klik op de knop 'Next'. Het volgende scherm verschijnt.

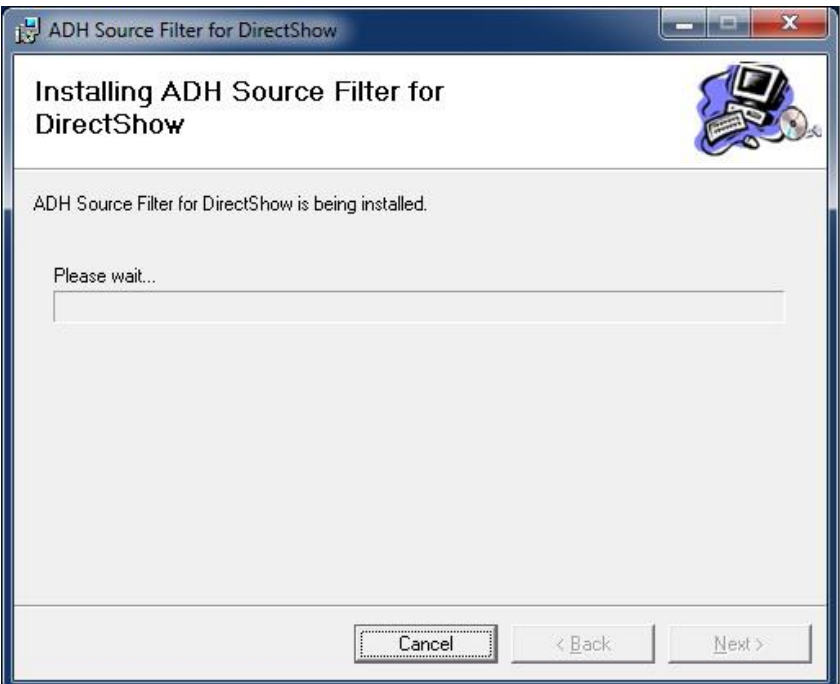

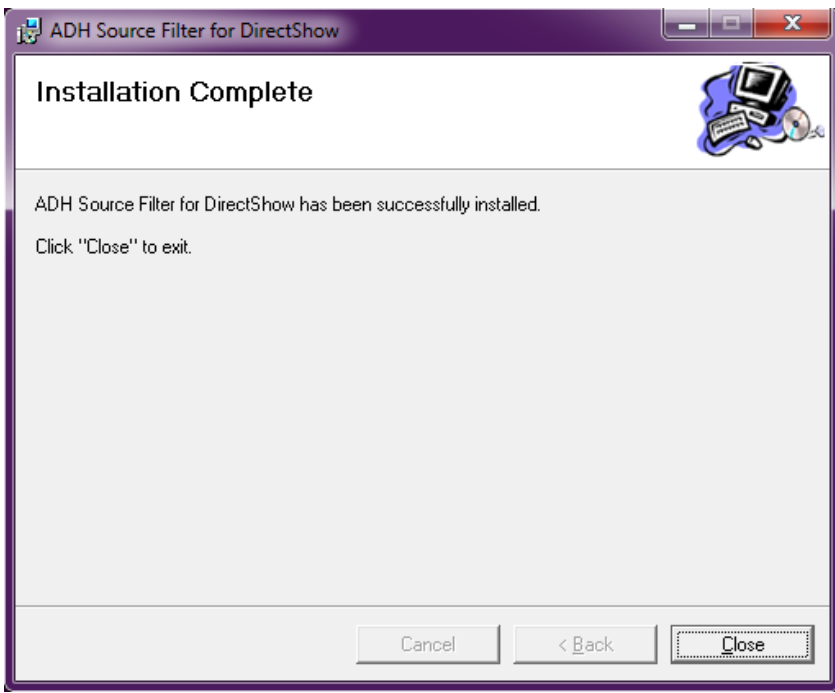

Klik op de knop 'Close'. Het volgende scherm verschijnt.

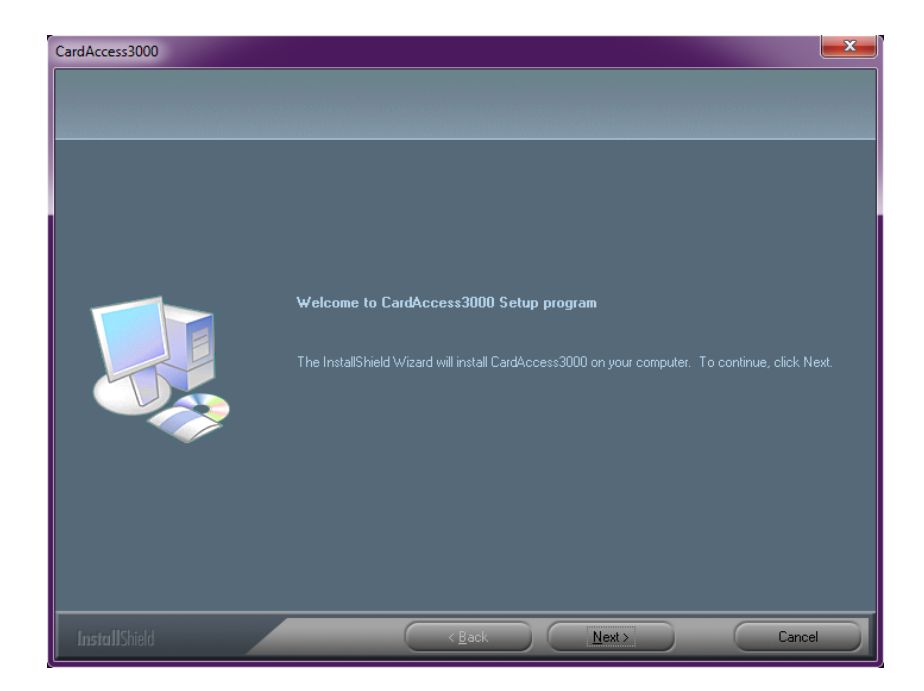

Klik op de knop'Next'. Het volgende scherm verschijnt.

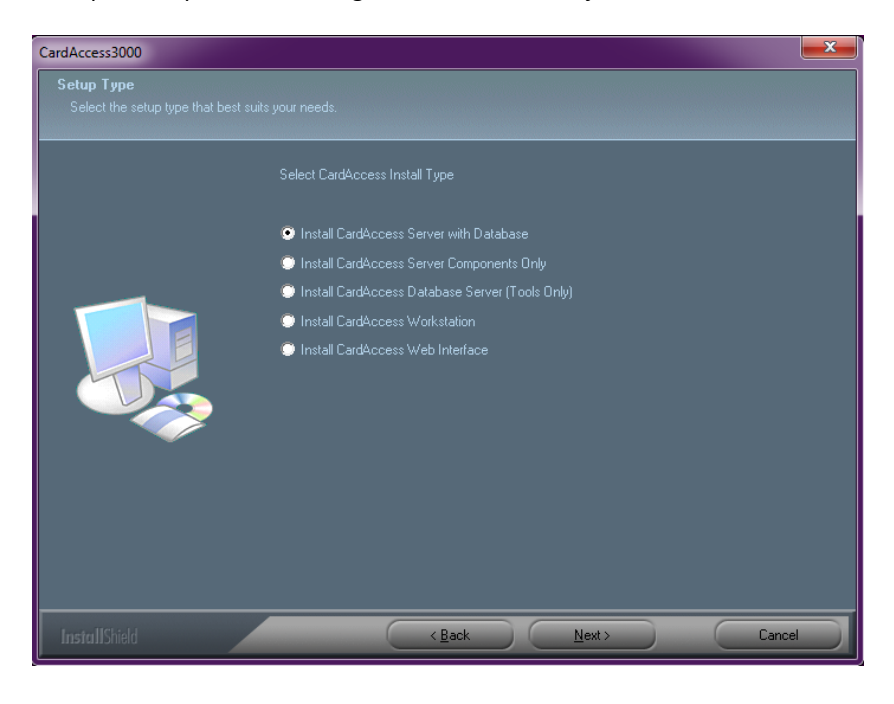

#### **Uitleg keuzeopties**

#### Install CardAccess Server with Database

Met de optie "Install CardAccess Server with Database" installeert u de GUI (Grafische User Interface. Dit is het scherm waarmee de gebruiker werkt). Naast de GUI wordt de communicatie driver geïnstalleerd en worden de databases aangemaakt. Elk systeem dient over tenminste één CardAccess server te beschikken. Het kan echter zo zijn dat de databases op een aparte server moeten komen te staan. Indien dit het geval is kies dan de optie hieronder.

#### Install CardAccess Server Components Only

Met de optie "Install CardAccess Server Components Only" installeert u de GUI (Grafische User Interface) en de communicatie driver. Bij deze keuze gaan we ervan uit dat de databases op een andere server komen te staan. Om deze databases op een andere server aan te kunnen maken dien je eerst de Tools map op deze server te installeren. Dit doet u met de stap hieronder.

#### Install CardAccess Database Server (Tools Only)

Met de optie "Install CardAccess Database Server (Tools Only)" bent u in staat de databases op een aparte MSSQL 2008 R2 server te plaatsen.

Als zowel de GUI en de databases op een MSSQL 2008 R2 server moeten komen te staan dan dient u te kiezen voor de eerste optie.

#### Install CardAccess Workstation

Met de optie "Install CardAccess Workstation" installeert u een los werkstation welke verbinding gaat maken op basis van IP met een database die ergens anders staat.

#### Install CardAccess Web Interface

Met de optie "Install CardAccess Web Interface" installeert u een losse Web Interface waarmee het mogelijk wordt om met een web cliënt via een Internet browser op te starten.

Om de PC-Server te installeren kiezen we de optie "Install CardAccess Server with Database". Klik daarna op ´Next´. Het volgende scherm verschijnt:

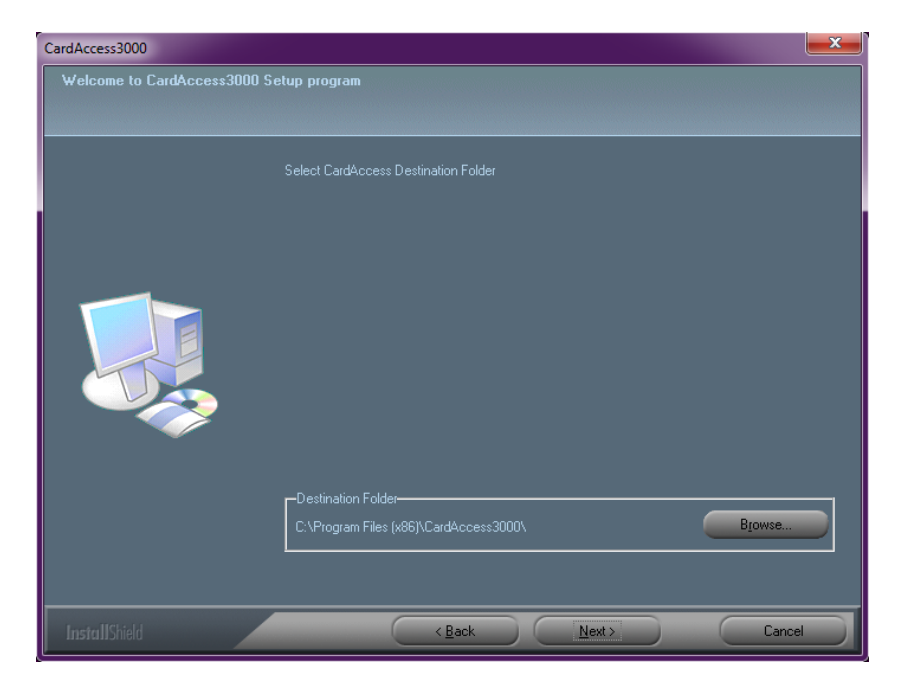

Eventueel kan met de knop "Browse" een andere locatie worden geselecteerd. Dit adviseren we echter niet te doen omdat archief databases dan niet meer automatisch worden aangemaakt. Zie hiervoor de LET OP alinea's in het begin van dit hoofdstuk.

Selecteer de juiste locatie en klik op "Next>". Het volgende scherm verschijnt:

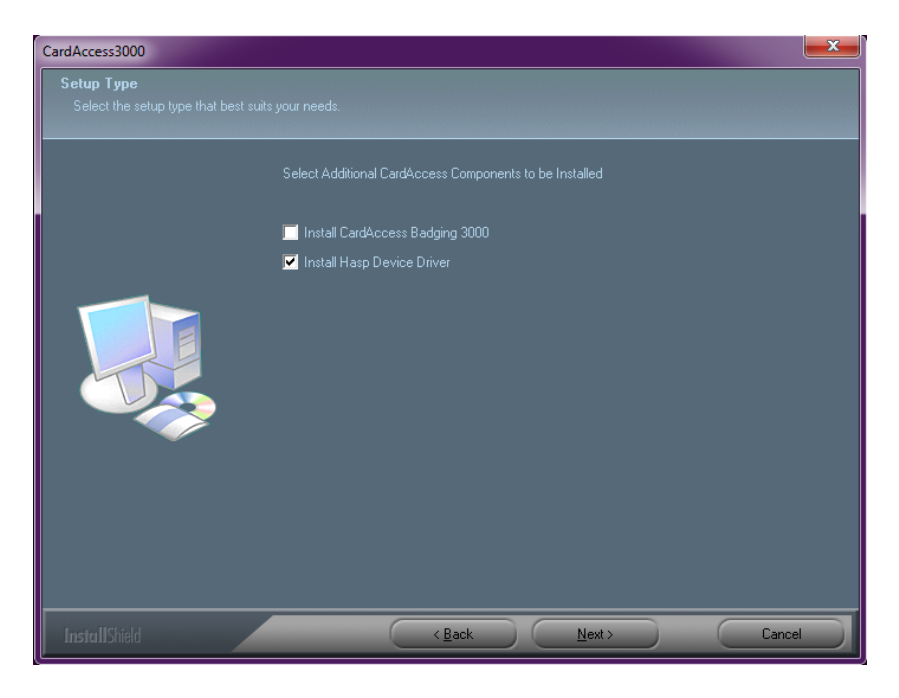

Normaal gesproken selecteren we hier alleen de optie "Install HASP Device Driver".

Indien we gebruik maken van de CardAccess Badging 3000 module dan selecteren we ook deze opties. Deze module zorgt ervoor dat je via de CA3000 software kaart lay-outs kunt ontwerpen en via een speciale printer kaarthouder met deze lay-out kunt afdrukken.

Voor de CardAccess Badging 3000 module is een extra licentie vereist.

Maak de juiste keuze en klik op "Next>". Het volgende scherm verschijnt:

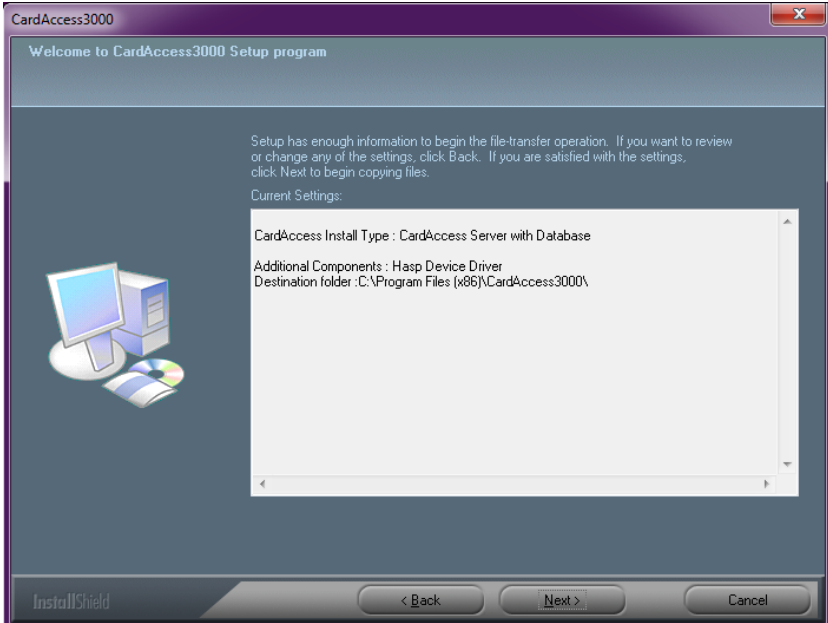

Lees dit scherm aandachtig door en klik op "Next>".

Het volgende scherm verschijnt ten teken dat de installatieprocedure wordt vervolgt.

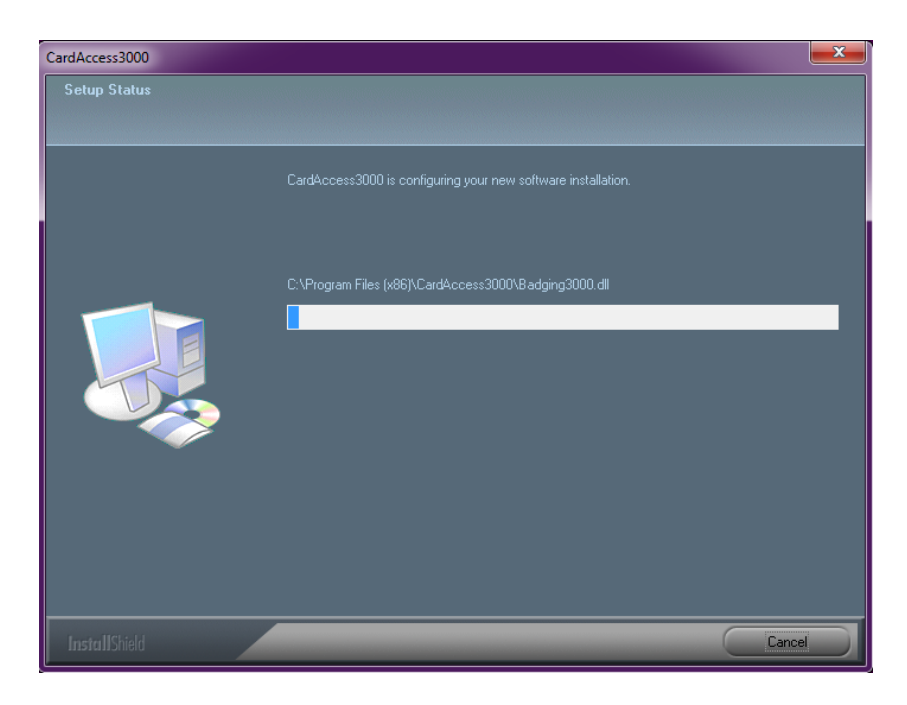

Tijdens de installatieprocedure zullen er een aantal zaken automatisch geïnstalleerd worden waaronder een aantal Microsoft programma's. Dit kan enkele minuten duren. Na verloop van tijd verschijnen de volgende schermen.

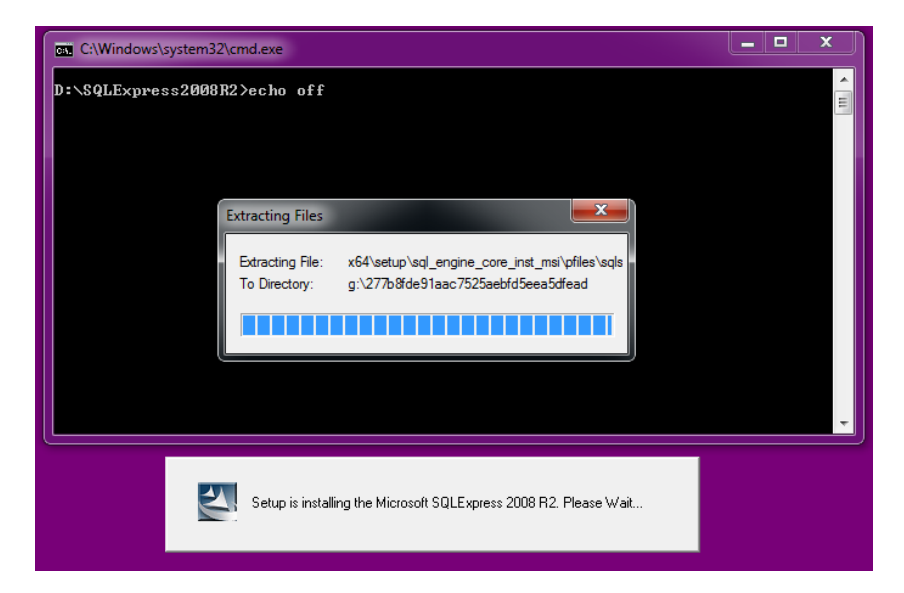

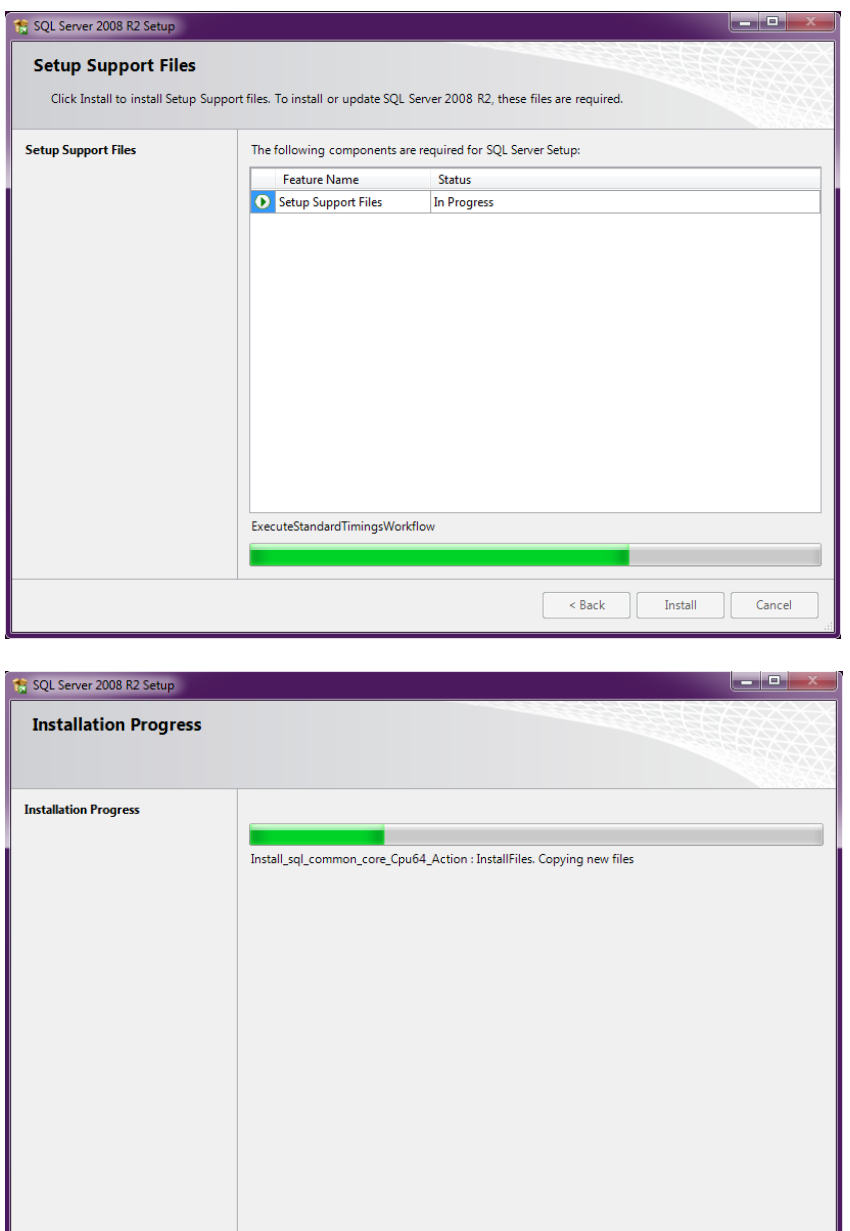

Dit scherm geeft aan dat de installatie van MSSQL 2012 Express is gestart.

Na zo´n 10 minuten is hij klaar met de installatie van MSSQL 2012 Express.

#### **LET OP!!**

Indien MS SQL 2012 Express niet wordt geïnstalleerd kan het zijn dat er reeds een MS SQL platform aanwezig is. Het is altijd mogelijk MSSQL 2012 Express apart of naderhand te installeren. Via het bruine begin scherm is via optie 3/4 "Install SQL 2012 Express 32bit/64bit" de MSSQL 2012 Express software apart te installeren.

 $Next >$ 

Cancel

Help

Nadat de MSSQL 2012 Express geïnstalleerd is worden er automatisch twee databases aangemaakt. De zogenaamde Live database voor de configuratie data en een Archief database voor transacties in op te kunnen slaan. Het volgende scherm geeft aan dat deze databases worden aangemaakt.

E Setup is Creating new/update existing CardAccess database. Please Wait...

Als het systeem de zogenaamde 'Live database' en de zogenaamde 'Archive database' heeft aangemaakt verschijnt het volgende scherm:

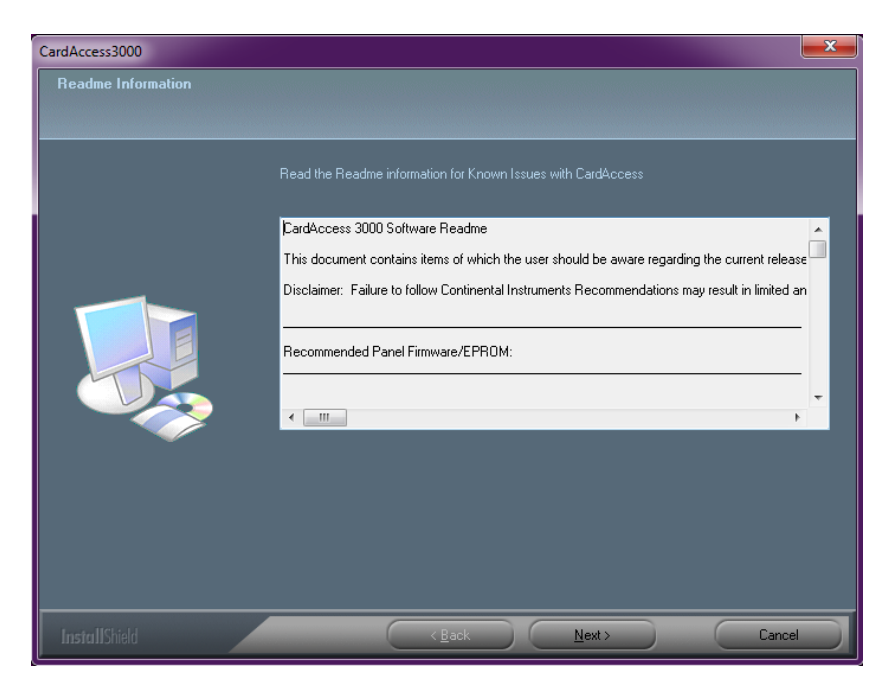

Lees dit scherm door en klik op "Next>". Het volgende scherm verschijnt:

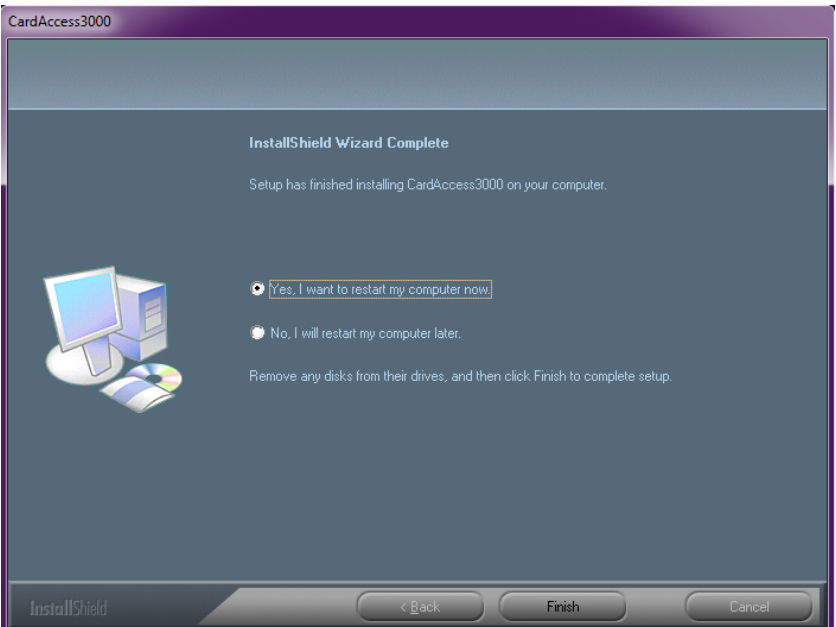

Dit scherm geeft aan dat de installatie voltooid is. Als u op "Finish" klikt wordt de PC/server herstart. Indien de PC-Server opnieuw is opgestart verschijnt het volgende scherm:

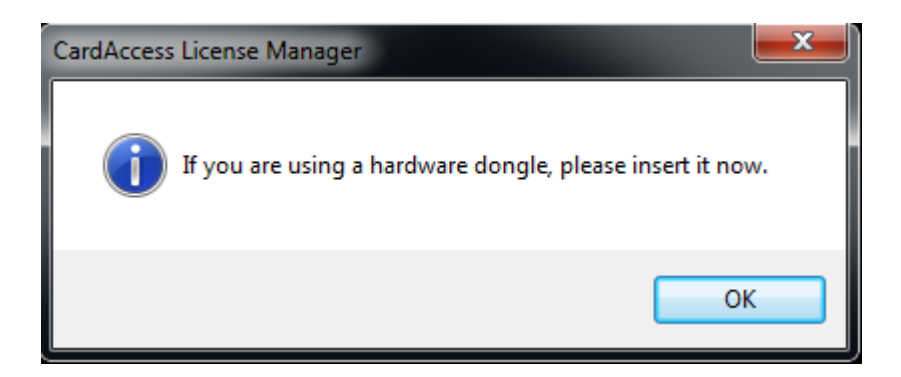

Dit scherm geeft aan dat u de USB dongel dient te plaatsen. Indien de USB dongel in het begin van de installatie reeds in de PC-Server heeft geplaatst of als je een software matige licentie heeft dan verschijnt dit scherm niet en verschijnt direct het volgende scherm. Dit scherm toond de CardAccess licentie manager. Indien dit scherm niet vanzelf verschijnt kunt u dit scherm opstarten via het Start  $\rightarrow$  Alle programma's  $\rightarrow$  CardAccess 3000.

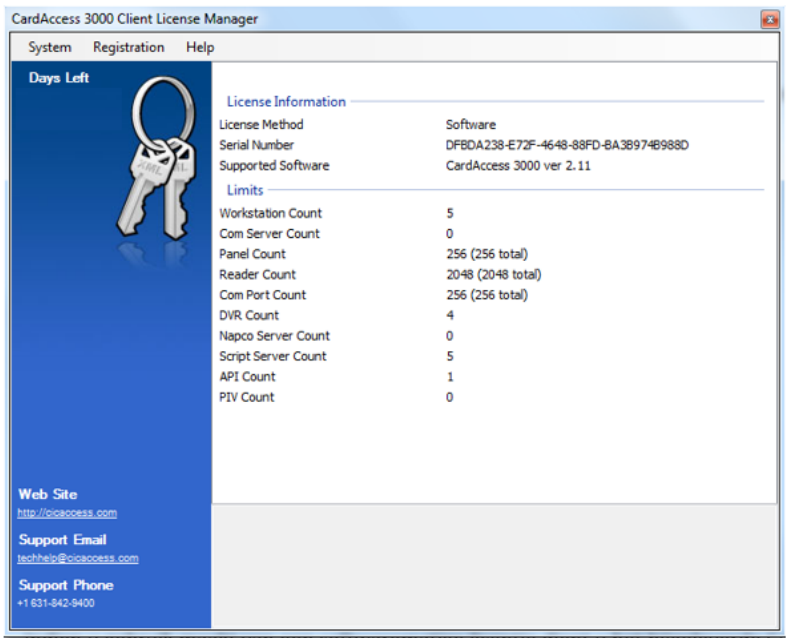

Indien u gebruik maakt van een softwarematige licentie dient u het bijgeleverde CardAccess.lic bestand op het bureaublad te plaatsen. Daarna kunt u via het hoofdmenu Systeem de optie 'Import License' kiezen.

## **Let op:**

Voor het activeren van de licentie, kan het zijn dat de pc of server eventueel even uit het domein gehaald dient te worden.

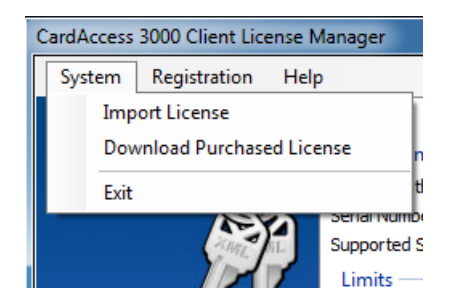

Kies vervolgens het CardAccess.lic bestand en klik op 'Openen'.

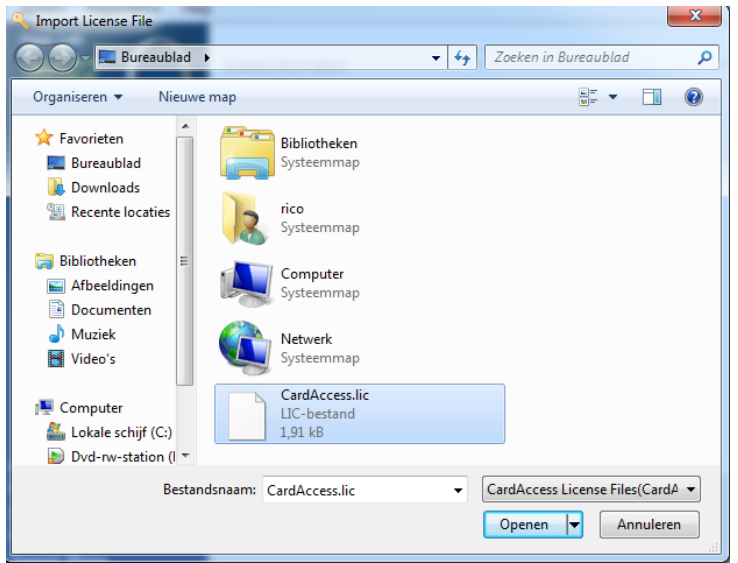

Als het goed is verschijnen de licentie gegevens nu in beeld zoals het volgende scherm aangeeft.

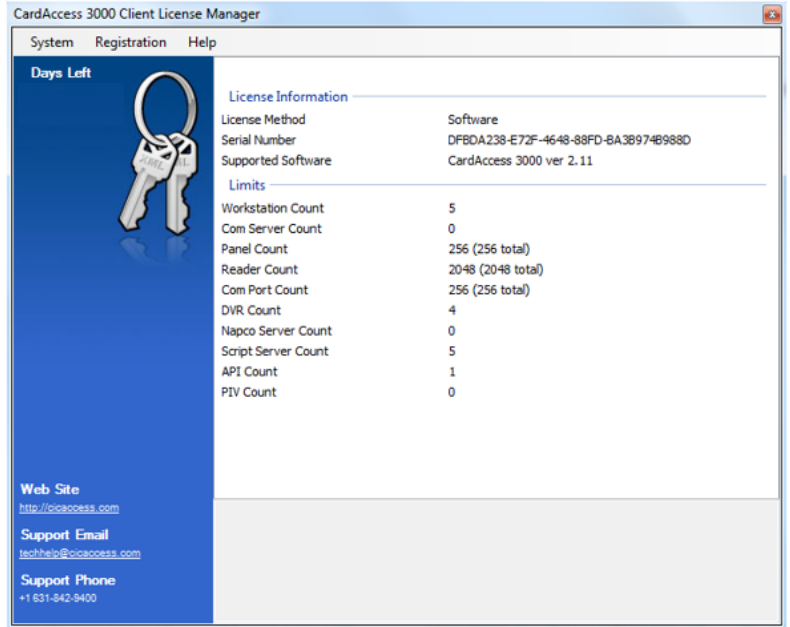

Dit scherm toont de gegevens van de licentie.

Dit scherm kan achteraf worden geopend via **Start Alle programma's CardAccess 3000 CardAccess Licence manager.**

Activeer nu de licentie door te klikken op "Registration" submenu "Activate Software License".

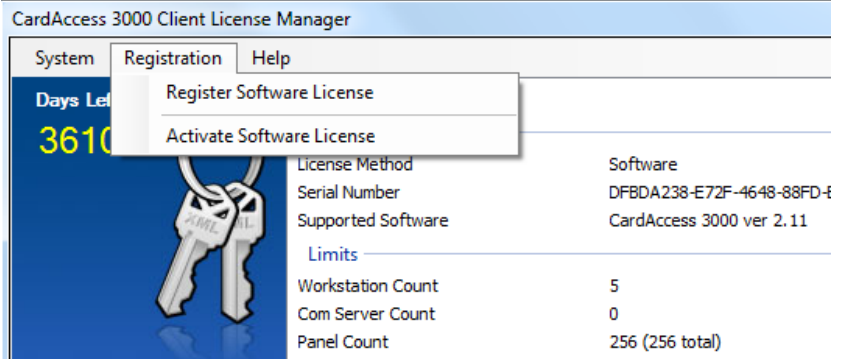

Het kleine scherm wat nu verschijnt geeft aan of de licentie succesvol is geactiveerd. Klik op OK.

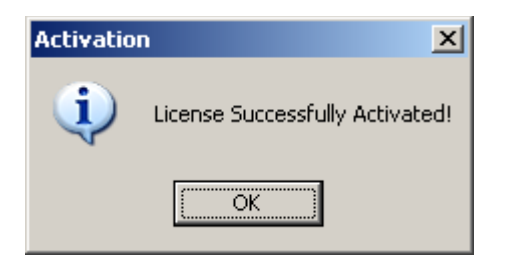

Wacht daarna 10 seconden en sluit dan af via het menu "Systeem" en "Exit". Het kan zo'n 10 seconden duren voordat dit scherm afsluit.

Hierna kan de pc weer terug gezet worden in het domein.

# <span id="page-22-0"></span>**3 Installatie van een extra werkstation**

In dit hoofdstuk wordt uitgelegd hoe we een extra CA3000 werkstation installeren. Tijdens de installatie kun je opgeven hoe de PC/Server heet waarmee je wilt verbinden. Dit is de machine waarop de CardAccess Host server software draait. Dit gaat op basis van het IP-adres. Deze handleiding legt je stap voor stap uit hoe de installatie procedure verloopt. Het is belangrijk dat deze procedure stap voor stap wordt gevolgd.

# **LET OP!**

Indien u gebruik wilt kunnen maken van extra werkstations, is het van belang te controleren of je licentie dit ondersteunt. Het aantal werkstation die de licentie ondersteunt kan gecontroleerd worden via het help scherm van het CA3000 programma (tweede regel).

## **Stap 1**

Plaats de USB-stick in de PC. Het installatieprogramma start nu automatisch op. Indien dit niet het geval is kan de installatie ook handmatig worden opgestart door via de Windows verkenner de folder Bin te openen en het "Launch.exe" programma te starten.

#### **Stap 2**

Het volgende scherm verschijnt:

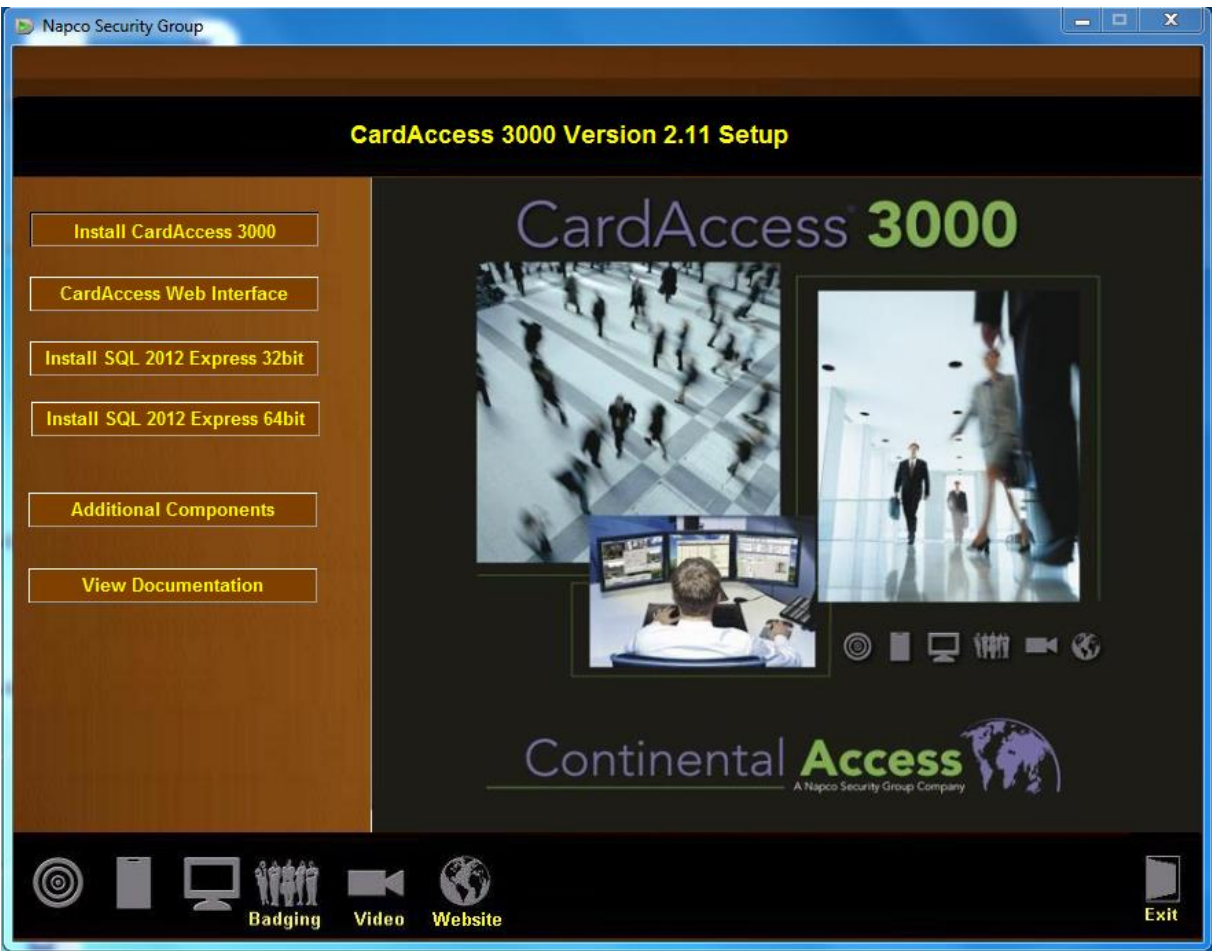

Selecteer de eerste optie 'Install CardAccess 3000'.

Het volgende scherm verschijnt voor het installeren van `Microsoft .NET Framework 4.0 Full`. Indien uw PC-Server reeds is voorzien van deze applicatie dan zal dit scherm niet verschijnen.

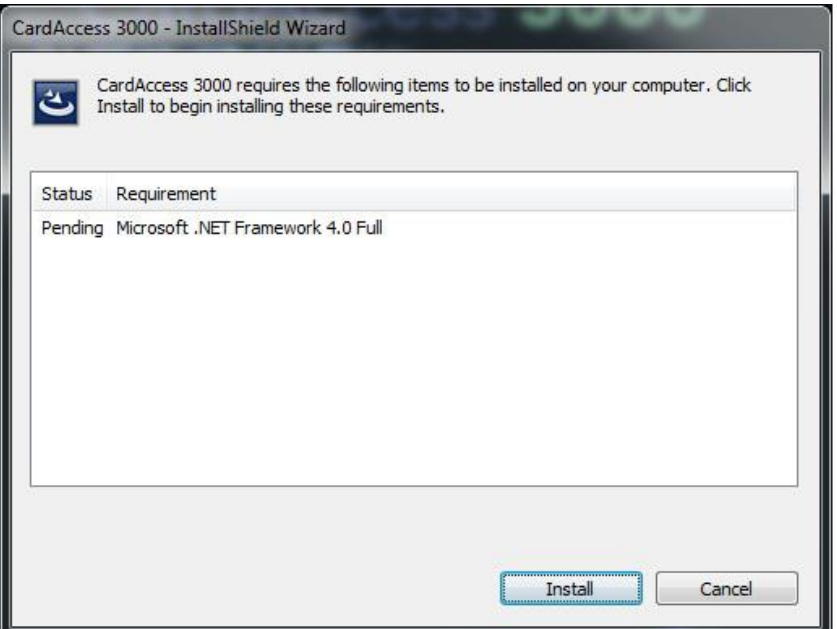

Klik op de knop ' Install'. Het volgende scherm verschijnt. Dit scherm geeft aan dat het Microsoft programma .Net Framework 4.0 wordt geinstalleerd. Als dit programma reeds op de PC/Server aanwezig is slaat de installatie procedure deze stap over.

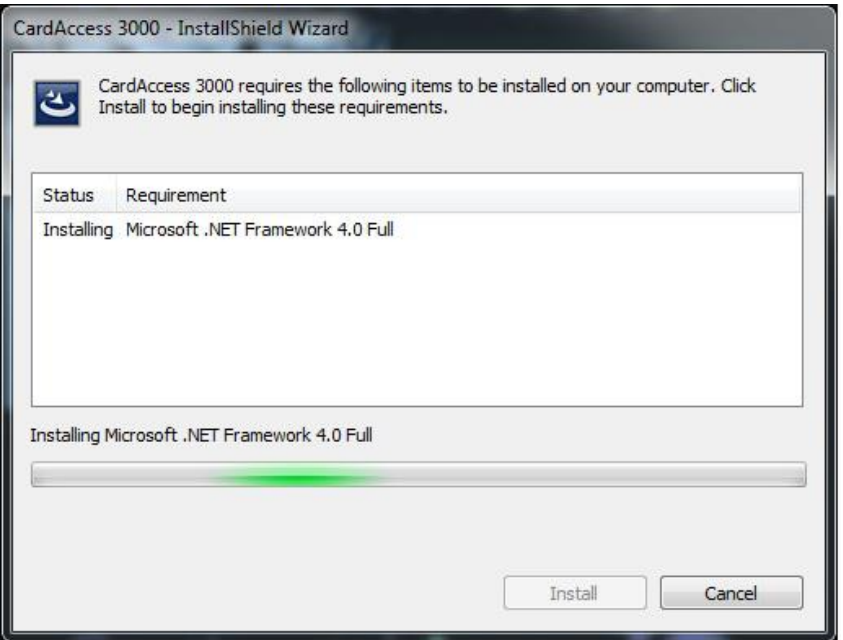

De installatie van .Net Framework 4.0 Full kan even duren maar na verloop van tijd verschijnt het volgende scherm.

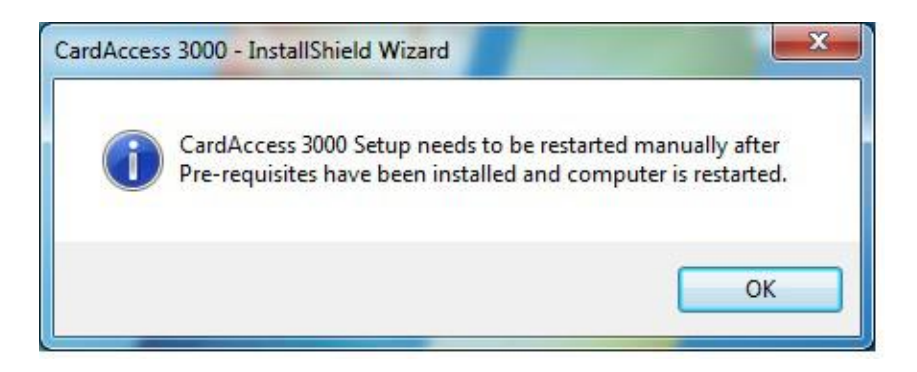

Klik op ok en de installatie zal zich voortzetten en het onderstaande scherm verschijnt.

Het kan voorkomen dat er een melding komt dat de PC opnieuw opgestart dient te worden. Wanneer dit gebeurd is moet stap 2 nogmaals uitgevoerd worden!

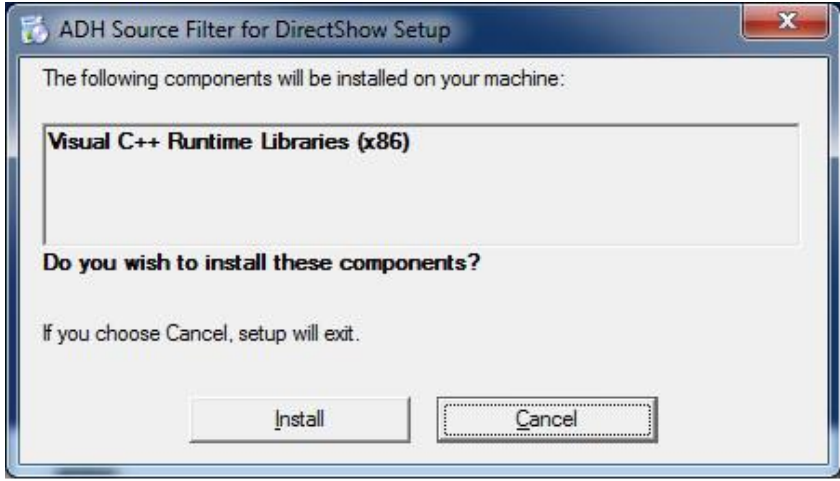

Klik op install. En het onderstaande scherm verschijnt.

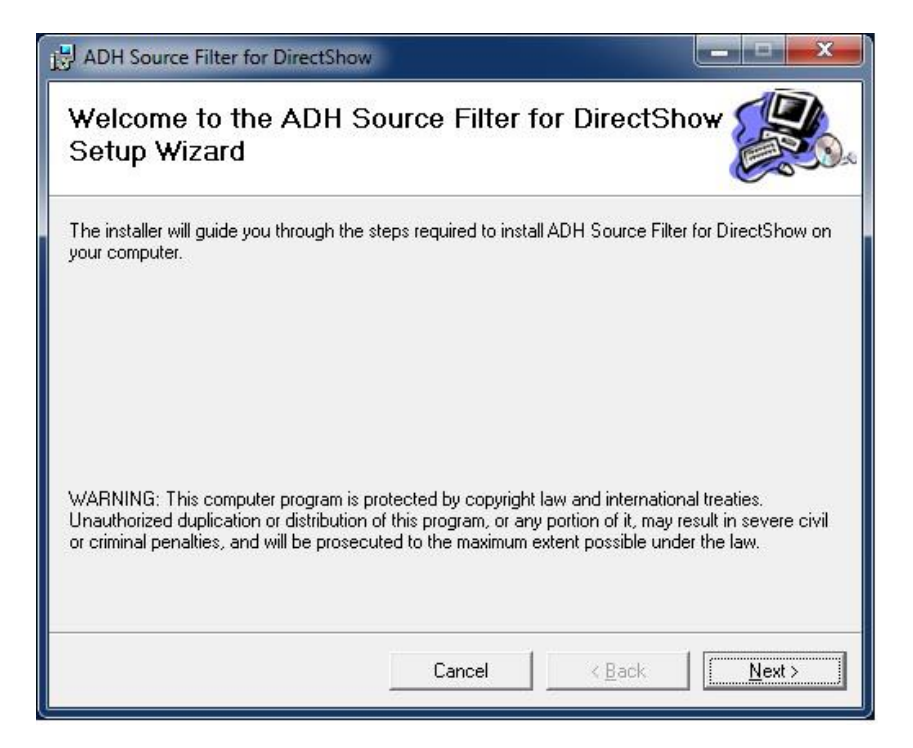

Klik op de knop 'Next'. Het volgende scherm verschijnt.

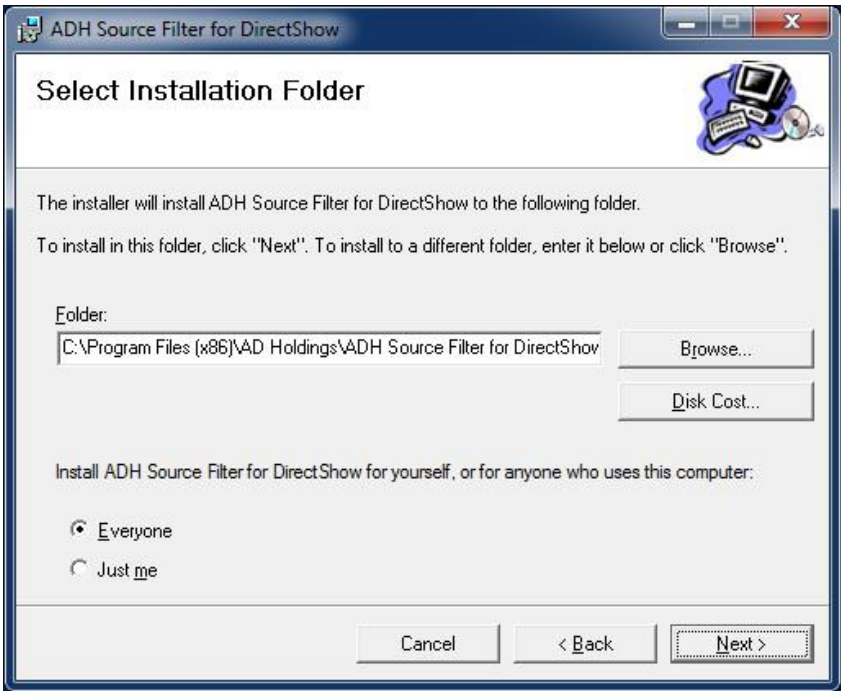

Klik op de knop'Next'. Het volgende scherm verschijnt.

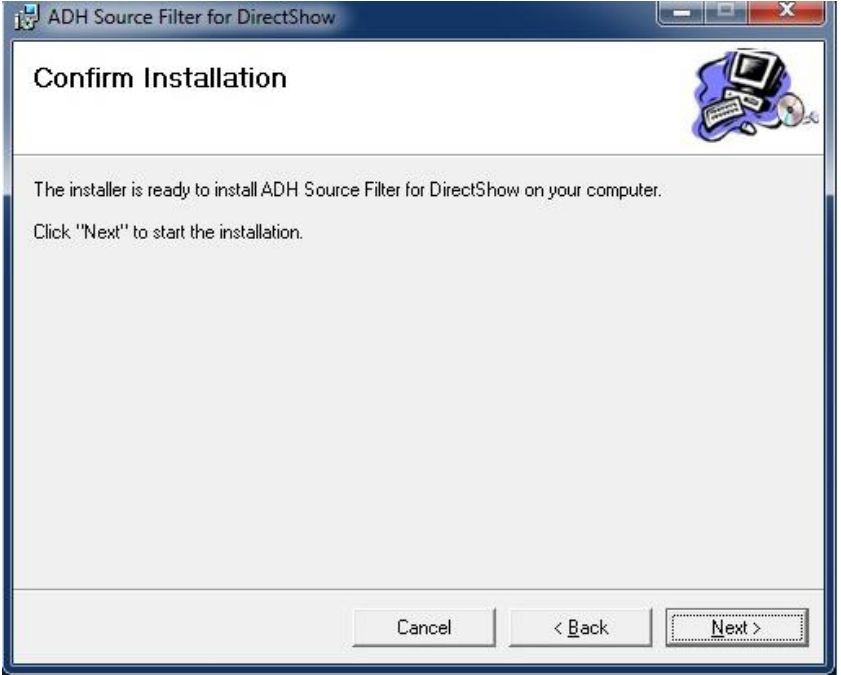

Klik op de knop 'Next'. Het volgende scherm verschijnt.

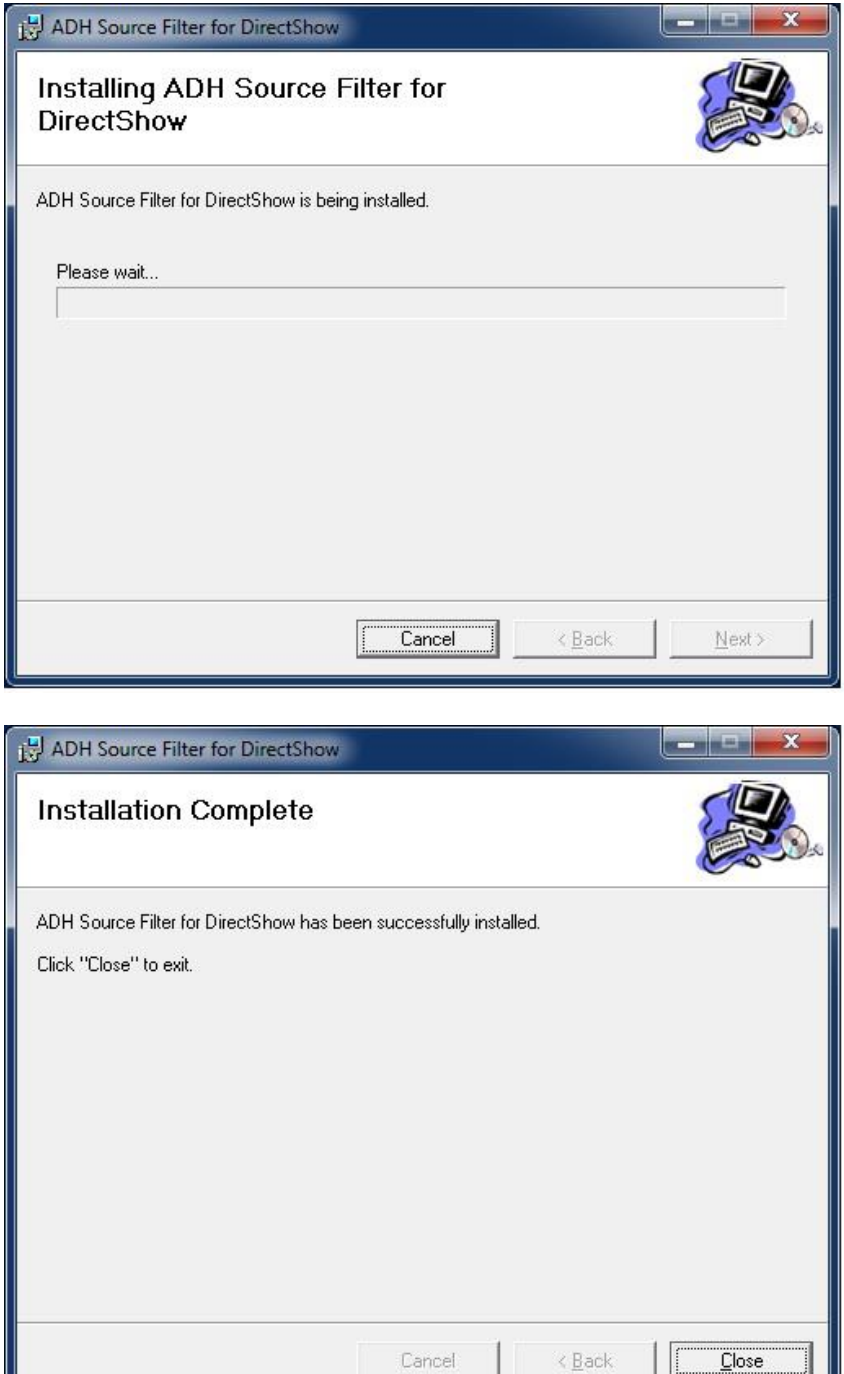

Klik op de knop 'Close'. Het volgende scherm verschijnt.

1 I I

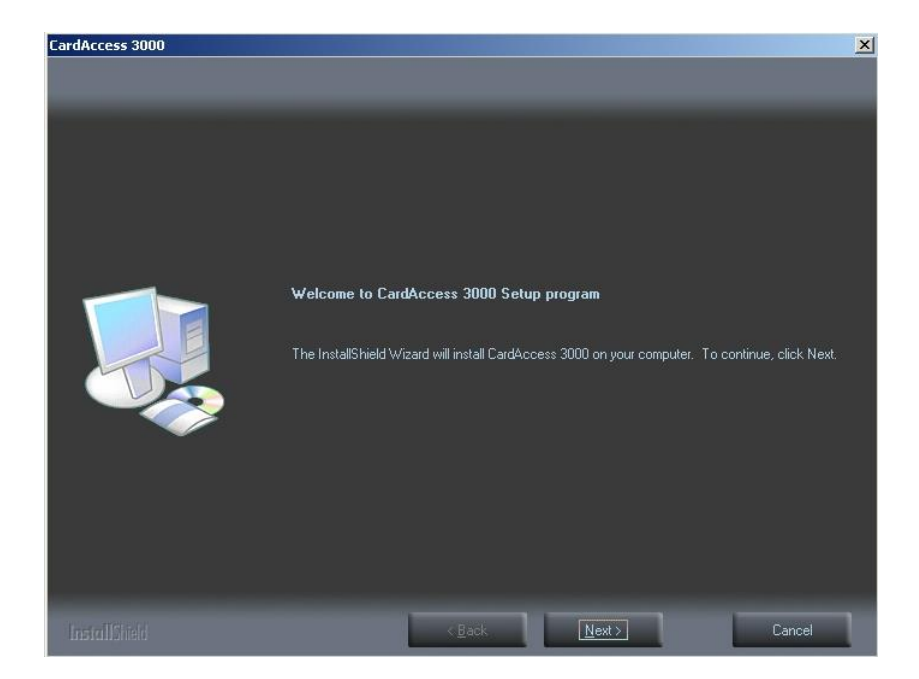

Klik op 'Next>'. Het volgende scherm verschijnt.

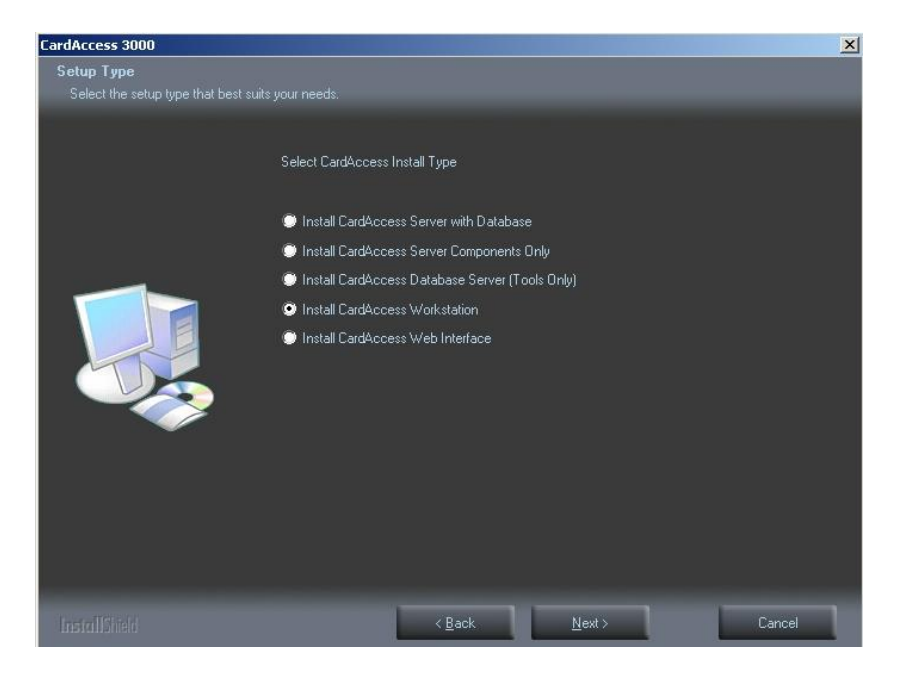

Selecteer 'Install CardAccess Workstation' en klik op 'Next>'. Het volgende scherm verschijnt.

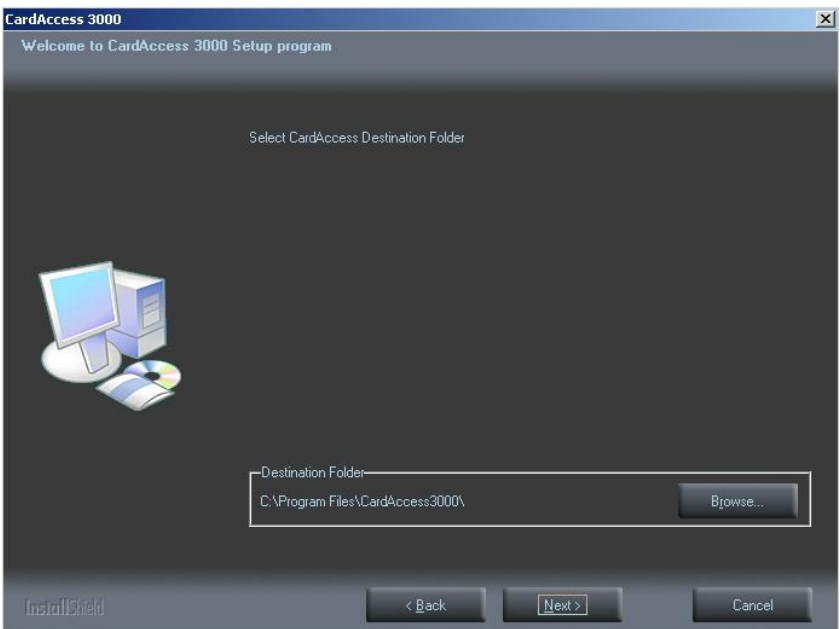

Controleer het pad en klik op 'Next>'. Het volgende scherm verschijnt.

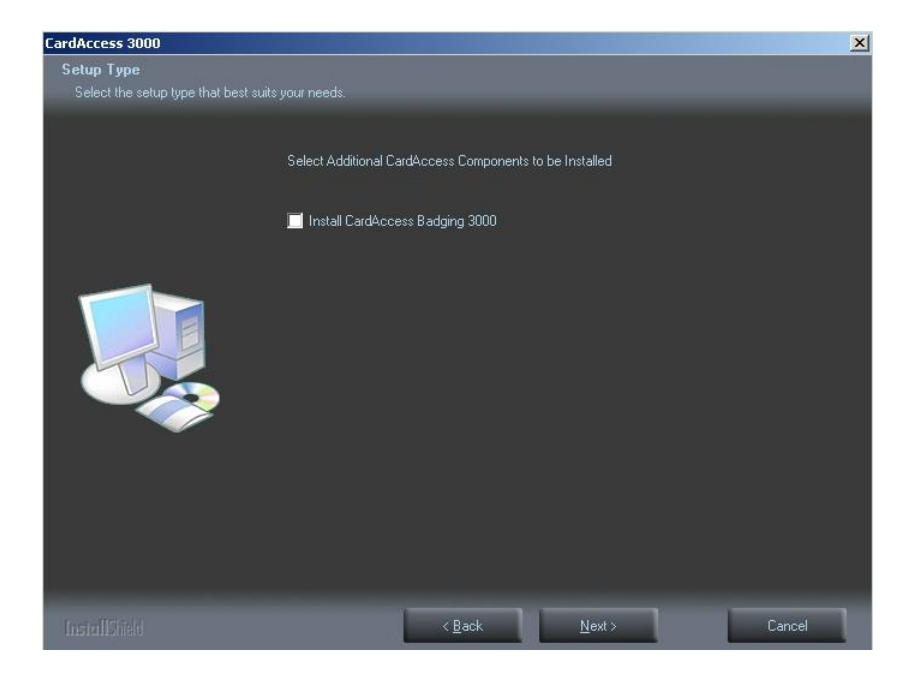

Selecteer hier niets en klik op Next>'. Het volgende scherm verschijnt.

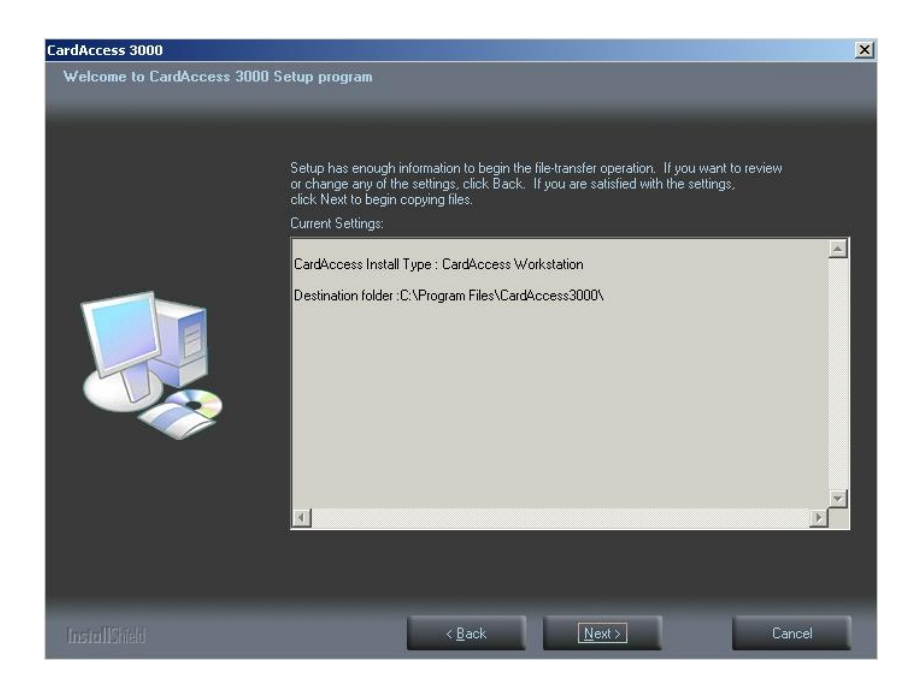

Lees dit scherm aandachtig door en klik op 'Next>'. Het volgende scherm verschijnt ten teken dat de installatie procedure verder gaat.

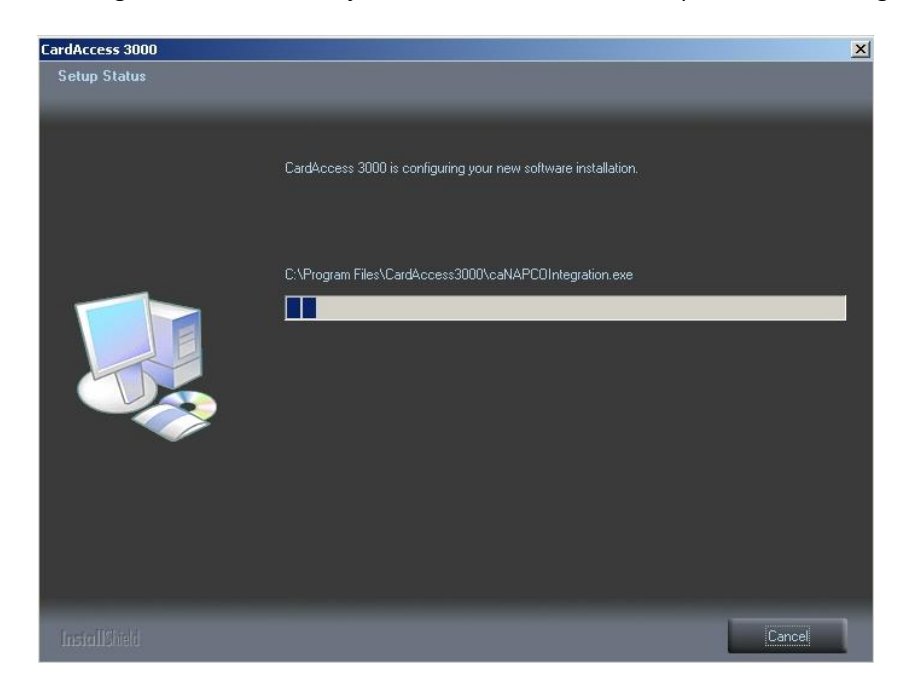

Na verloop van tijd verschijnt het volgende scherm.

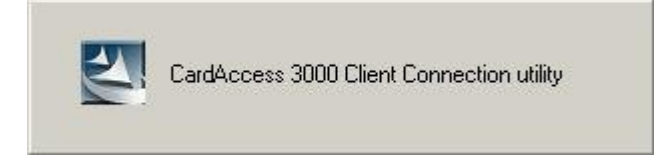

Na verloop van tijd verschijnt het volgende scherm.

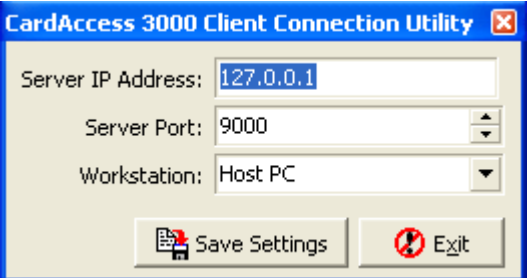

Voer hier het IP adres van de CardAccess Host in en selecteer het juiste werkstation.

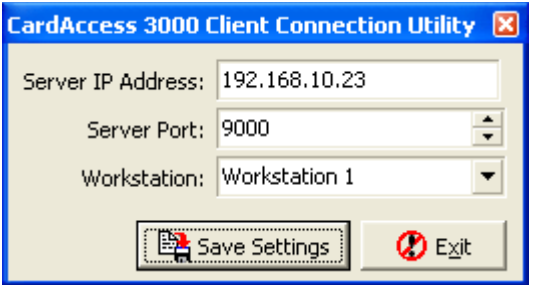

Klik daarna op de knop <Save Settings>. De volgende melding verschijnt ten teken dat de gegevens zijn opgeslagen.

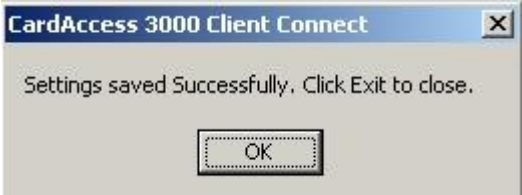

Klik op <OK> om door te gaan. Het volgende scherm verschijnt.

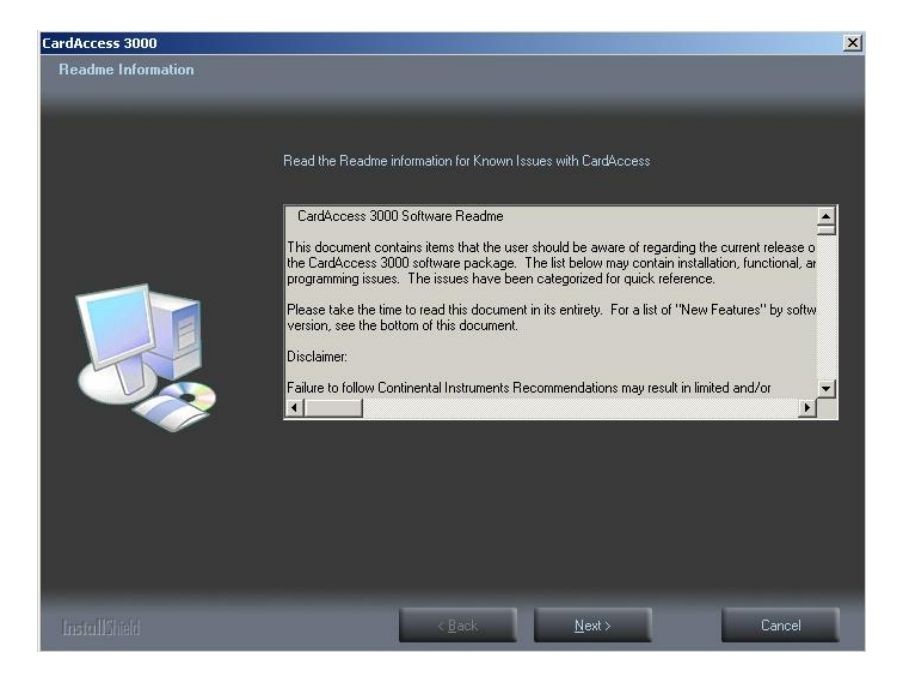

Lees de tekst aandachtig door en klik op <Next>.Het volgende scherm verschijnt.

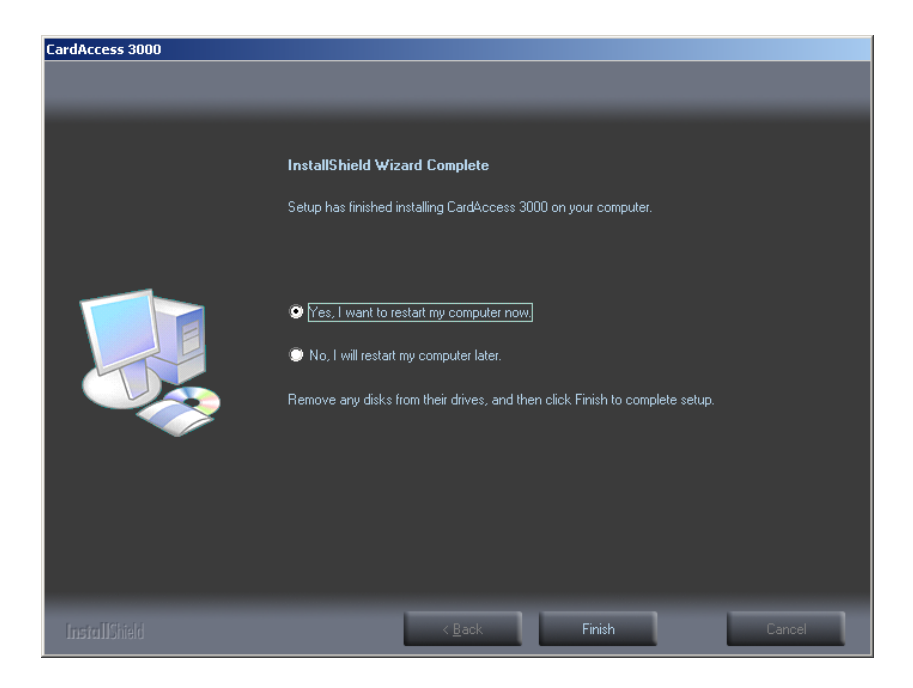

Dit scherm geeft aan dat de installatie voltooid is. Als u op 'Finish' klikt wordt de PC herstart.

Indien de PC opnieuw is opgestart is het raadzaam te kijken of tijdens de installatie alle instellingen juist zijn ingesteld. Dit gaat als volgt:

Controleer de ingevoerde gegevens via het programma Database Utilities.

Start het programma Database Utilities (caDBUtils) op via de verkenner of via Start-CardAccess3000- Tools. Het juiste pad staat hieronder aangegeven.

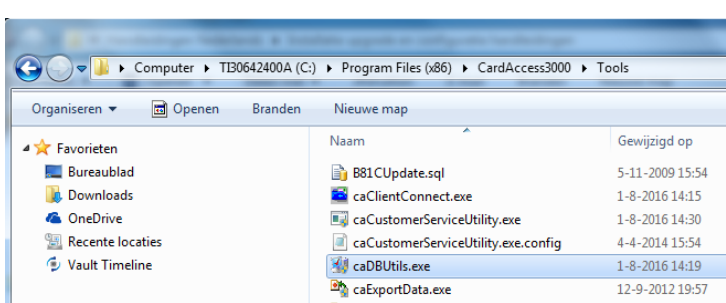

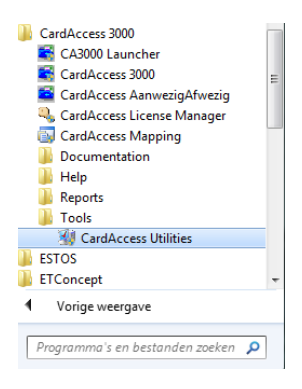

Het volgende scherm verschijnt.

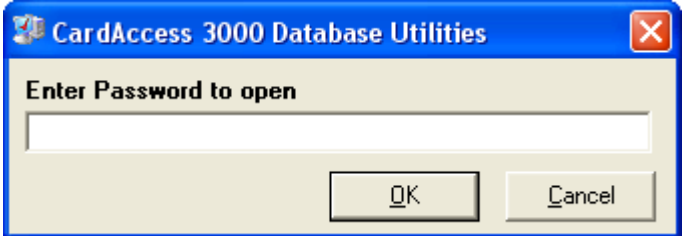

Voer het volgende wachtwoord in om in te loggen: **pr1532**. Het volgende scherm verschijnt.

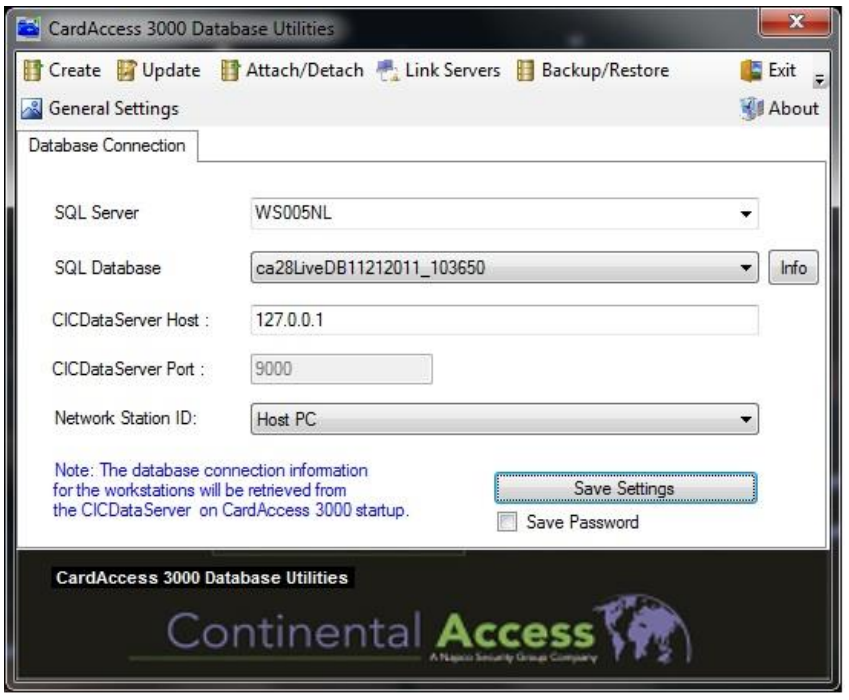

Indien het juiste IP adres staat ingesteld kan dit scherm worden afgesloten met de knop "Exit" rechts boven in het scherm.

#### **De CA3000 opstarten**

Nadat de software is geïnstalleerd kunt u het CA3000 programma opstarten met de CA3000 snelkoppeling, die zich op de desktop bevindt.

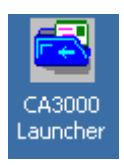

# <span id="page-33-0"></span>**4 Update van de CardAccess Host (server)**

Dit hoofdstuk legt u stap voor stap uit hoe de update procedure verloopt van een CA3000 versie vanaf 2.6 naar deze versie.

# **LET OP!**

Indien je wilt updaten van een CA3000 versie 2.5.x of ouder naar deze versie op een **32 bits** besturingssysteem dan geeft dit **GEEN** problemen.

Indien je een update wilt doen van een CA3000 versie 2.5.x of ouder naar deze versie op een **64 bits** besturingssysteem dan geeft dit **WEL** problemen.

Je dient dan eerst een tussenstap te doen. Je dient de huidige versie 2.5.x of ouder dan eerst te updaten naar versie 2.7 op een 32 bit besturingssysteem alvorens je de update naar deze versie kunt doen op een 64 bit besturingssysteem.

#### **Advies!**

Wij adviseren een upgrade van een CAx95 of een CA3000 versie 2.5.x of lager door een ARAS-specialist uit te laten voeren.

#### **LET OP!**

Het kan zijn dat sommige schermen die in deze handleiding staan niet op het scherm verschijnen. De rede hiervan is dat dit stukje programma reeds op de PC/server aanwezig is. Het kan door een ander programma geïnstalleerd zijn. Deze update handleiding toont een update uitgevoerd op een CA3000 Versie 2.3 en 2.7. Indien u een ander versie update, kunnen de teksten in de schermen anders zijn.

# **LET OP!**

Wij adviseren, alvorens u met de upgrade begint, alle panelen te deactiveren. Zodat u na de update de panelen één voor één kunt activeren en kunt laden (Indien nodig ook de firmware kunt laden) Het is verstandig een reeds geladen paneel weer te deactiveren zodat u tijdens het laden steeds verbinding heeft met slechts één paneel. Dit zorgt dat het laden sneller verloopt. Er zijn twee functies die niet meer werken als de panelen gedeactiveerd worden en dat zijn de Global links, dit is een link waarbij een ingang op een paneel een uitgang op een ander paneel activeert. De tweede functie is Global APB. Dit is Anti Pass Back functie waarbij er In- en Uit lezers verdeeld zijn over meerdere panelen. Het is dus verstandig om van tevoren te bekijken wat voor gevolgen dit heeft. Eventueel kunnen de In en Uit lezers alvorens we met de update beginnen op neutraal worden gezet zodat kaarthouders geen last hebben van APB-weigeringen.

#### **Hoe lang duurt een update**

De totale installatie duurt gemiddeld zo'n 30 minuten maar is enigszins afhankelijk van de database grootte. Het is verstandig de virusscanner en de firewall te deactiveren alvorens u met de update begint.

Het volgende schema toont een grafiek waarin te zien is vanaf welke CardAccess versie u kunt opwaarderen naar een bepaalde versie en of er een tussenstap moeten worden gedaan.

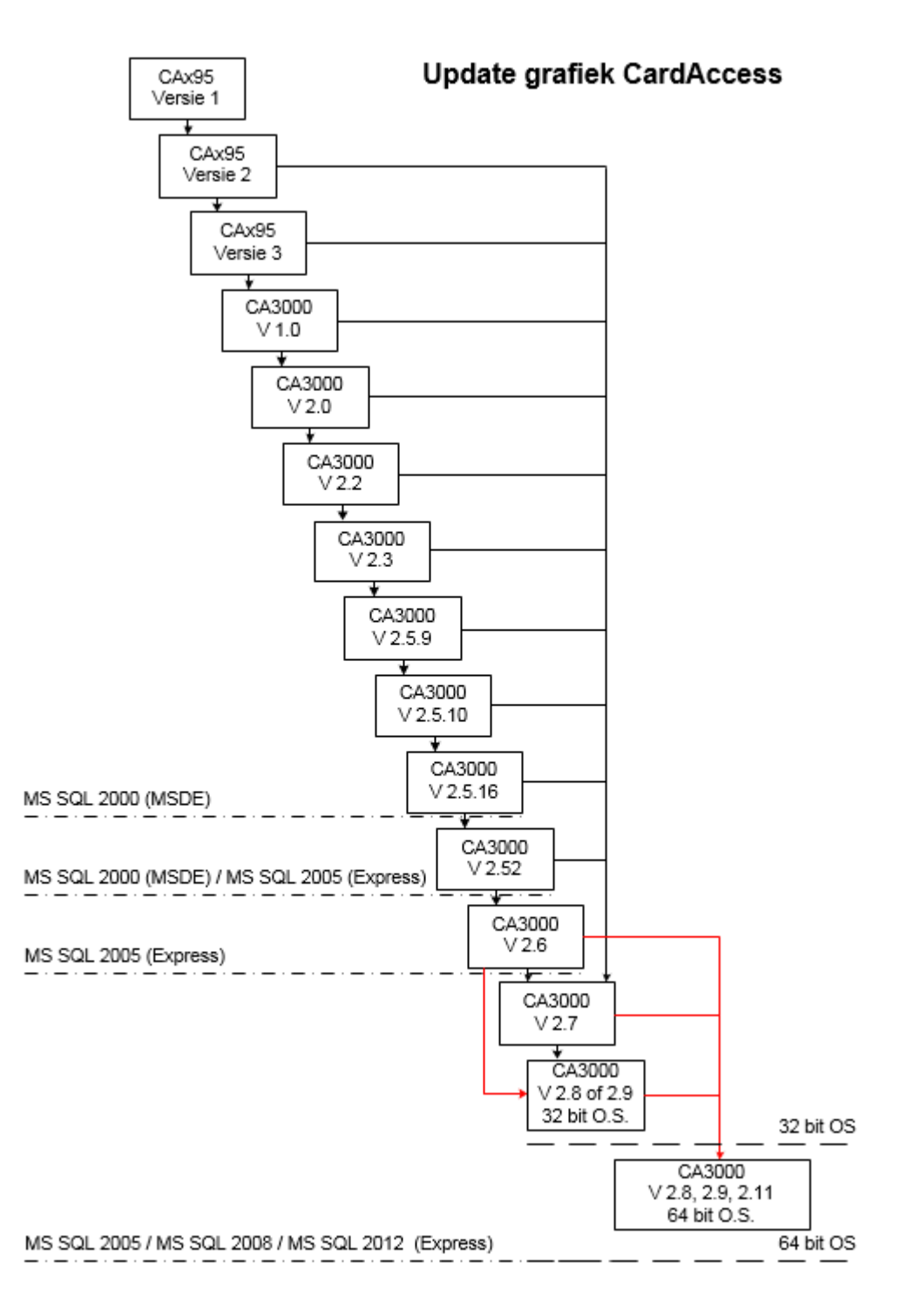

# **Installatie Instructies**

De volgende stappen leggen uit hoe u de update uitvoert.

#### **Stap 1**

Sluit de oude CA3000 versie volledig af.

#### **Stap 2**

Controleer of u de juiste Software, USB dongel of software licentie heeft ontvangen.

De software 2.11 start na de installatie niet op indien deze niet van de juiste licentie is voorzien. Oudere USB dongels oudere software licenties werken niet op deze versie.

#### **Stap 3**

Controleer wat voor database engine u nu gebruikt.

- 1. Indien u de oude versie draaide onder MSDE of MS SQL 2000 gebruikt, voer dan de stappen **4 t/m 14** uit.
- 2. Indien u de oude versie reeds draaide onder MS SQL 2005/08 Express of MS SQL 2005/08 gebruikt en deze wilt blijven gebruiken ga dan direct naar stap **15** en sla de stappen **4 t/m 14** in eerste instantie over.
- 3. Indien u MS SQL 2005 Express wilt upgrade naar MS SQL 2012 Express, voer dan de stappen **4 t/m 14** uit.

#### **Stap 4**

Detach de database op de oude PC als volgt:

**4a)** Start het programma CardAccess Database Utilities en ga naar de tab Create.

**4b)** Creëer nu een nieuwe database genaamd TestTemp.

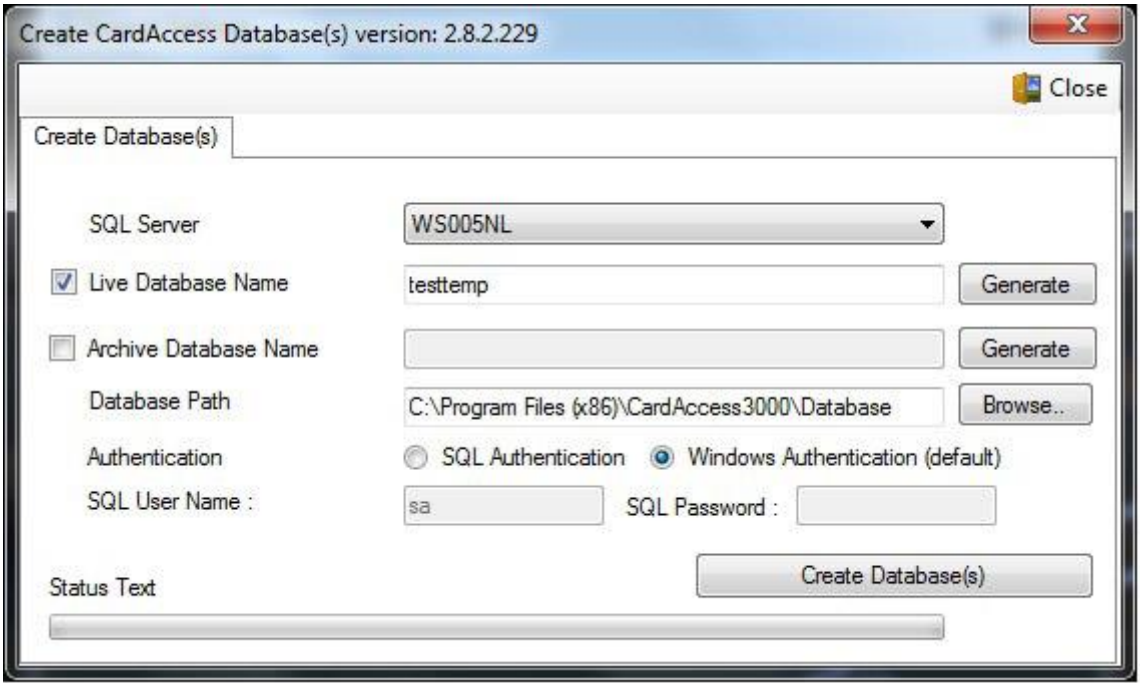

**4c)** Klik nu op het tabblad "Database Connection" en selecteer de nieuwe database bij Database Name:

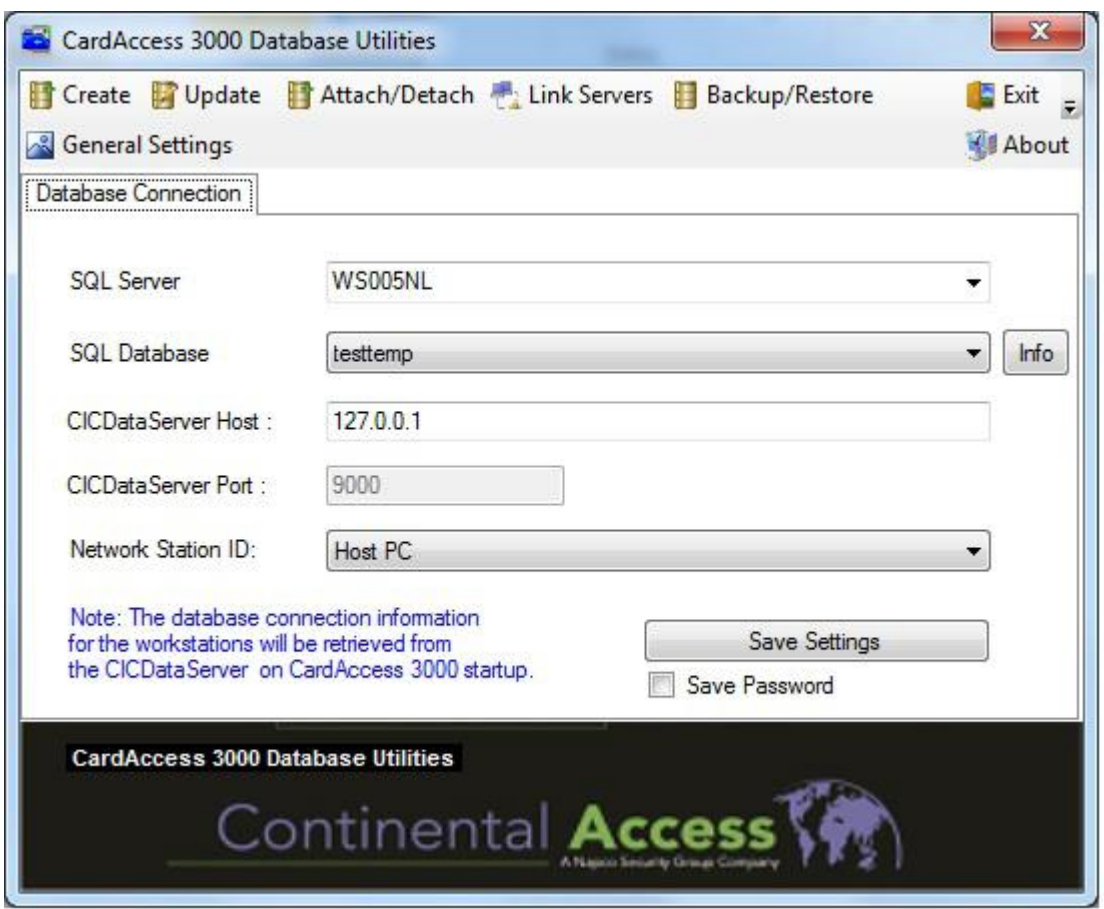

**4d)** Sla deze instellingen nu op door op "Save settings" te klikken en sluit deze software af.

4e) Ga nu naar Windows Start > Uitvoeren en start het programma services.msc om het Programma services te starten.

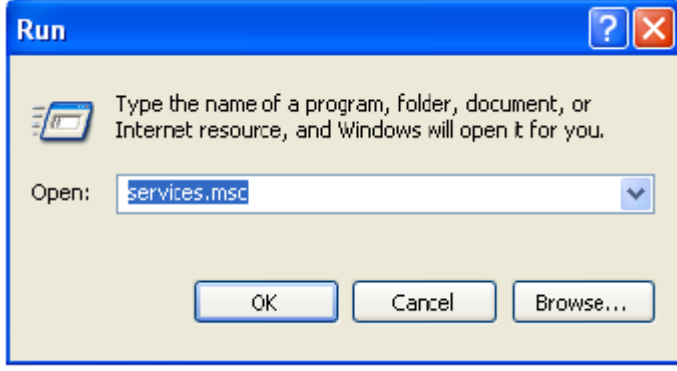

**4f)** In het scherm wat nu verschijnt stoppen we de service "CA3000 Database Task Service" en sluiten daarna dit scherm af.

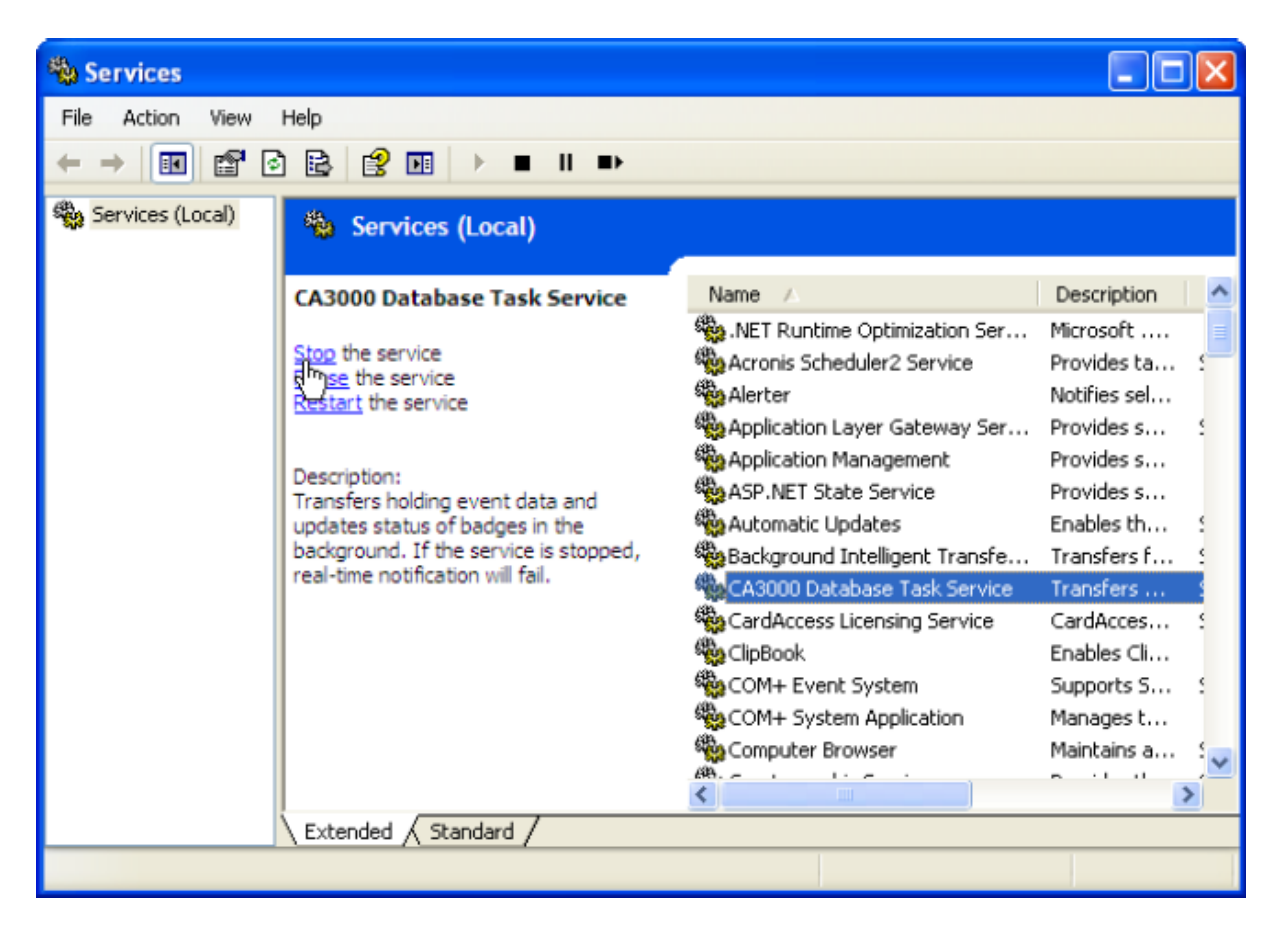

**4g)** Open nu opnieuw het programma "CardAccess Database Utilities" en open het tabblad Detach Database.

**4h)** Detach nu de oude archief databases en de oude live database. Zie de voorbeelden hierna.

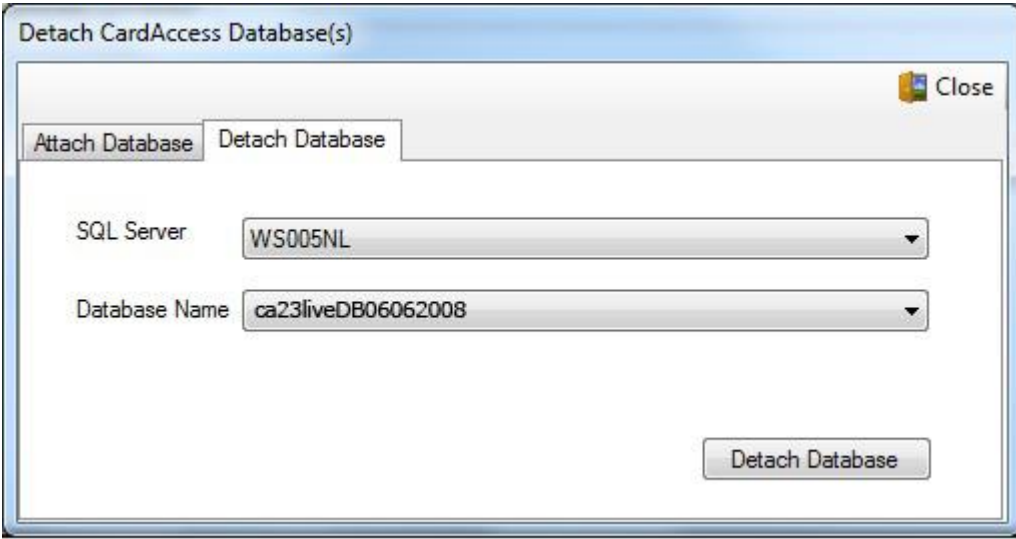

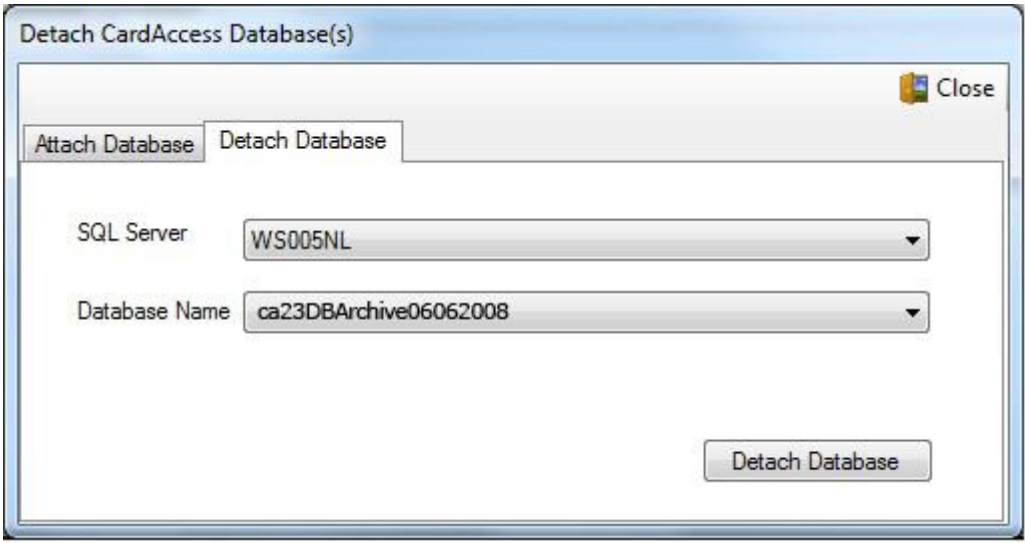

**4i)** Open nu via de verkenner de map C:\Program files\CardAccess3000\Database en kopieer (niet knippen) de oude databases naar een veilige plaats.

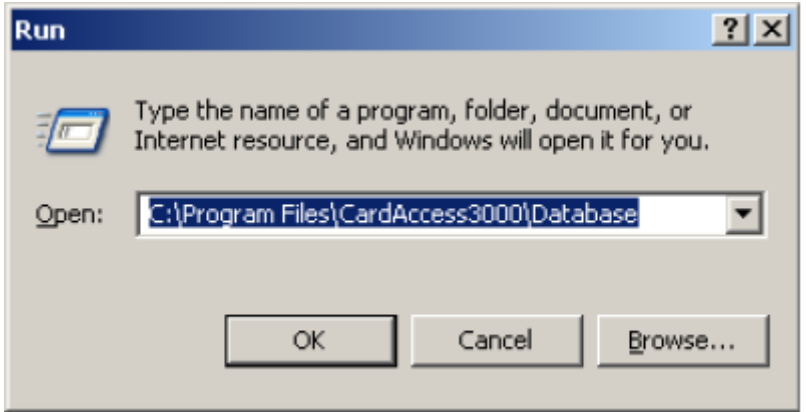

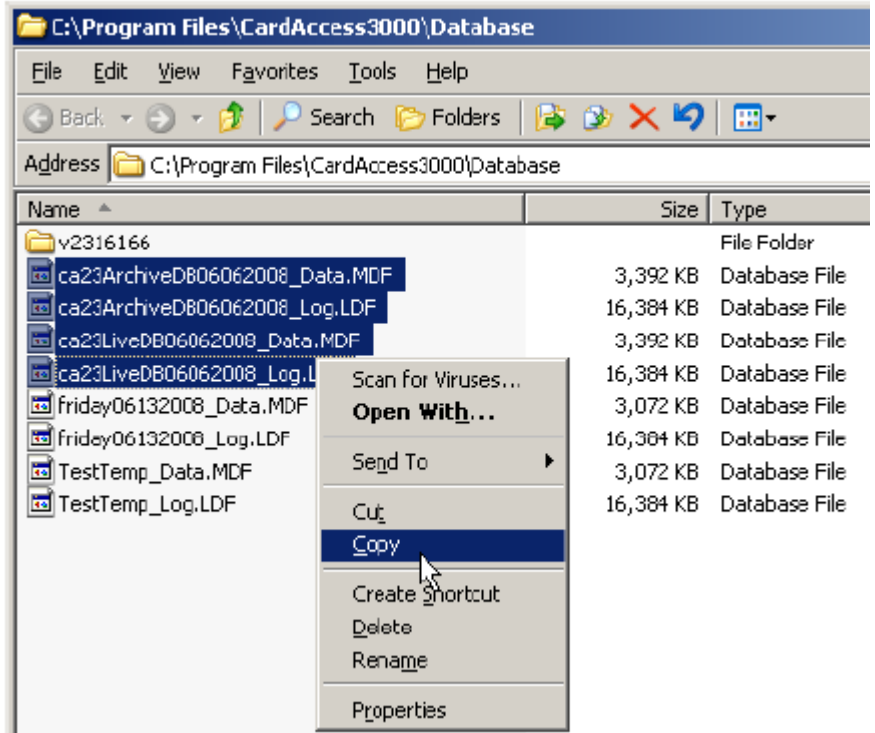

**4j)** Een kopie van alle databases staan nu op een veilige plaats. Indien de nieuwe software op een nieuwe PC/Server gaat draaien kopieer de databases dan naar de nieuwe PC/Server.

#### **Stap 5**

Verwijder nu via het menu Systeem instellingen → "Software" de volgende programma's van de PC.

- 1. CardAccess3000 software
- 2. Microsoft SQL Server Desktop Engine 2000 (MSDE) of SQL 2000 of Microsoft SQL Server 2005/08.

Herstart de PC/Server opnieuw op.

#### **Stap 6**

Ga naar "Uitvoeren" en voer hier in %Temp% en klik op OK.

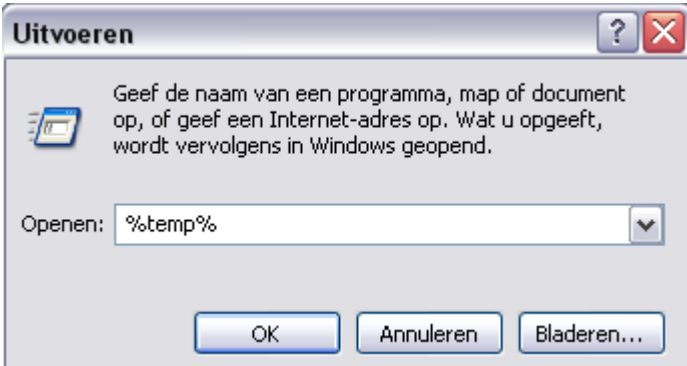

Verwijder nu alle bestanden uit deze map.

- Op dit moment is de huidige PC/server niet meer voorzien van CardAccess en MSDE, SQL 2000 of SQL server 2005/08.
- De database staat op een veilige plaats. Als de nieuwe software op een nieuwe machine gaat draaien dan hebben we de huidige databases naar de nieuwe PC/server gekopieerd.
- De volgende stap is de nieuwe software op dezelfde PC/server of op de nieuwe PC/server te installeren.

#### **Stap 7**

Plaats nu de USB-stick met versie 2.11 in PC/Server. Het installatieprogramma start nu automatisch op. Indien dit niet het geval is kan de installatie ook handmatig worden opgestart door via de Windows verkenner het "Launch.exe" programma te starten.

Het volgende scherm verschijnt.

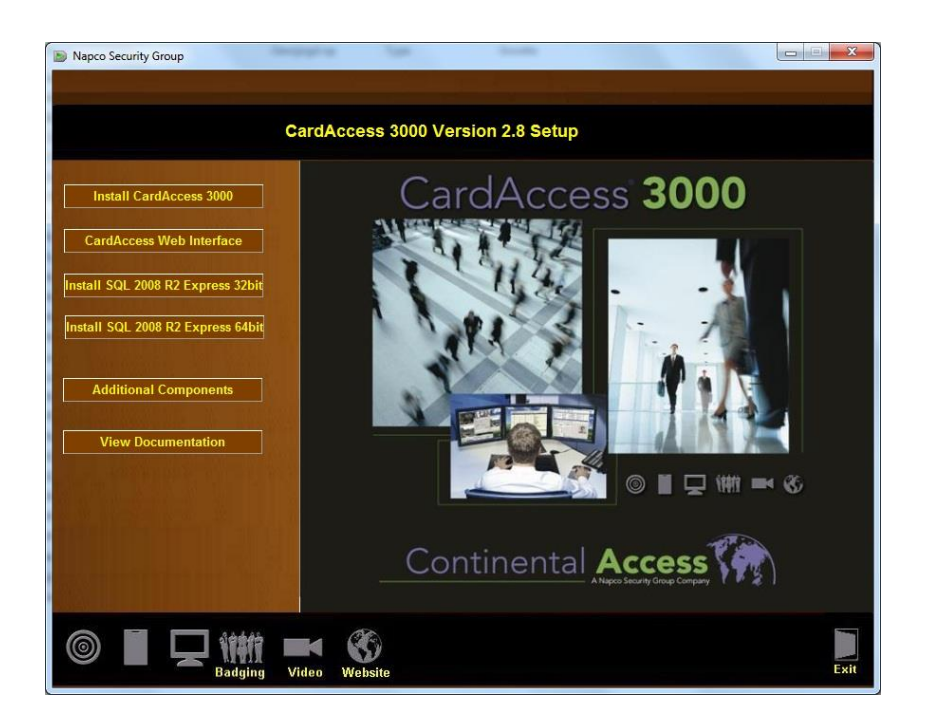

# **Stap 8**

Selecteer de eerste optie 'Install CardAccess 3000'.

Het volgende scherm verschijnt voor het installeren van Microsoft .NET Framework 4.0 Full

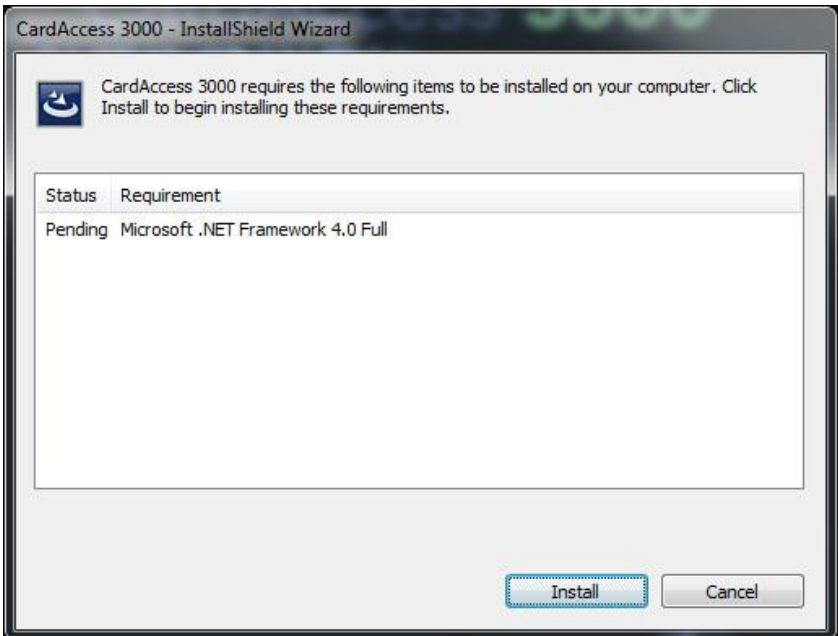

Klik op de knop ' Install'. Het volgende scherm verschijnt. Dit scherm geeft aan dat het Microsoft programma .Net Framework 4.0 wordt geinstalleerd. Als dit programma reeds op de PC/Server aanwezig is slaat de installatie procedure deze stap over.

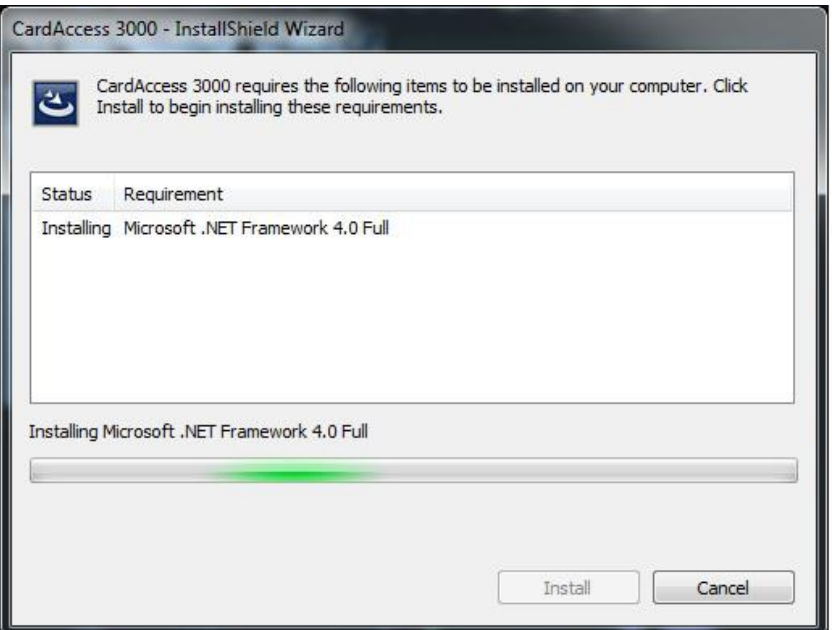

De installatie van .Net Framework 4.0 Full kan even duren maar na verloop van tijd verschijnt het volgende scherm.

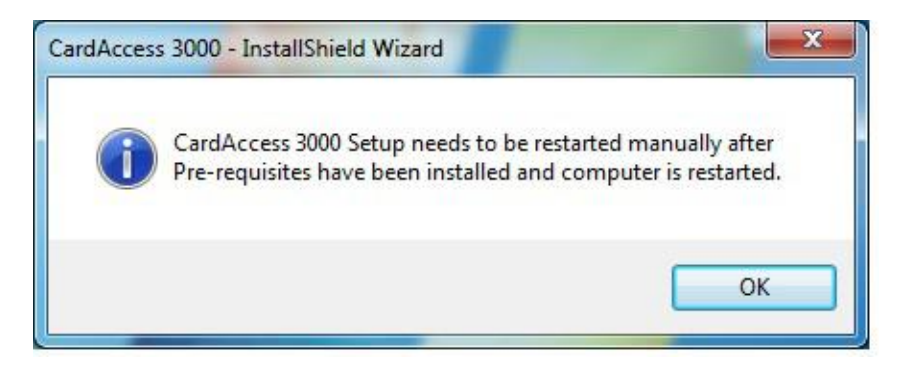

Klik op ok en de installatie zal zich voortzetten en het onderstaande scherm verschijnt.

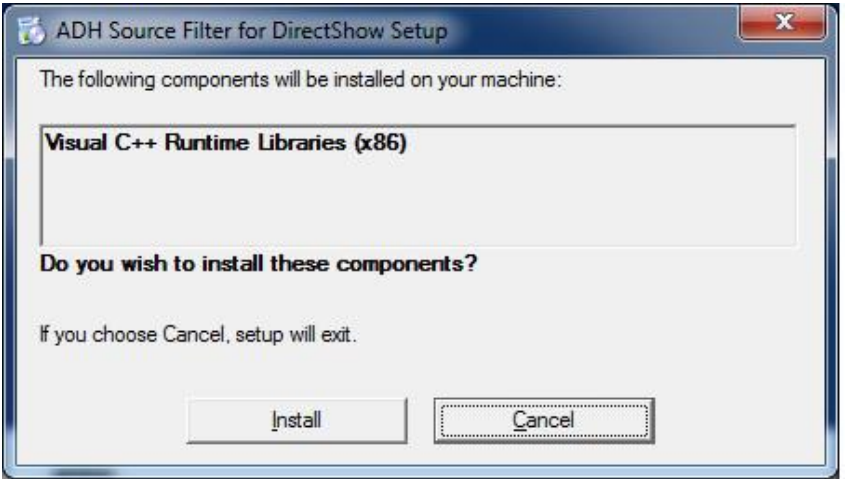

Klik op install. En het onderstaande scherm verschijnt.

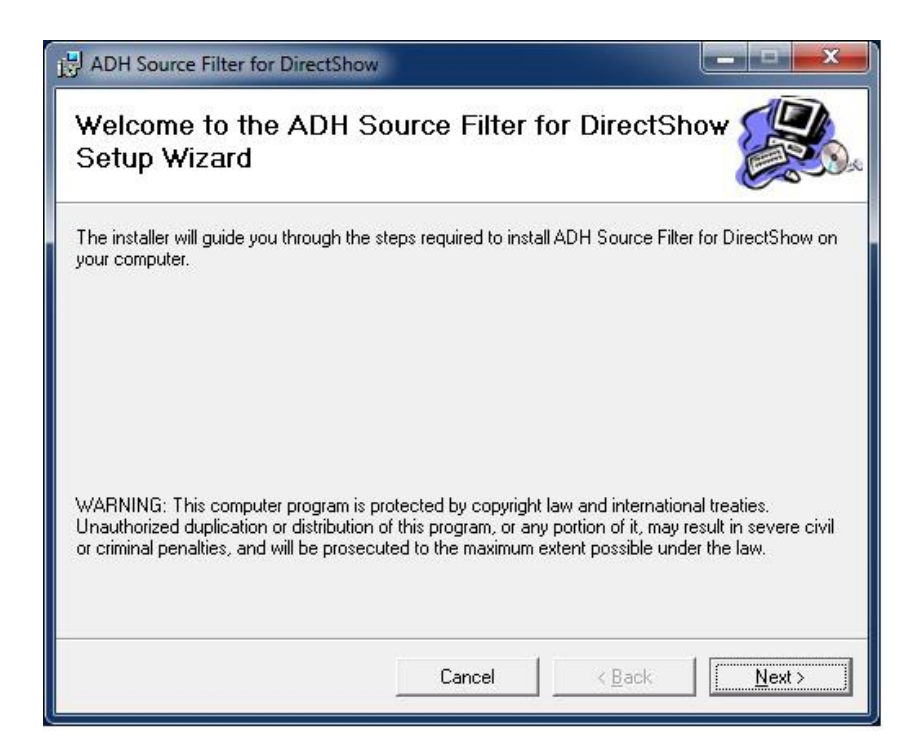

Klik op de knop 'Next'. Het volgende scherm verschijnt.

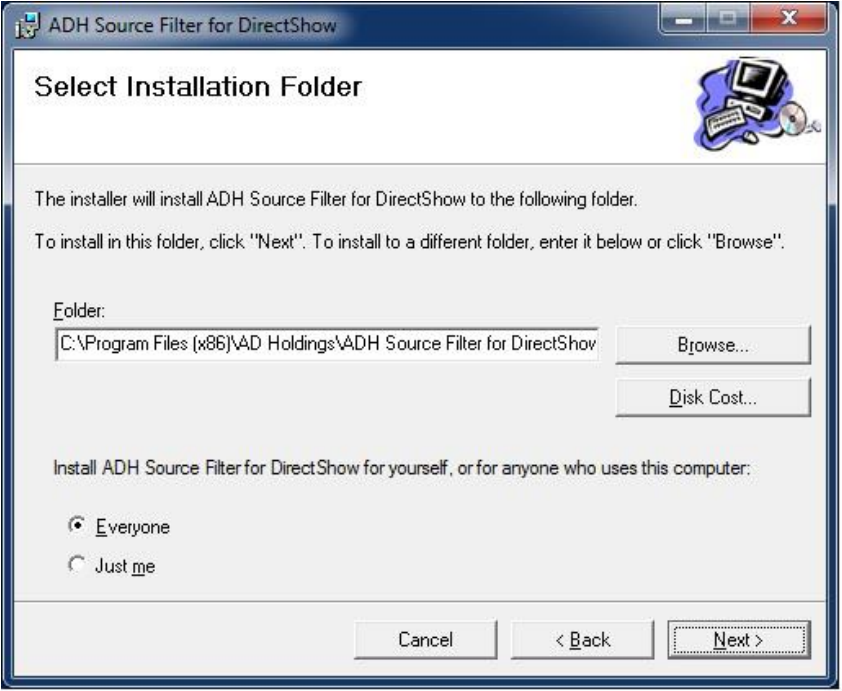

Klik op de knop'Next'. Het volgende scherm verschijnt.

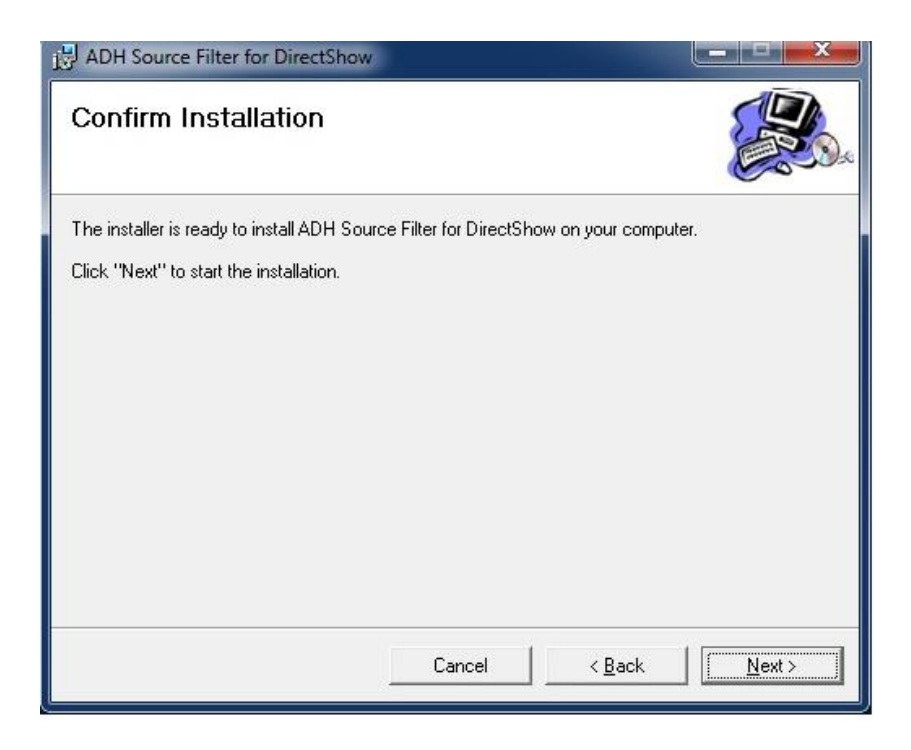

Klik op de knop 'Next'. Het volgende scherm verschijnt.

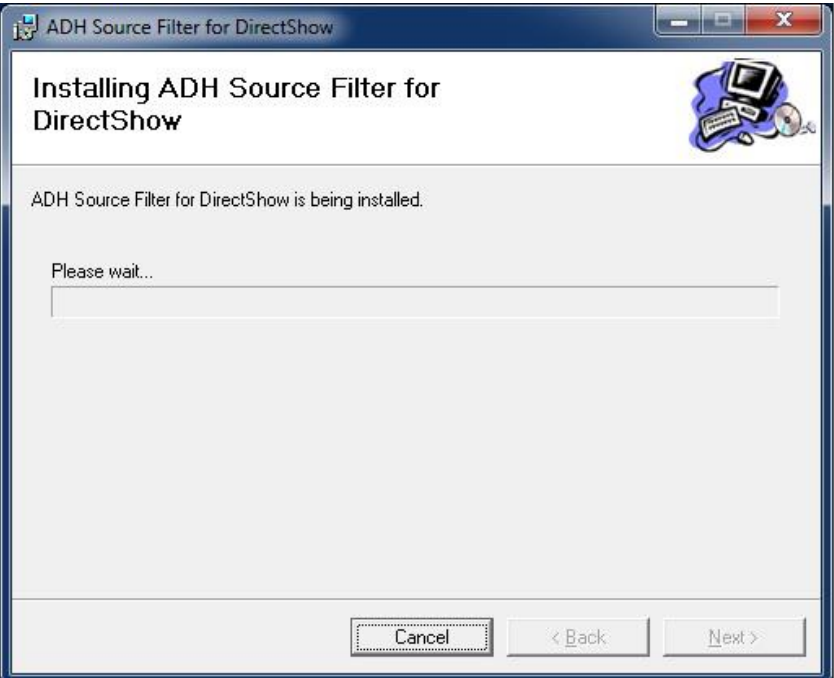

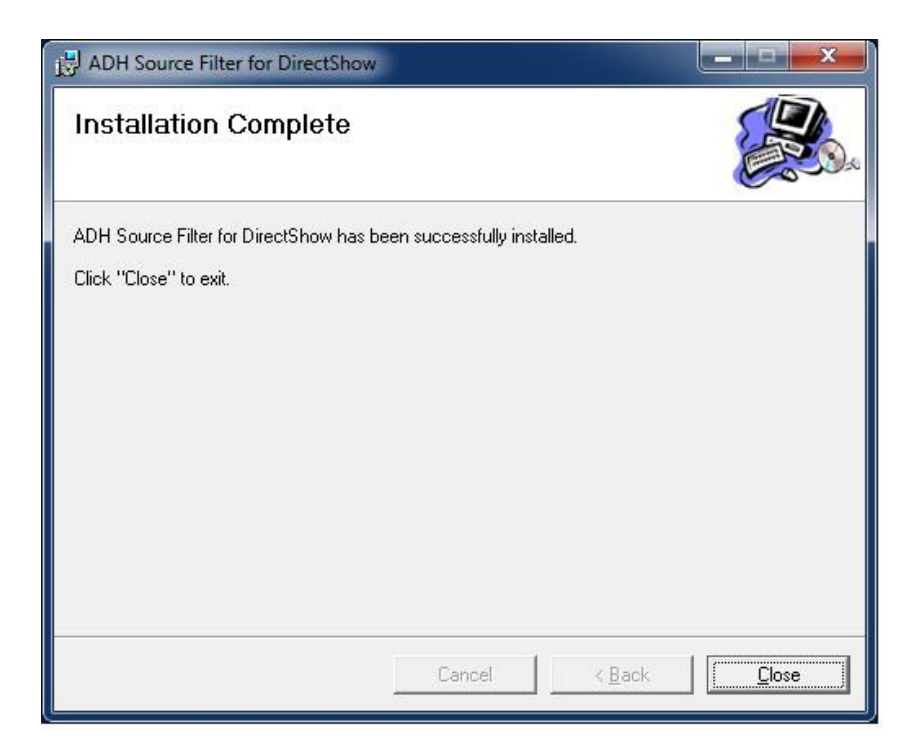

Klik op de knop 'Close'. Het volgende scherm verschijnt.

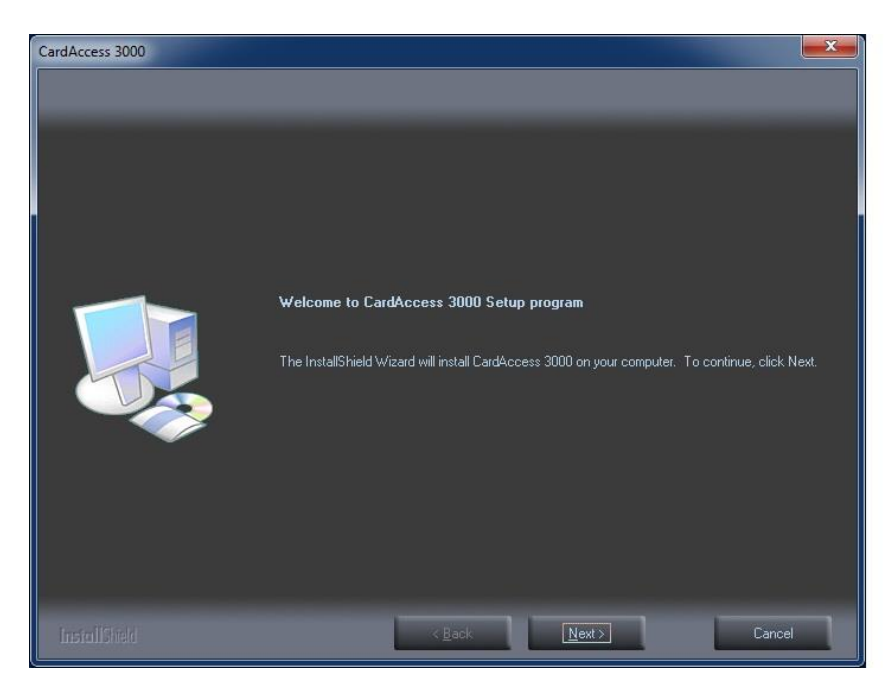

Klik op de knop'Next'. Het volgende scherm verschijnt.

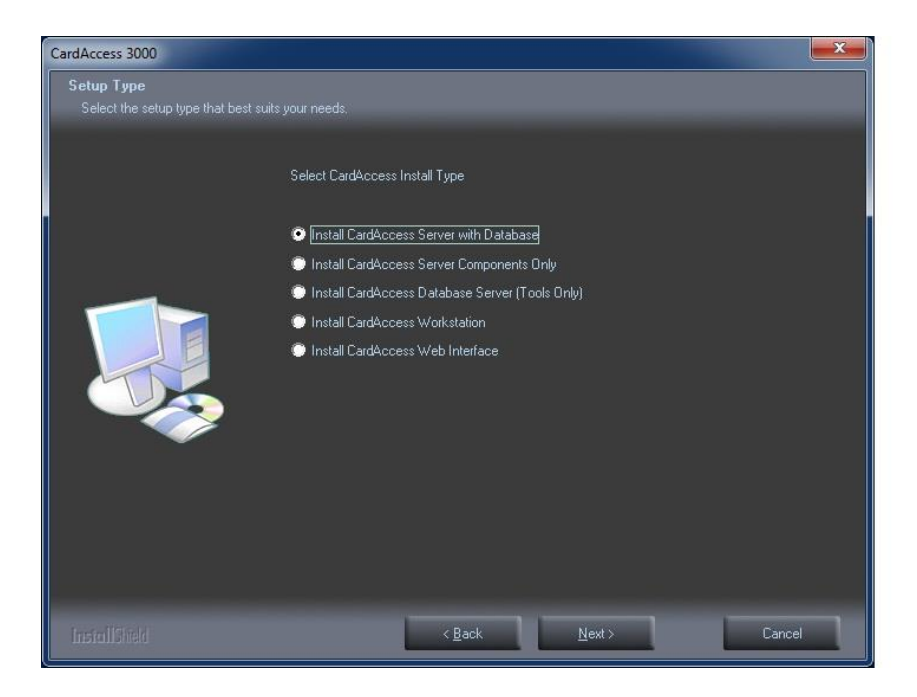

#### **Uitleg keuzeopties**

#### Install CardAccess Server with Database

Met de optie "Install CardAccess Server with Database" installeert u de GUI (Grafische User Interface. Dit is het scherm waarmee de gebruiker werkt). Naast de GUI wordt de communicatie driver geïnstalleerd en worden de databases aangemaakt. Elk systeem dient over tenminste één CardAccess server te beschikken. Het kan echter zo zijn dat de databases op een aparte server moeten komen te staan. Indien dit het geval is kies dan de optie hieronder.

#### Install CardAccess Server Components Only

Met de optie "Install CardAccess Server Components Only" installeert u de GUI (Grafische User Interface) en de communicatie driver. Bij deze keuze gaan we ervan uit dat de databases op een andere server komen te staan. Om deze databases op een andere server aan te kunnen maken dien je eerst de Tools map op deze server te installeren. Dit doet u met de stap hieronder.

#### Install CardAccess Database Server (Tools Only)

Met de optie "Install CardAccess Database Server (Tools Only)" bent u in staat de databases op een aparte MSSQL 2012 server te plaatsen.

Als zowel de GUI en de databases op een MSSQL 2012 server moeten komen te staan dan dient u te kiezen voor de eerste optie.

#### Install CardAccess Workstation

Met de optie "Install CardAccess Workstation" installeert u een los werkstation welke verbinding gaat maken op basis van IP met een database die ergens anders staat.

#### Install CardAccess Web Interface

Met de optie "Install CardAccess Web Interface" installeert u een losse Web Interface waarmee het mogelijk wordt om met een web cliënt via een Internetbrowser op te starten.

Om de PC-Server te installeren kiezen we de optie "Install CardAccess Server with Database". Klik daarna op ´Next´. Het volgende scherm verschijnt:

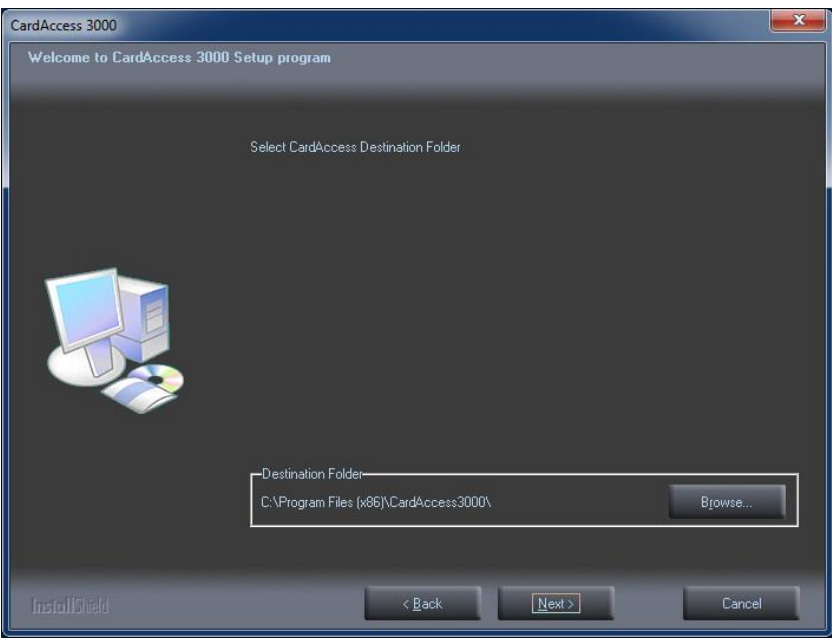

Eventueel kan met de knop "Browse" een andere locatie worden geselecteerd. Dit adviseren we echter niet te doen omdat archief databases dan niet meer automatisch worden aangemaakt. Zie hiervoor de LET OP alinea's in het begin van dit hoofdstuk.

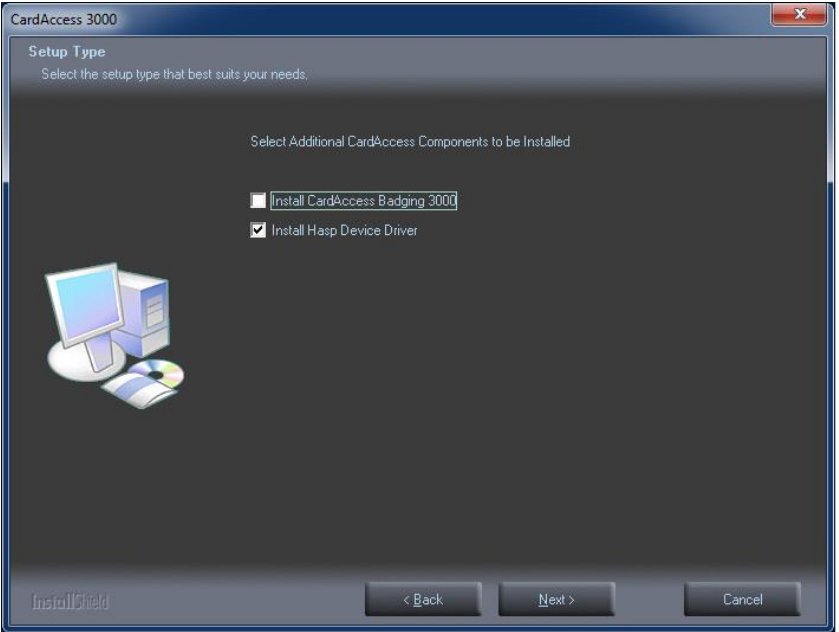

Selecteer de juiste locatie en klik op "Next>". Het volgende scherm verschijnt:

Normaal gesproken selecteren we hier alleen de optie "Install HASP Device Driver".

Indien we gebruik maken van de CardAccess Badging 3000 module dan selecteren we ook deze opties. Deze module zorgt ervoor dat je via de CA3000 software kaart lay-outs kunt ontwerpen en via een speciale printer kaarthouder met deze lay-out kunt afdrukken.

Voor de CardAccess Badging 3000 module is een extra licentie vereist.

Maak de juiste keuze en klik op "Next>". Het volgende scherm verschijnt:

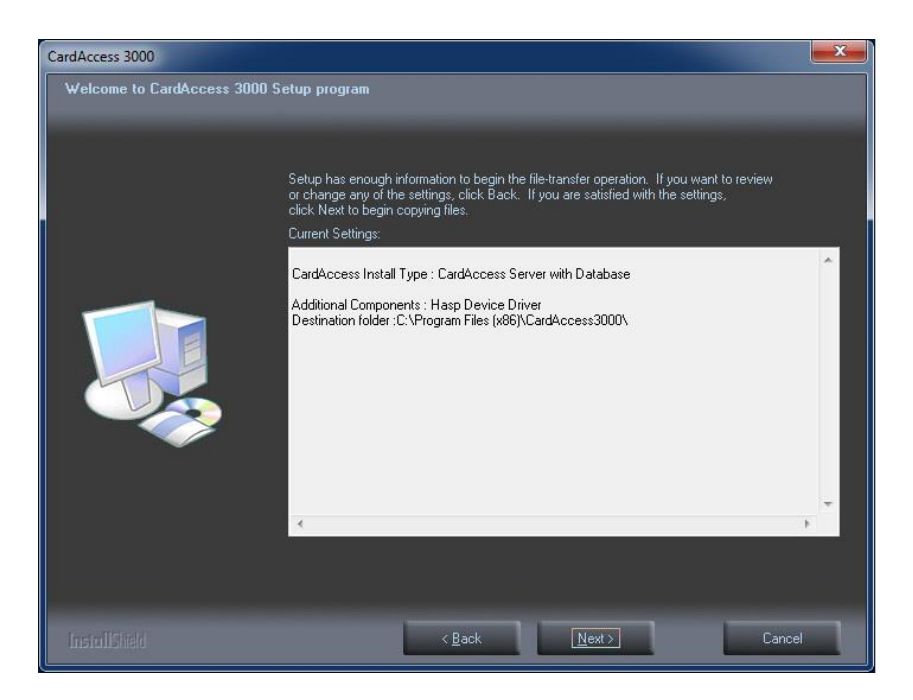

# Lees dit scherm aandachtig door en klik op "Next>".

Het volgende scherm verschijnt ten teken dat de installatieprocedure wordt vervolgt.

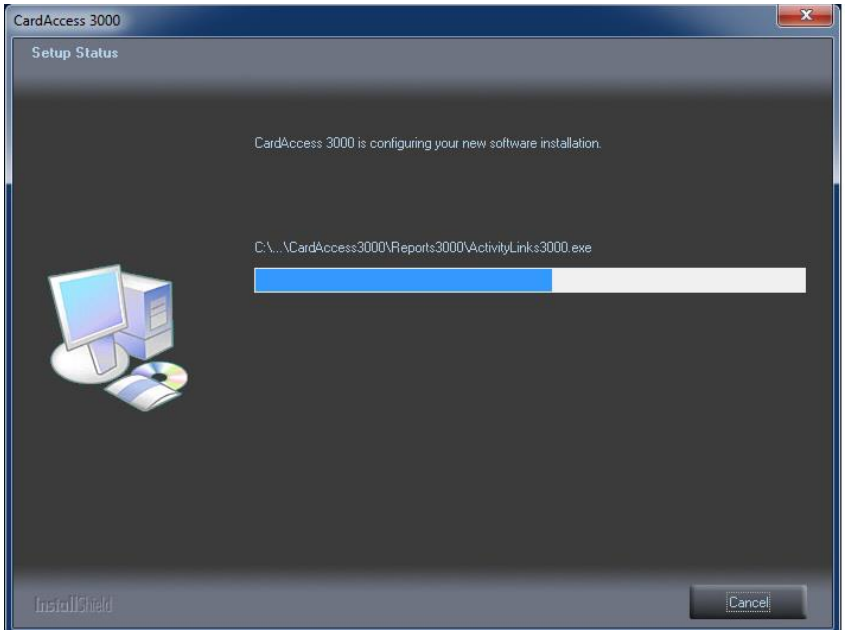

Tijdens de installatieprocedure zullen er een aantal zaken automatisch geïnstalleerd worden waaronder een aantal Microsoft programma's. Dit kan enkele minuten duren. Na verloop van tijd verschijnen de volgende schermen.

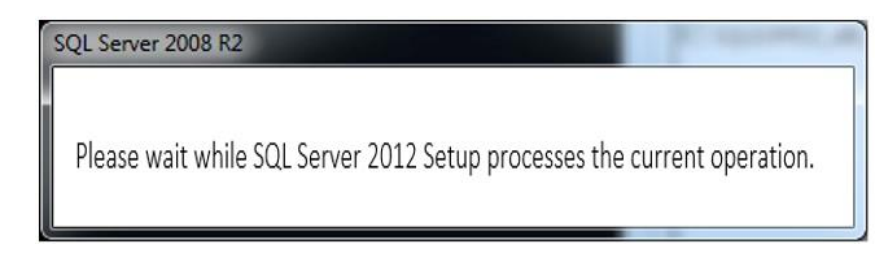

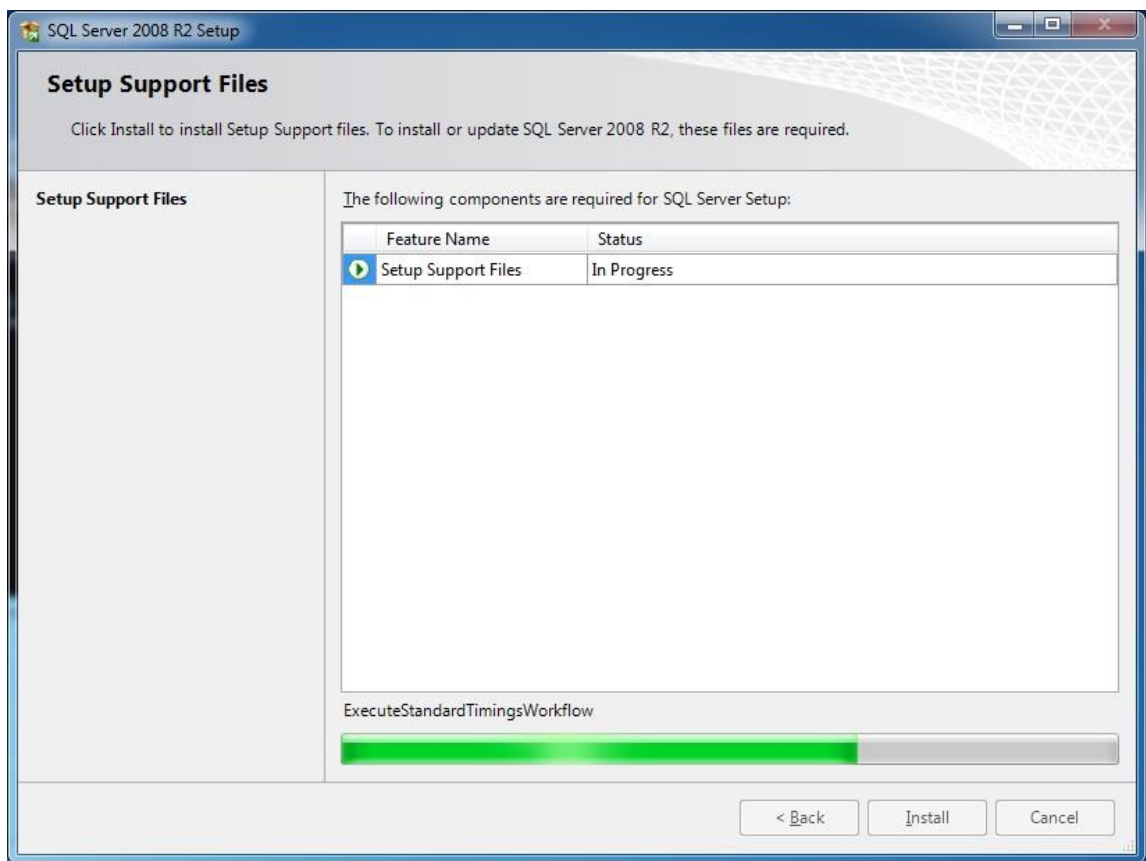

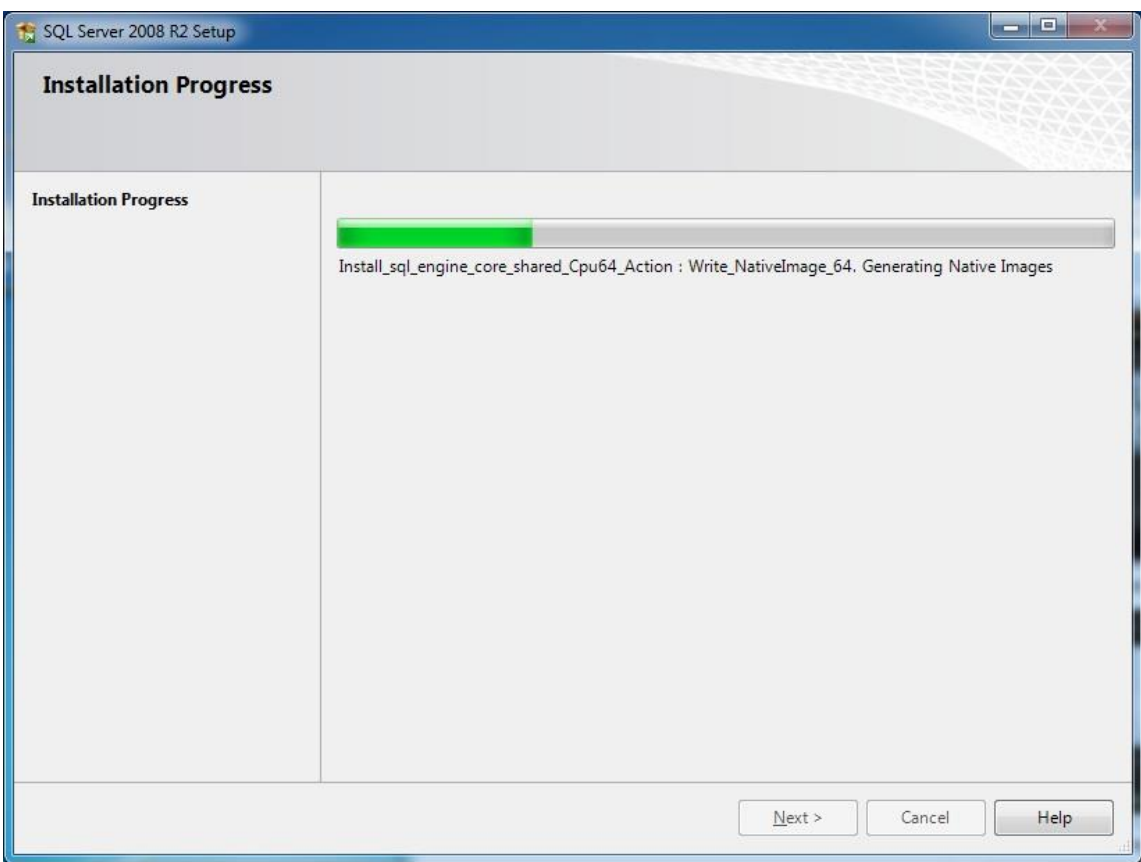

Dit scherm geeft aan dat de installatie van MSSQL 2012 Express is gestart.

Na zo´n 10 minuten is hij klaar met de installatie van MSSQL 2012 Express.

#### **LET OP!!**

Indien MS SQL 2012 Express niet wordt geïnstalleerd kan het zijn dat er reeds een MS SQL platform aanwezig is. Het is altijd mogelijk MSSQL 2012 Express apart of naderhand te installeren. Via het bruine begin scherm is via optie 3/4 "Install SQL 2012 Express 32bit/64bit" de MSSQL 2012 Express software apart te installeren.

Nadat de MSSQL 2012 Express geïnstalleerd is worden er automatisch twee databases aangemaakt. De zogenaamde Live database voor de configuratie data en een Archief database voor transacties in op te kunnen slaan. Het volgende scherm geeft aan dat deze databases worden aangemaakt.

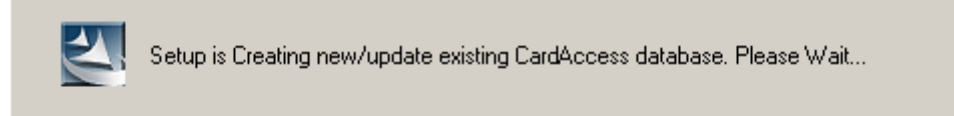

Als het systeem de zogenaamde live database en de zogenaamde archive database heeft aangemaakt verschijnt het volgende scherm:

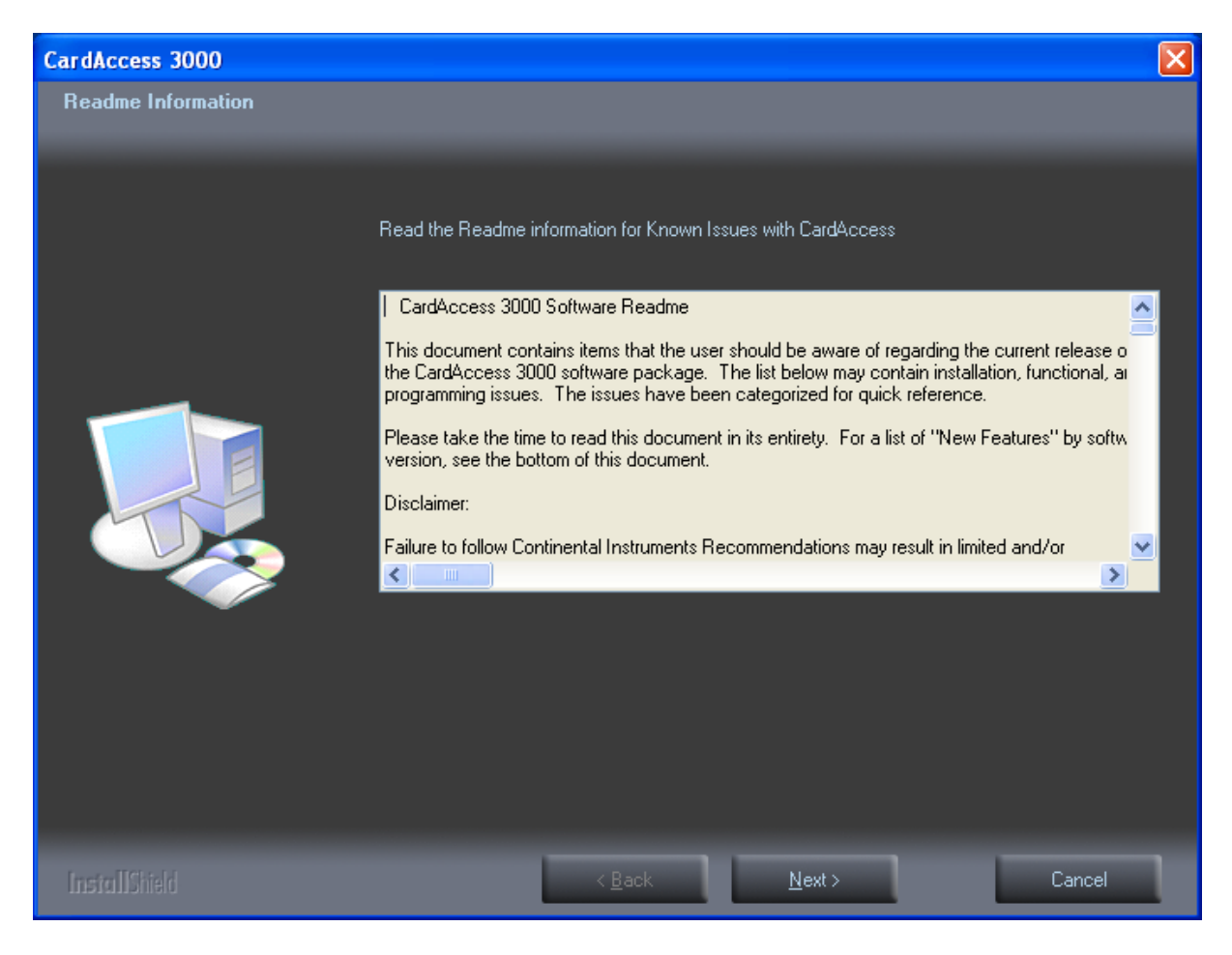

Lees dit scherm door en klik op "Next>". Het volgende scherm verschijnt:

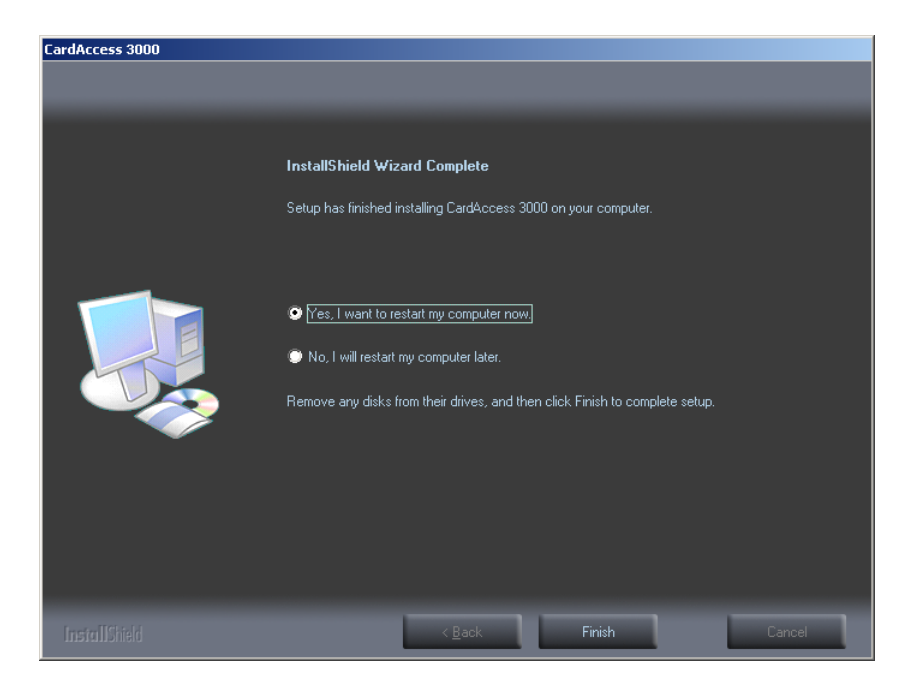

Dit scherm geeft aan dat de installatie voltooid is. Als u op "Finish" klikt wordt de PC/server herstart. Indien de PC-Server opnieuw is opgestart verschijnt het volgende scherm:

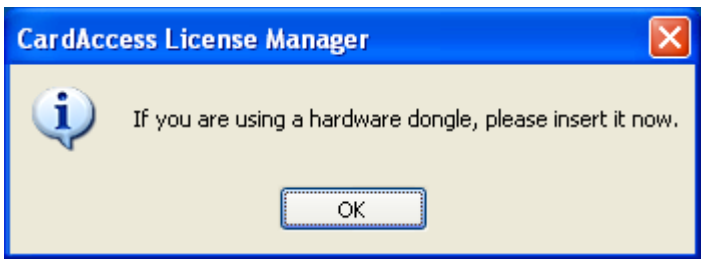

Dit scherm geeft aan dat u de USB dongel dient te plaatsen. Indien de USB dongel in het begin van de installatie reeds in de PC-Server heeft geplaatst of als je een software matige licentie hebt dan verschijnt dit scherm niet en verschijnt direct het volgende scherm.

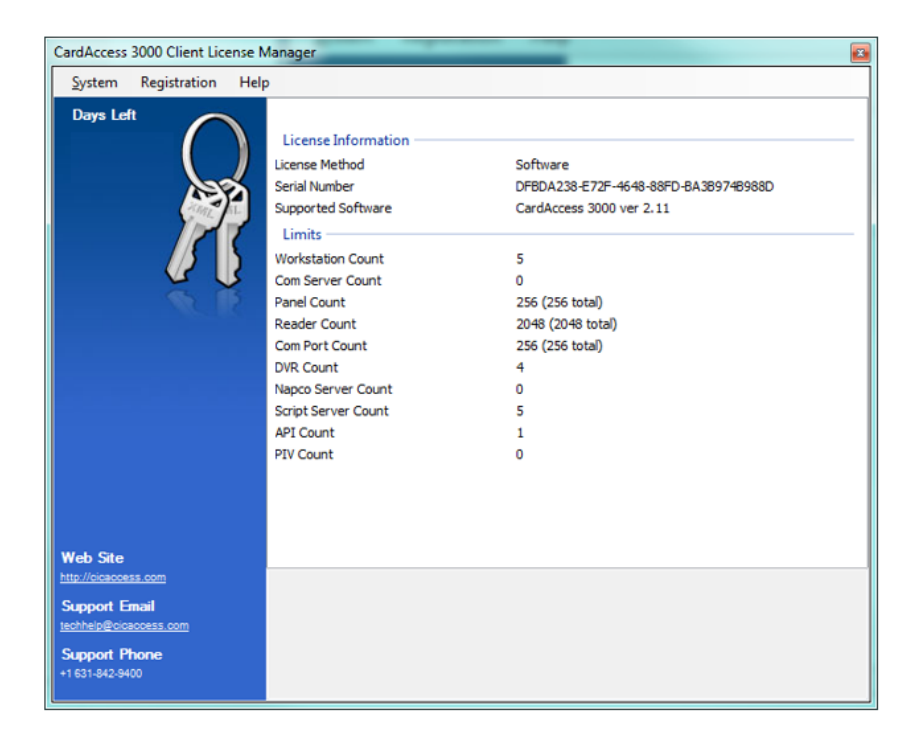

# **Stap 9**

Nadat de PC/Server opnieuw is opgestart verschijnt het **Client License Manager** scherm. Zie vorige scherm. Het is **niet** mogelijk een oude licentie te gebruiken met deze nieuwe versie 2.11. U dient nu de nieuwe licentie te gebruiken die u heeft ontvangen.

Voer de onderstaande stappen uit om de nieuwe licentie te registreren:

- Indien u gebruik maakt van een **Software license,** voer dan stap **9a t/m 9e** uit.
- Indien u gebruik maakt van een **USB DONGEL,** voer dan de volgende stappen uit:
- 1. Sluit de **CardAccess 3000 Client License Manager** window.
- 2. Verwijder de oude USB Hardware Security Key.
- 3. Plaats de nieuwe **V2.11** Hardware Security Key.
- 4. Herstart de PC/Server.
- 5. Ga door naar **Stap 10**.

**9a)** U kunt via de CardAccess Client License Manager op 'Import License' klikken.

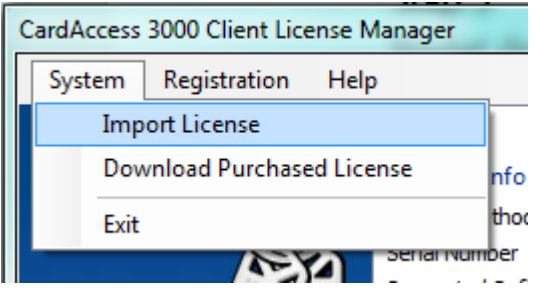

Kies vervolgens het CardAccess.lic bestand en klik op 'Openen'.

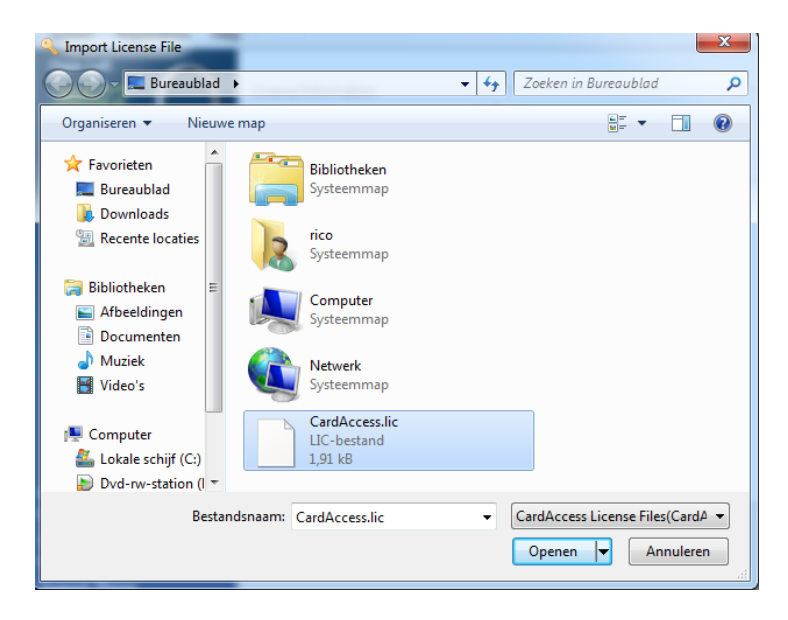

Als het goed is verschijnen de licentie gegevens nu in beeld zoals het volgende scherm aangeeft.

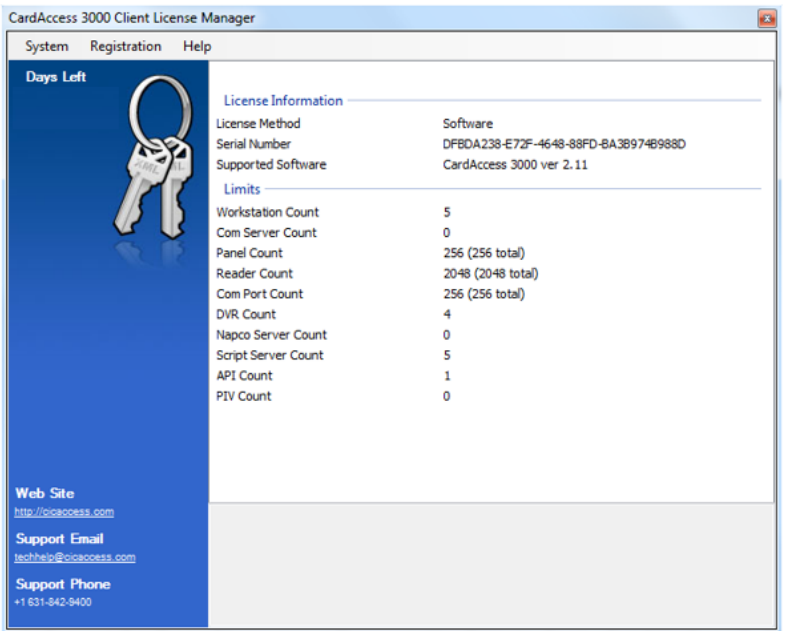

Dit scherm toont de gegevens van de licentie.

Dit scherm kan achteraf worden geopend via **Start Alle programma's CardAccess 3000 CardAccess Licence manager.**

Activeer nu de licentie door te klikken op "Registration" submenu "Activate Software License".

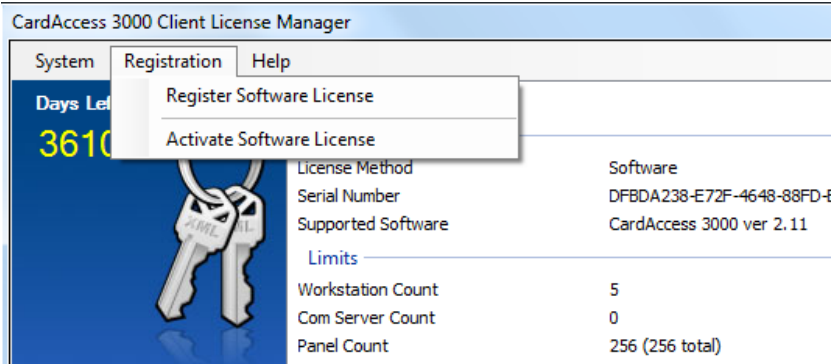

Het kleine scherm wat nu verschijnt geeft aan of de licentie succesvol is geactiveerd. Klik op OK.

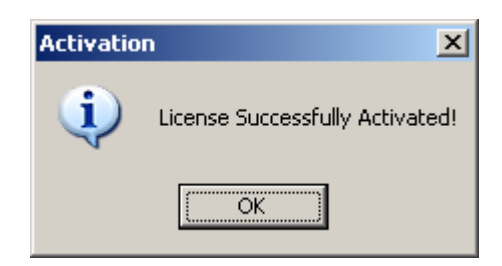

Wacht daarna 10 seconden en sluit dan af via het menu "Systeem" en "Exit". Het kan zo'n 10 seconden duren voordat dit scherm afsluit.

#### **Stap 10**

Start nu de nieuwe CardAccess 3000 software op. Omdat de oude databases nog niet gekoppeld zijn loggen we in met de standaardgebruiker "Admin" en het wachtwoord "q". Indien alles goed opstart sluiten we weer af en gaan we door met stap 12.

#### **Stap 11**

Attach de oude databases als volgt: **11a)** Start de CardAccess 3000 Database Utilities software. Het volgende scherm verschijnt.

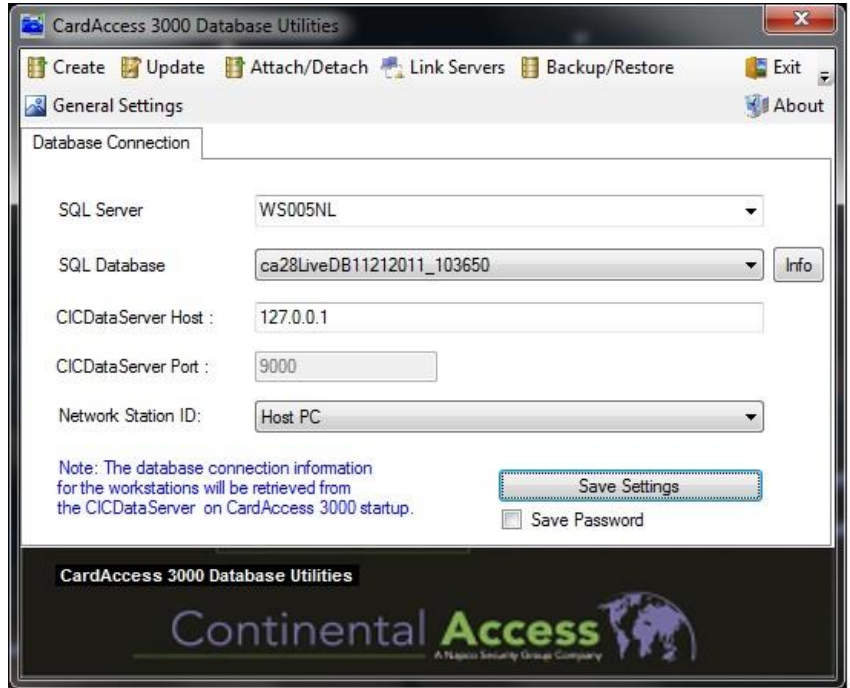

**11b)** Klik op de knop "Attach / Detach" en selecteer de tab **Attach Database.**  Het volgende scherm verschijnt.

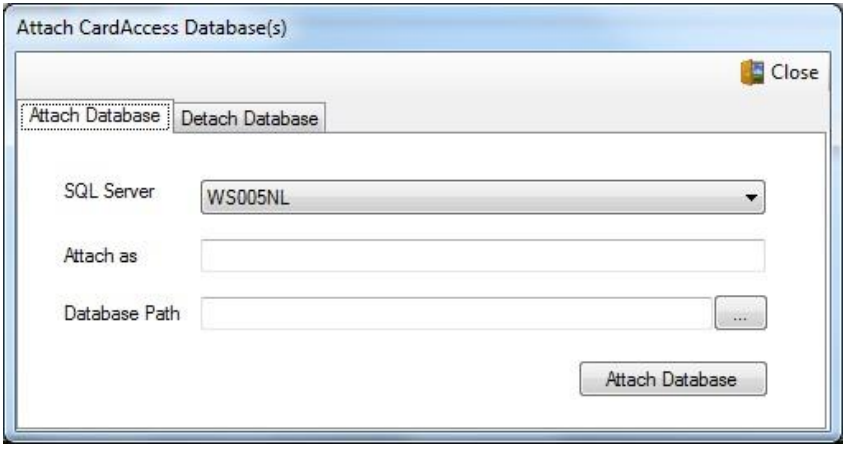

**11c)** Attach de oude Live en archief databases.

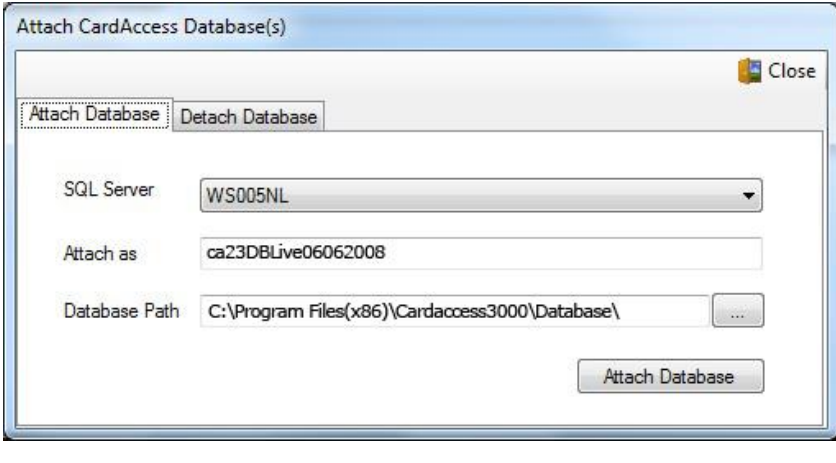

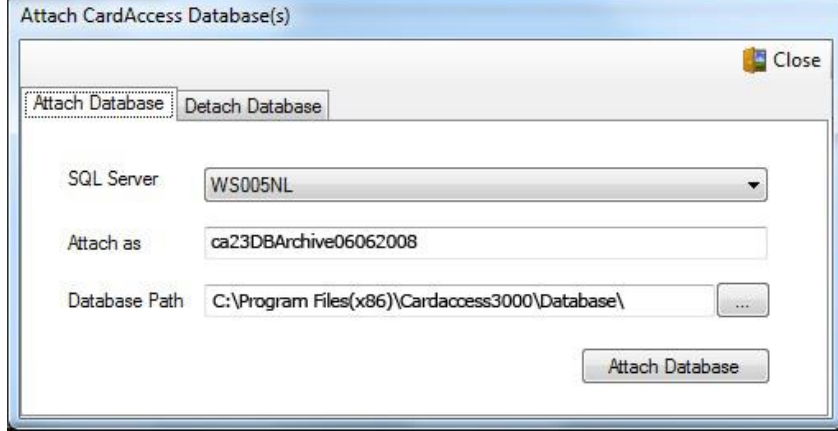

**11d)** Sluit nu het **Attach Database** scherm.

#### **Stap 12**

Klik nu in het CardAccess 3000 Database Utilities scherm op de "Update" knop. Het volgende scherm verschijnt.

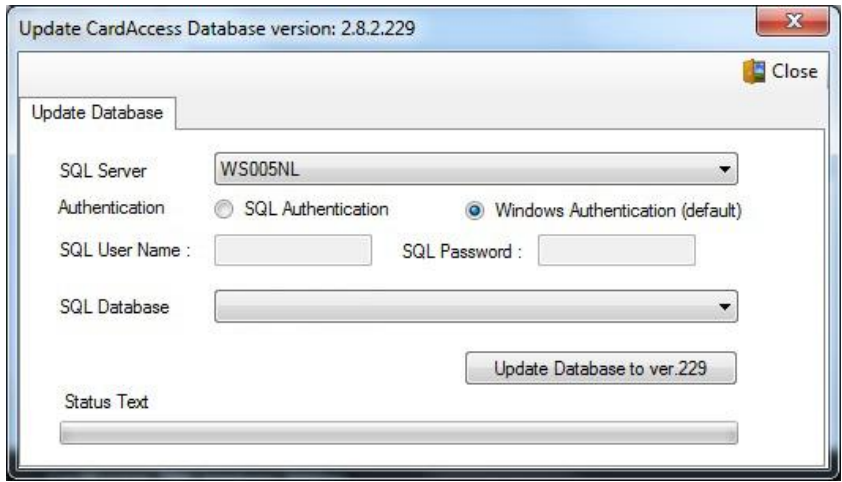

**12a)** Selecteer via het zogenaamde pull-down menu de oude archief database en klik op **Update Database**.

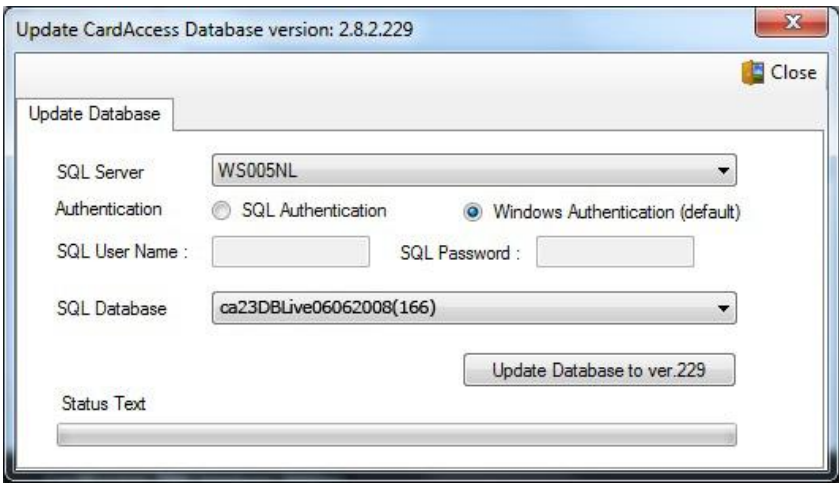

**12b)** Update op dezelfde manier alle oude databases inclusief de oude live database. Sluit daarna het update scherm af.

# **Stap 13**

Selecteer via het tabblad Database Connection de oude live database en klik op **Save Settings**.

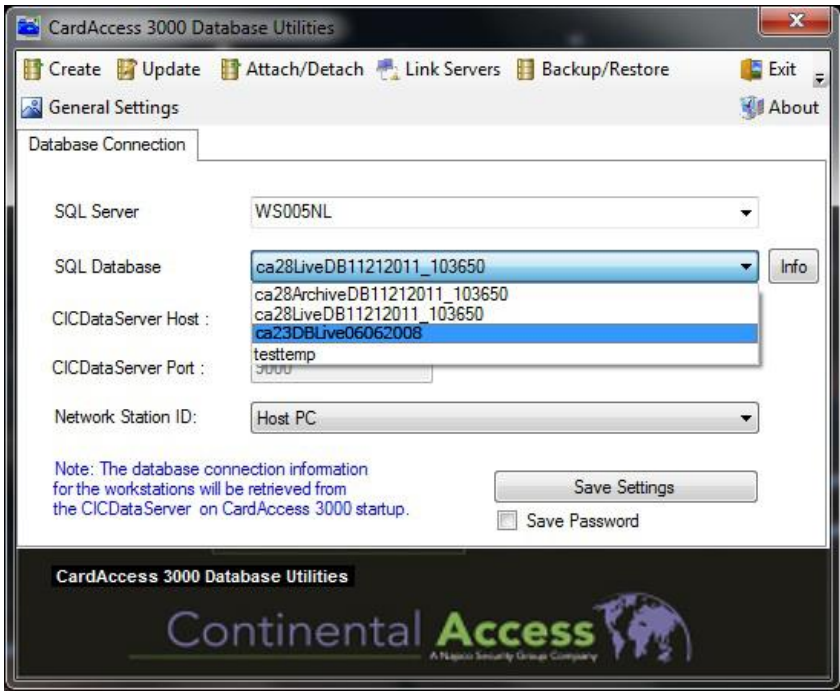

Deze oude Live database wordt nu weer opnieuw gebruikt als live database.

#### **Stap 14**

Start nu de CA3000 software opnieuw op en controleer of alle oude gegevens weer zichtbaar zijn. Indien dat het geval is, is de update procedure juist verlopen.

# **UPGRADE VANAF CARDACCESS V2.52 NAAR V2.11**

# **Stap 15**

Indien u de oude versie reeds draaide onder MS SQL 2005/08 Express of MS SQL 2005/08 doorloop dan de onderstaande stappen:

**15a)** Sluit de oude versie CA3000 volledig af.

15b) Doorloop nu stap 4 (a - j), en ga vervolgens door met stap 16 hieronder.

# **Stap 16**

Via deze stap verwijderen we de oude CA3000 versie van de PC/Server.

16a) Verwijder nu via het menu Systeem instellingen  $\rightarrow$  "Software" het oude CA3000 programma van de PC. **16b)** Herstart de PC/Server opnieuw op.

# **Stap 17**

Ga naar "Uitvoeren" en voer hier in %Temp% en klik op OK.

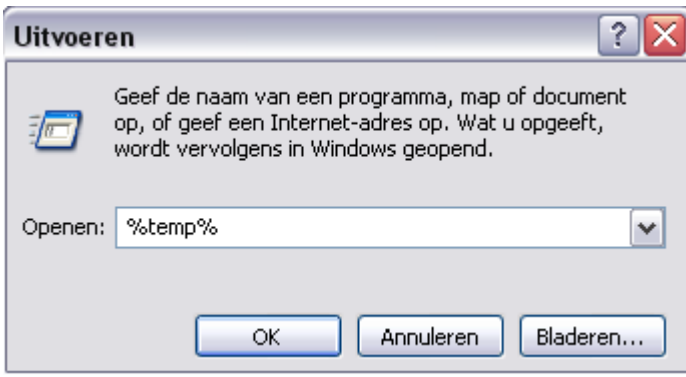

Verwijder nu alle bestanden uit deze map.

# **Stap 18**

Doorloop nu de stappen **7 t/m 14** om de nieuwe versie van CardAccess, versie 2.11 te installeren.

# <span id="page-57-0"></span>**5 Opstarten en afsluiten van de CardAccess 3000 software**

#### **Opstarten van de CardAccess software**

Na de installatie kan het programma CardAccess 3000 opgestart worden door op het bureaublad de volgende snelkoppeling aan te klikken.

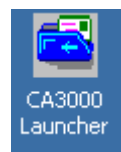

Nadat de CardAccess snelkoppeling op het bureaublad is aangeklikt verschijnt het volgende scherm.

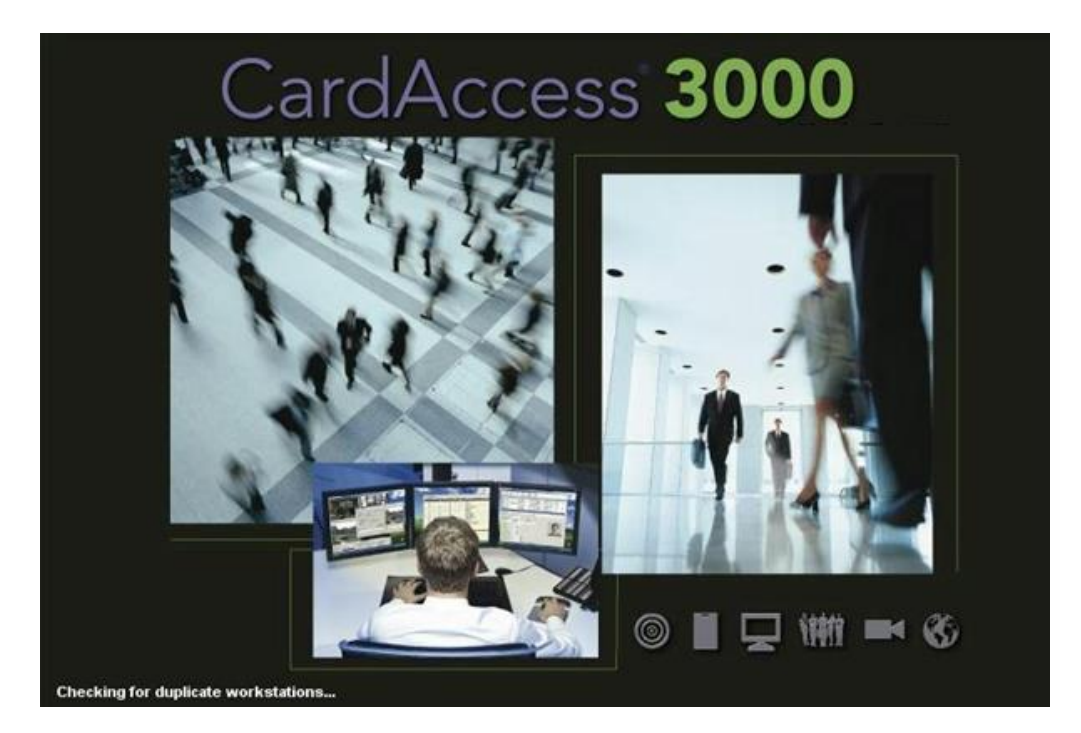

Hierna verschijnt het CardAccess 3000 Log In scherm.

Log In scherm

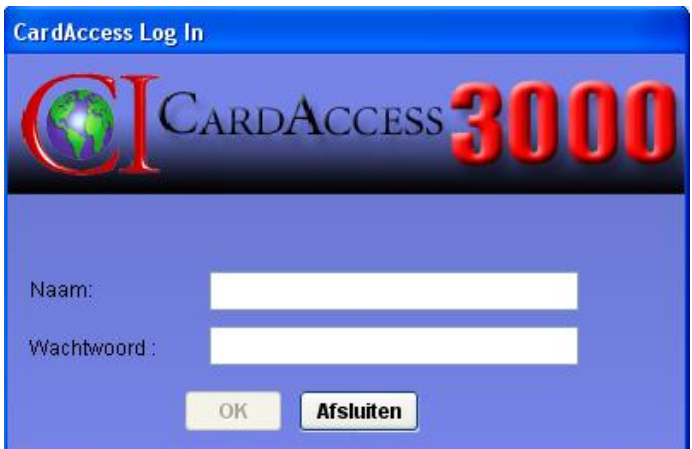

De CardAccess3000 software heeft voor het inloggen op het systeem altijd een gebruikersnaam en wachtwoord nodig. Standaard zijn dit:

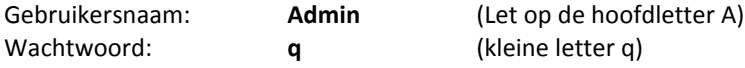

Beide kunnen later worden aangepast.

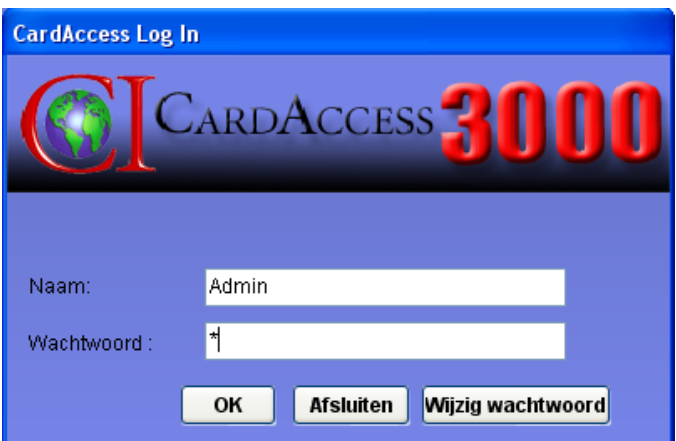

Indien beide velden zijn ingevuld, kan de software m.b.v. de "OK" knop worden opgestart.

# **De taal instellen**

Om de taal die u wilt gebruiken in te stellen gaat u via het hoofdmenu "Systeem" naar het Sub menu "Language" en kiest daar de juiste taalinstelling.

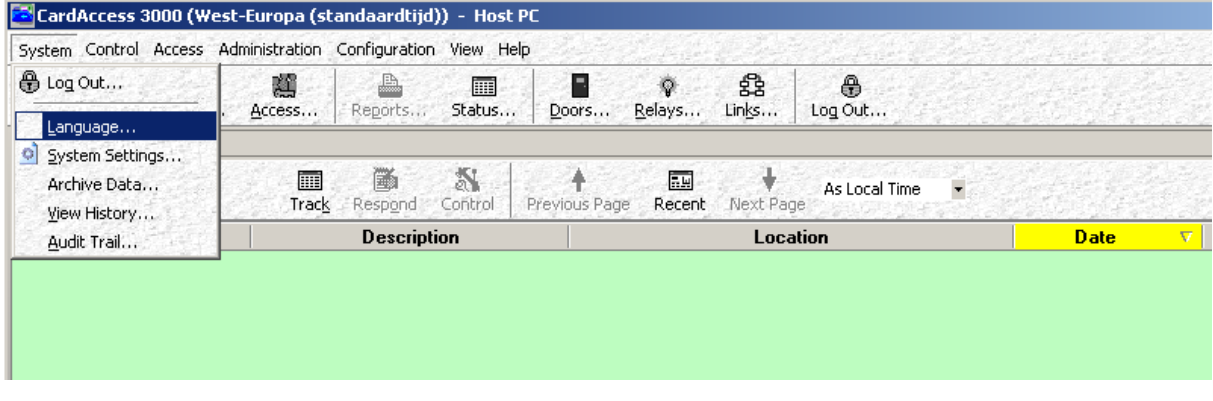

# **Afsluiten van de CA3000 software**

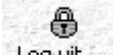

In het hoofdmenu kan via de knop log uit <sup>Log uit...</sup> in de werkbalk het programma worden afgesloten. Hierna verschijnt het CardAccess3000 Log In scherm.

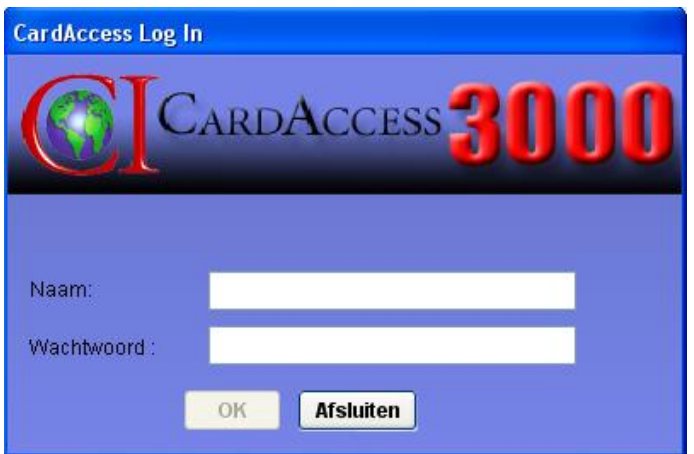

Vanuit dit zelfde scherm kan de CardAccess3000 software worden afgesloten. Dit kan d.m.v. de knop Afsluiten (Exit Program). Het volgende scherm verschijnt.

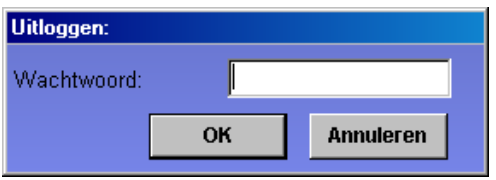

Nadat het wachtwoord opnieuw is ingevuld zal het programma worden afgesloten.

Als het programma wordt afgesloten, vraagt het programma of de communicatie module ook dient te worden afgesloten.

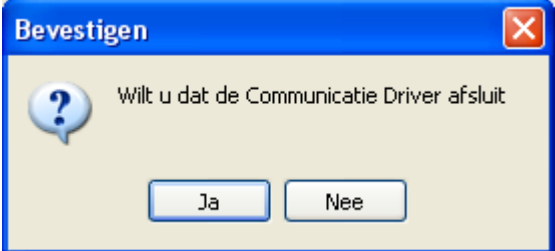

Als u op "Ja" klikt wordt de verbinding verbroken met de panelen en kunnen er ook via andere werkstations geen kaarten worden gemuteerd. Dit betekent dat als er nog personen op andere werkstations kaarten moeten kunnen muteren deze communicatie module niet mag worden afgesloten. Indien u de PC wilt afsluiten is het van belang dat de database koppeling wordt afgesloten. Dit kan met behulp van het gele helmpje onder in beeld. Via een rechtse muisknop kan dit helmpje worden afgesloten.

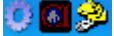

# <span id="page-59-0"></span>**5.1 Uitleg van de programma onderdelen**

Het programma start altijd in 3 delen op, de gebruikersinterface en de communicatiemodule en de database.

## <span id="page-59-1"></span>*5.1.1 Gebruikersinterface*

De gebruikersinterface wordt ook wel GUI genoemd (Grafische User Interface). Dit is het deel dat op het scherm wordt getoond. Via dit scherm kunnen onder andere kaarten worden aangemaakt en rapporten worden uitgedraaid.

#### <span id="page-59-2"></span>*5.1.2 Communicatiemodule*

De communicatiemodule zorgt ervoor dat alle wijzigingen die worden gemaakt in de gebruikersinterface direct naar de panelen worden verzonden. Deze communicatiemodule zorgt er ook voor dat alle transacties vanuit de panelen worden opgehaald. Aan de hand van een pictogram in de taakbalk wordt aangegeven dat de communicatiemodule is opgestart.

# <span id="page-60-0"></span>*5.1.3 Databasekoppeling*

CardAccess3000 maakt gebruik van een MS SQL database. In deze databases worden alle gegevens weggeschreven. Aan de hand van twee pictogrammen in de taakbalk (gele helmpje en het zwarte vierkantje) wordt aangegeven dat de database koppeling tot stand is gebracht.

 $\bullet$   $\mathbb{S}^2$ 

# <span id="page-60-1"></span>*5.1.4 Automatische archiveren*

Vanaf versie 2.6 wordt het archiveren van transacties verzorgt door een aparte service. Indien deze service actief is wordt dit getoond door onderstaand icon. Deze service zorgt ervoor dat als er niemand in CA3000 is ingelogd het systeem toch transacties archiveert.

<span id="page-60-2"></span>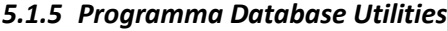

Met behulp van het programma Database Utilities kunnen we een aantal zaken beheren.

Zo kunnen we met dit programma bepalen welke database CardAccess gebruikt, we kunnen nieuwe databases aanmaken en back-uppen en we kunnen de bovenstaande besproken processen als een service laten draaien. Via het tabblad 'General Settings' kunnen we per programma onderdeel bepalen of deze als een service moet gaan draaien. Als onderstaande services aangezet worden, hoeft CardAccess niet meer opgestart te zijn om de verbinding naar de panelen actief te hebben. Dit is vooral aan te bevelen als er meerdere werkstations inloggen.

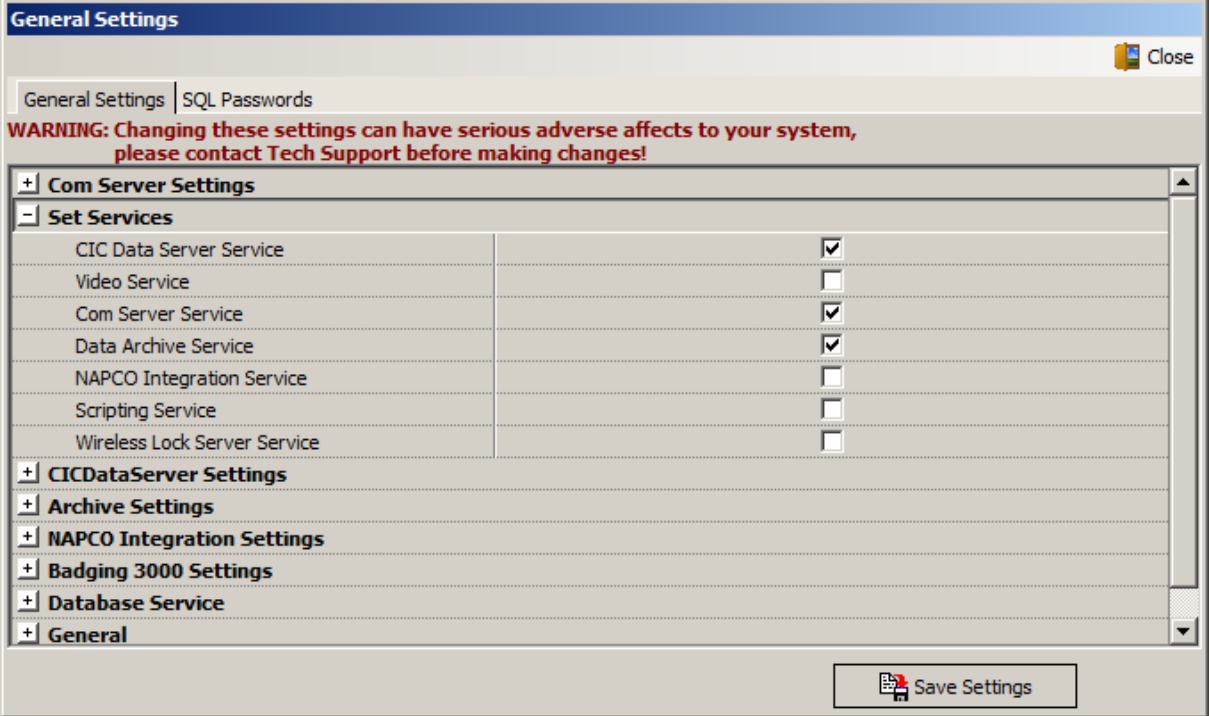

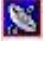

#### <span id="page-61-0"></span>**6 Installatie SQL Management Studio**

Met het programma SQL Management Studio kunnen we de database rechtstreeks bekijken. De volgende stappen leggen uit hoe we dit programma installeren.

Dit programma kan via het bruine CardAccess installatie scherm geïnstalleerd worden. Het bevindt zich onder ´Additional Components´ en kan vervolgens geïnstalleerd worden door op de knop ´SQL Management Studio 32bit' of op ´SQL Management Studio 64bit' te klikken afhankelijk van u Windows platform.

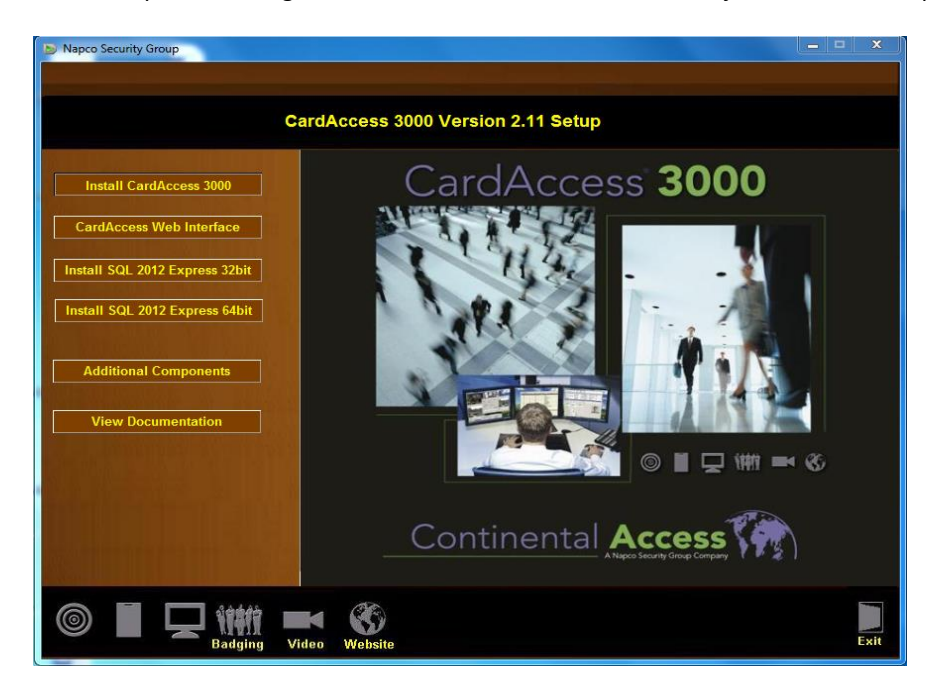

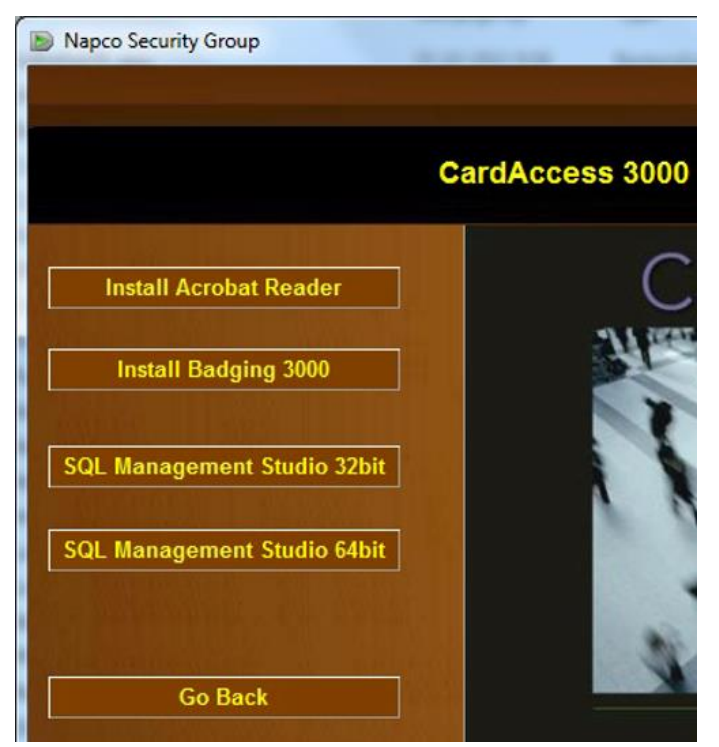

Nadat u bijvoorbeeld op 'SQL Management Studio 64bit' hebt geklikt, worden de benodigde installatie onderdelen uitgepakt. Hiervan wordt de voortgang getoond in onderstaand scherm

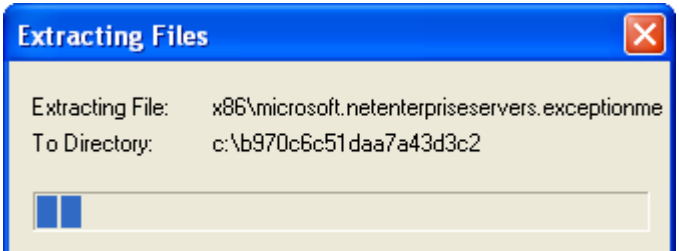

De installatie wordt voorbereid en middels het volgende venster wordt u hierover geïnformeerd.

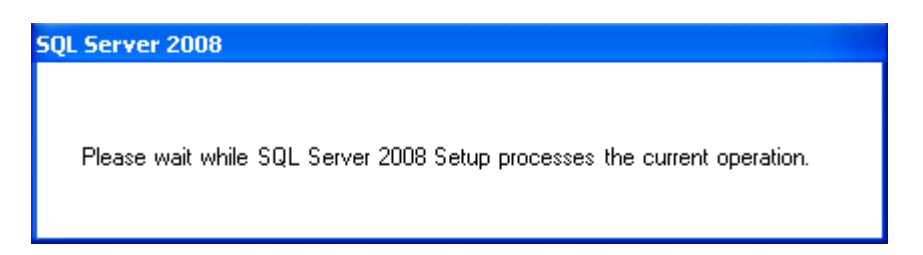

Zodra de installatie is voorbereid wordt het SQL Server Installation Center getoond. Vanuit dit scherm kunt u verschillende installatie taken bekijken en uitvoeren. In dit scherm klikt u aan de linkerzijde op 'Installation'.

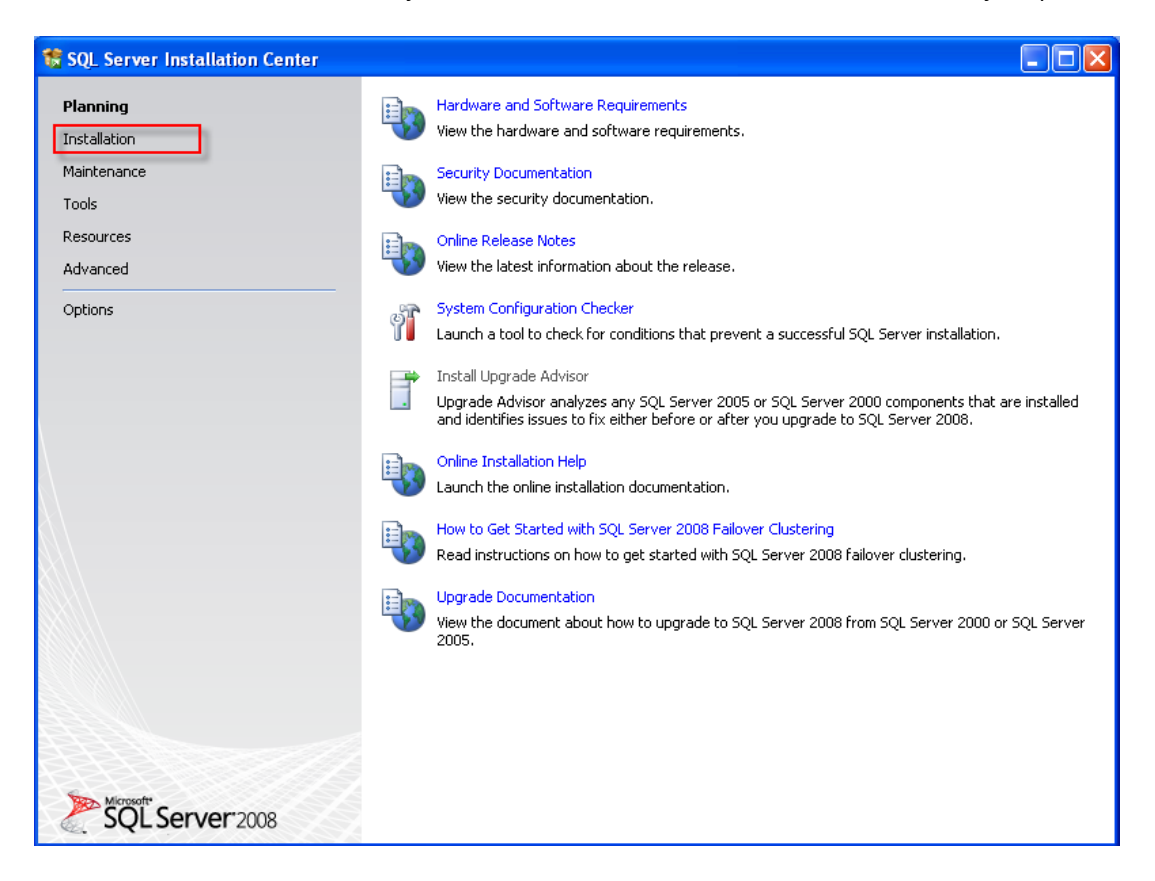

Vervolgens wordt het volgende scherm getoond. Hier klikt u rechts boven in op 'New installation or add features to an existing installation'.

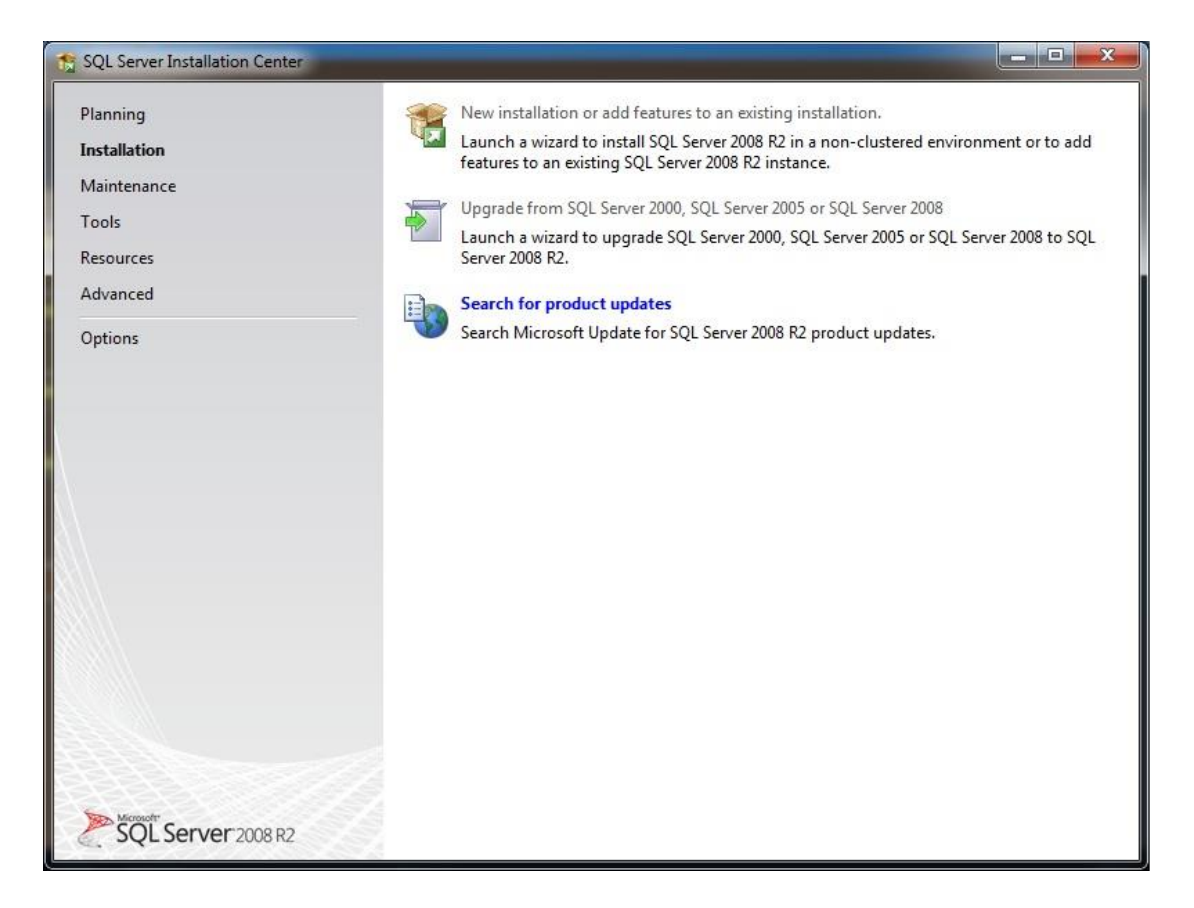

Vervolgens wordt een controle uitgevoerd om te bekijken of er zaken zijn die een succesvolle installatie van de 'SQL Server Setup support files' in de weg kunnen staan. De 'SQL Server Setup support files' zijn noodzakelijk voor de installatie van SQL Server Management Studio Express en worden automatisch geïnstalleerd via de installatie wizard.

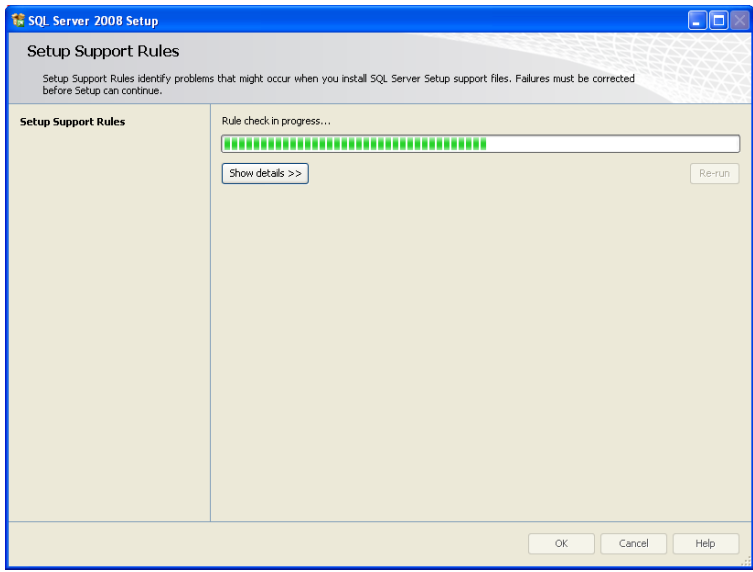

Het onderstaande scherm zal verschijnen.

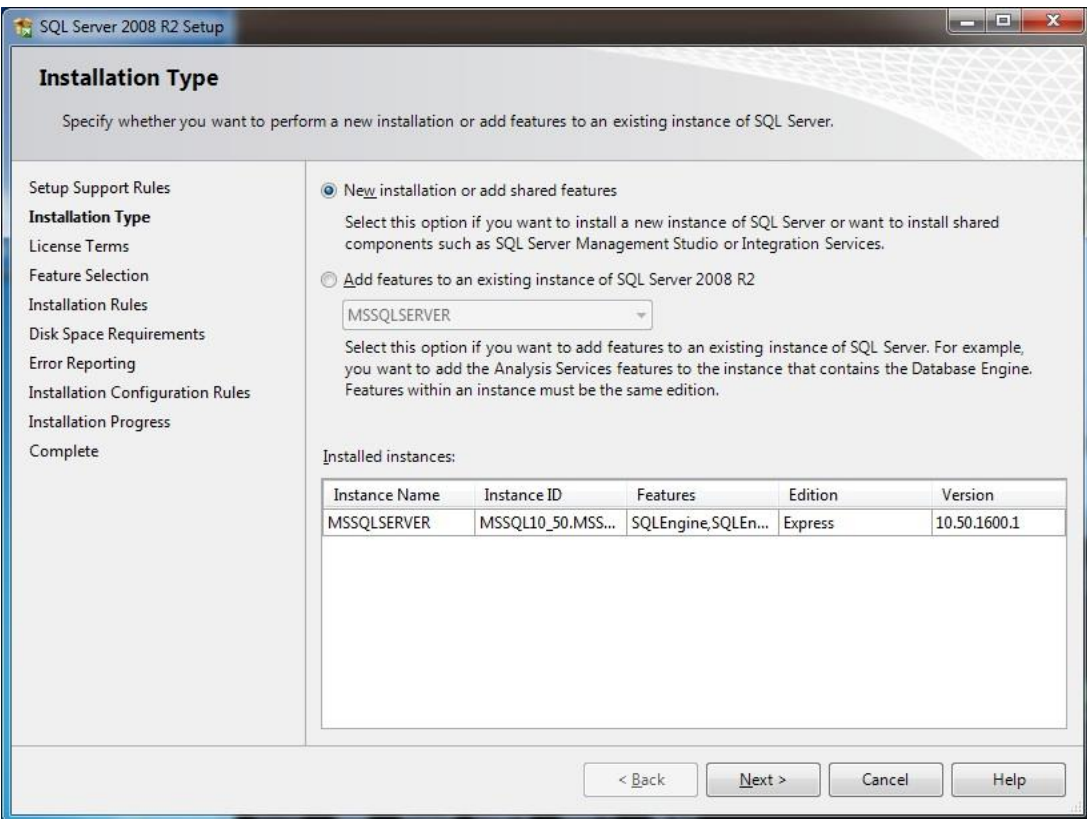

Klik op next. En het onderstaande scherm zal verschijnen.

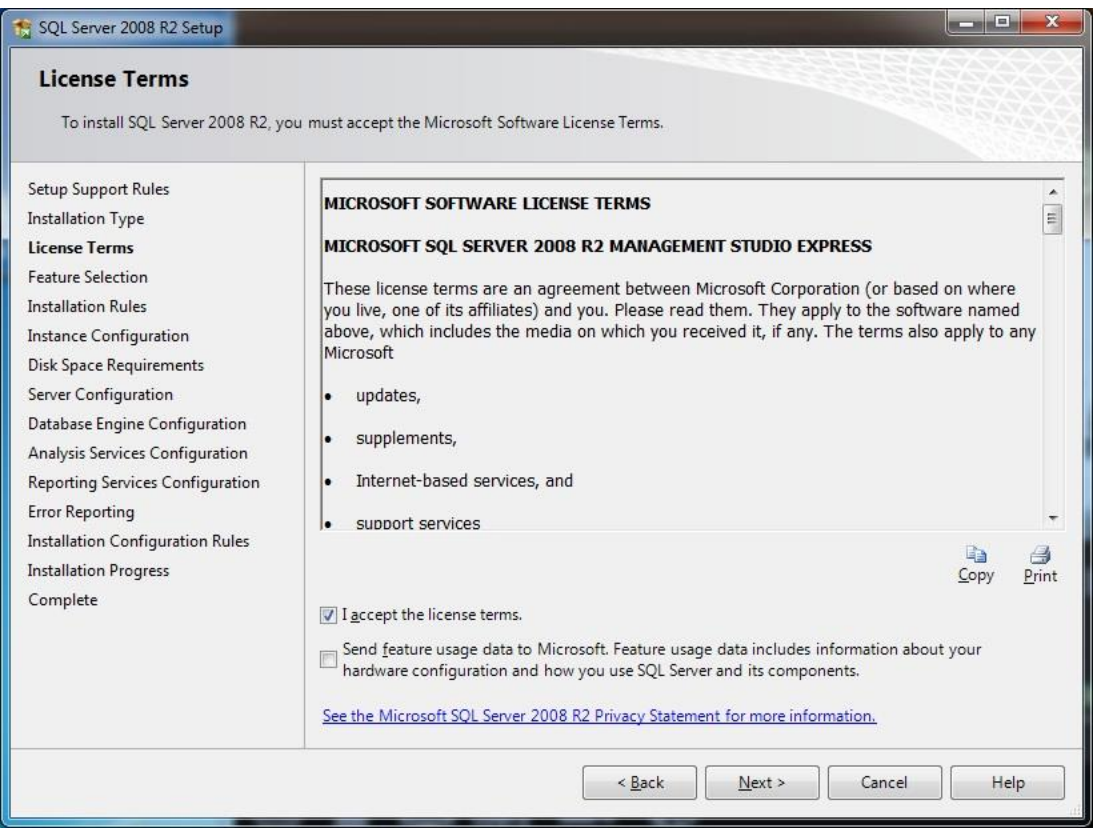

Vink 'I accept the license terms' aan en klik vervolgens op next. En het onderstaande scherm verschijnt.

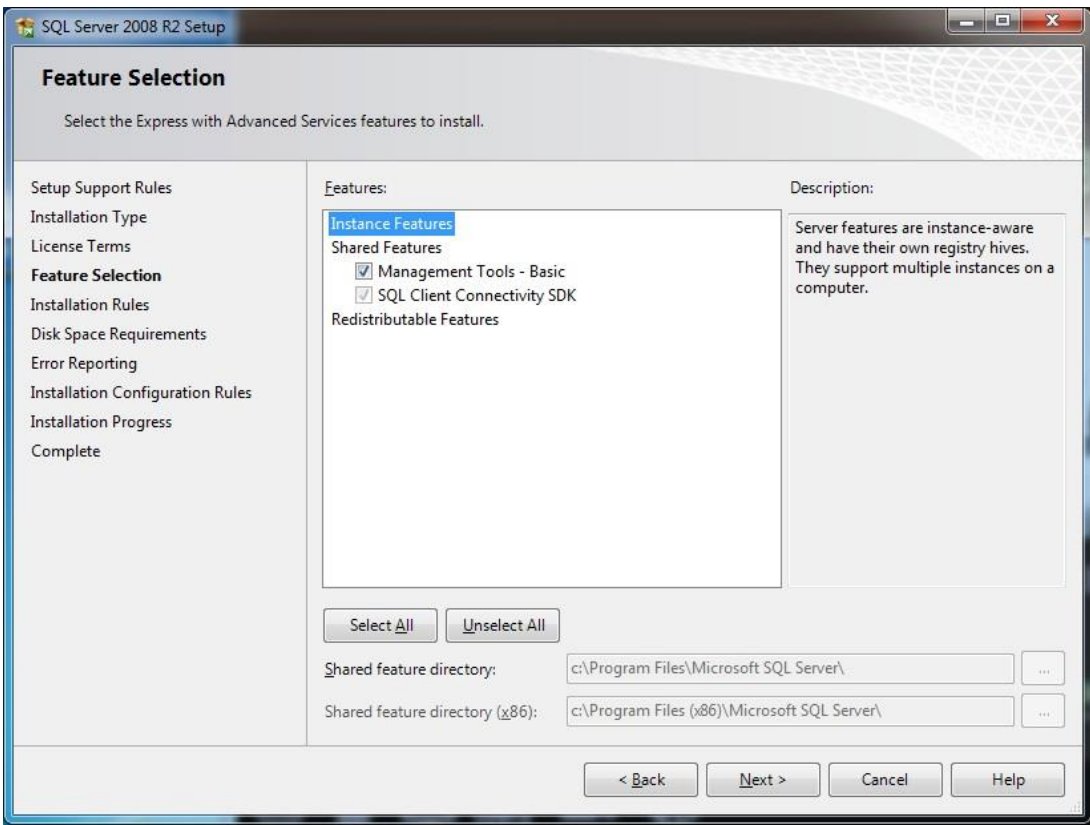

Controleer dat er vinkje is ingevuld bij 'Management Tools – Basic' en klik vervolgens op next. En het onderstaande scherm verschijnt.

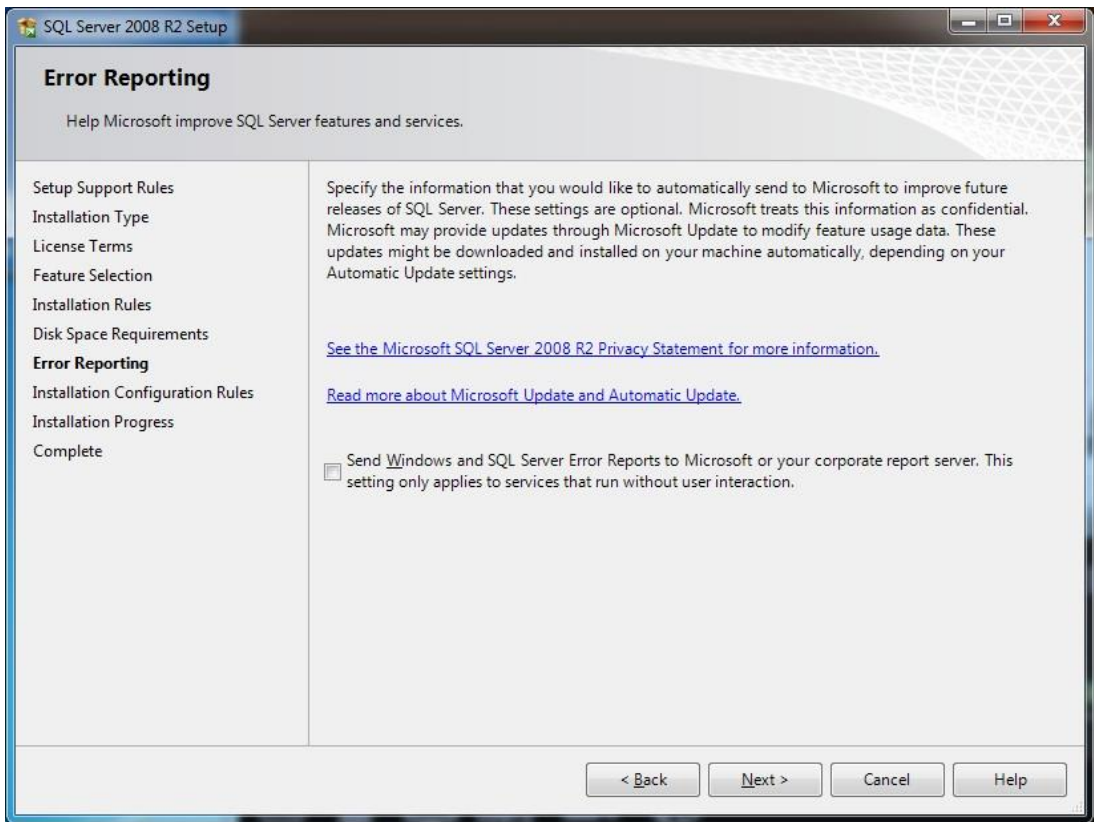

Klik op next. En wanneer de installatie voltooid is zal het onderstaande scherm verschijnen.

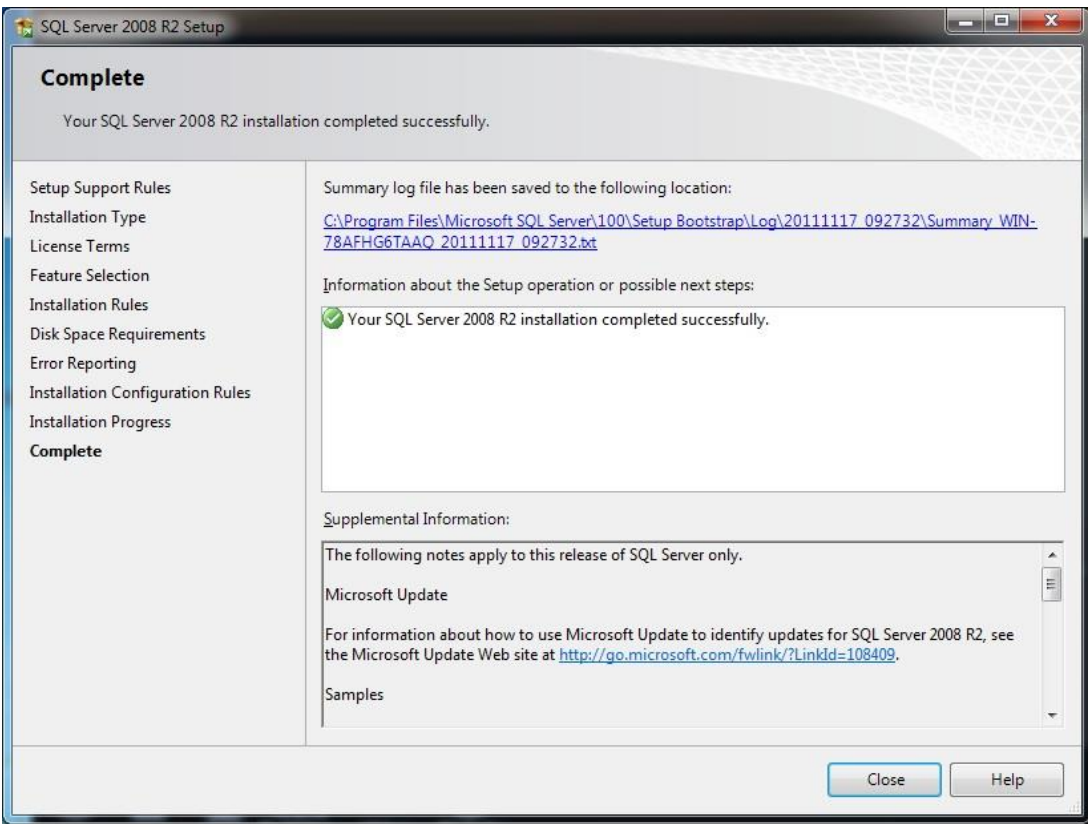

De installatie is nu succesvol voltooid. Klik op close.

Indien het programma ´SQL Server Management Studio Express´ geïnstalleerd is kunnen we het openen via Start  $\rightarrow$  Alle programma's  $\rightarrow$  Microsoft SQL Server 2012  $\rightarrow$  'SQL Server Management Studio'.

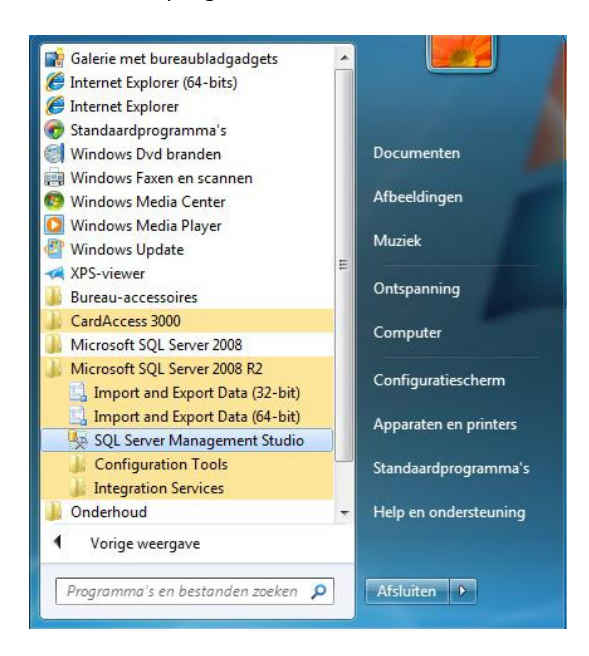

Het volgende scherm verschijnt.

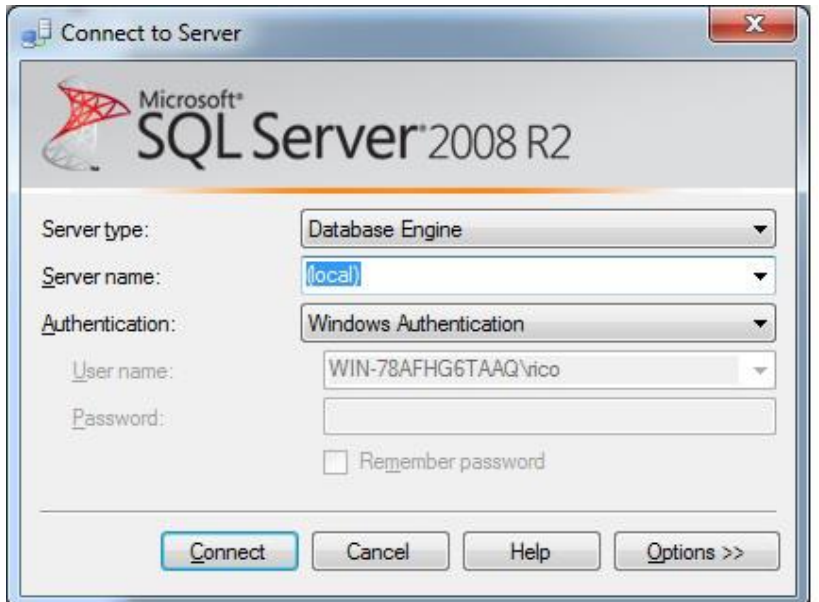

Klik op 'Connect'.

Indien het systeem om een wachtwoord vraagt raadpleeg wat niet bij u bekend is raadpleeg dan uw systeembeheerder.

Vervolgens kunt u via het scherm wat verschijnt alle tabellen bekijken, een bestaande database loskoppelen met het detach commando of een database back-uppen.